IBM WebSphere Transformation Extender

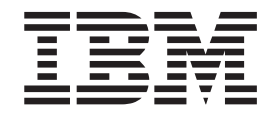

# Pack for SAP R/3 Integration Guide

*Versione 8.3*

Prima di utilizzare queste informazioni, consultare le informazioni generali contenute nell['"Avvertimenti" a pagina 117.](#page-122-0)

#### **Novembre 2009**

**Nota**

La presente edizione di questo documento si riferisce a IBM WebSphere Transformation Extender versione 8.3 e a tutti i successivi rilasci e modifiche se non diversamente specificato nelle nuove edizioni.

Per inviare i propri commenti sul presente documento, scrivere un'e-mail a dtxdocs@us.ibm.com. Grazie.

Quando si inviano informazioni ad IBM, si garantisce ad IBM il diritto non esclusivo di utilizzo o distribuzione di queste informazioni nel modo ritenuto più opportuno senza alcun obbligo nei confronti dell'utente.

**© Copyright International Business Machines Corporation 2006, 2009.**

# **Indice**

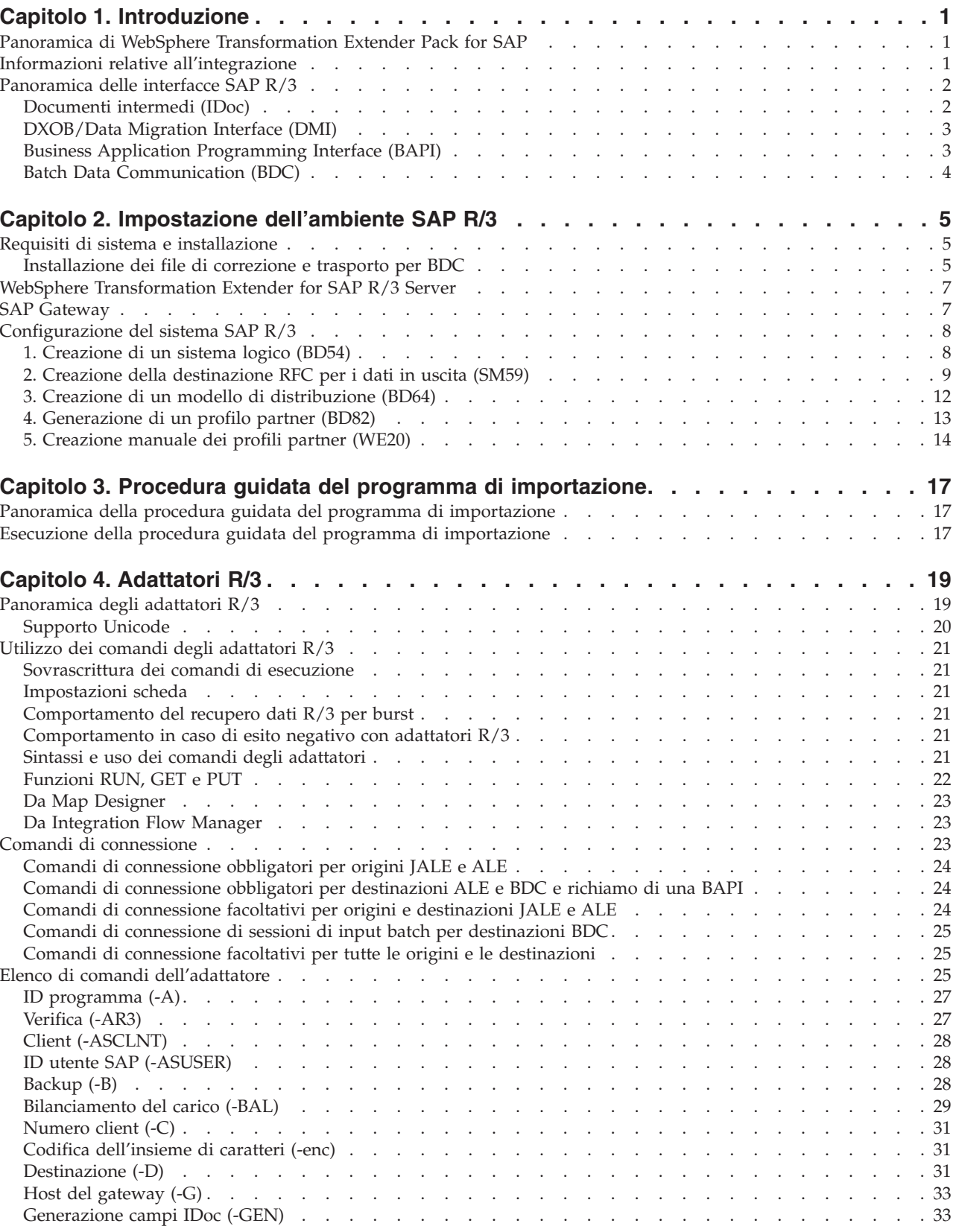

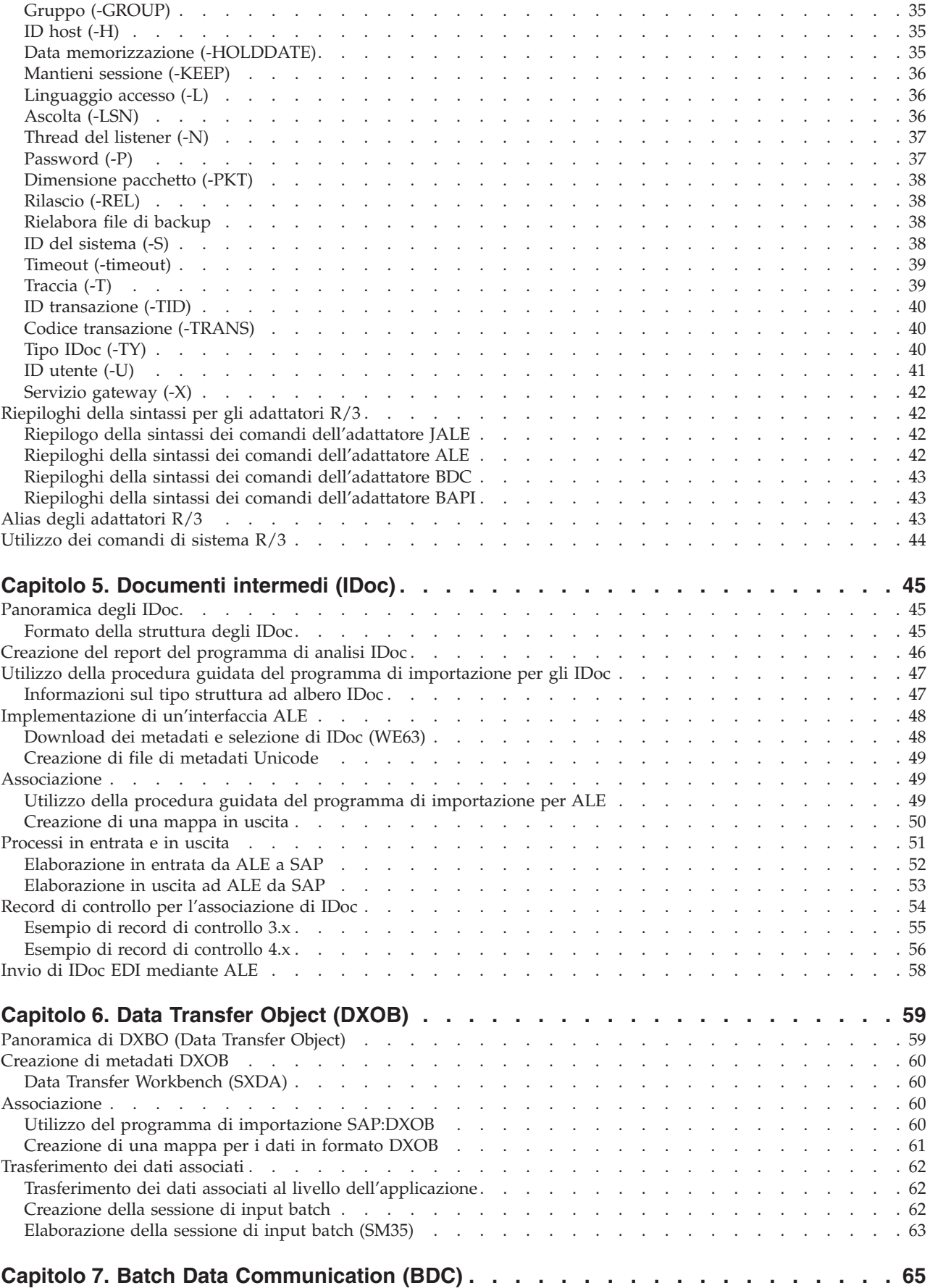

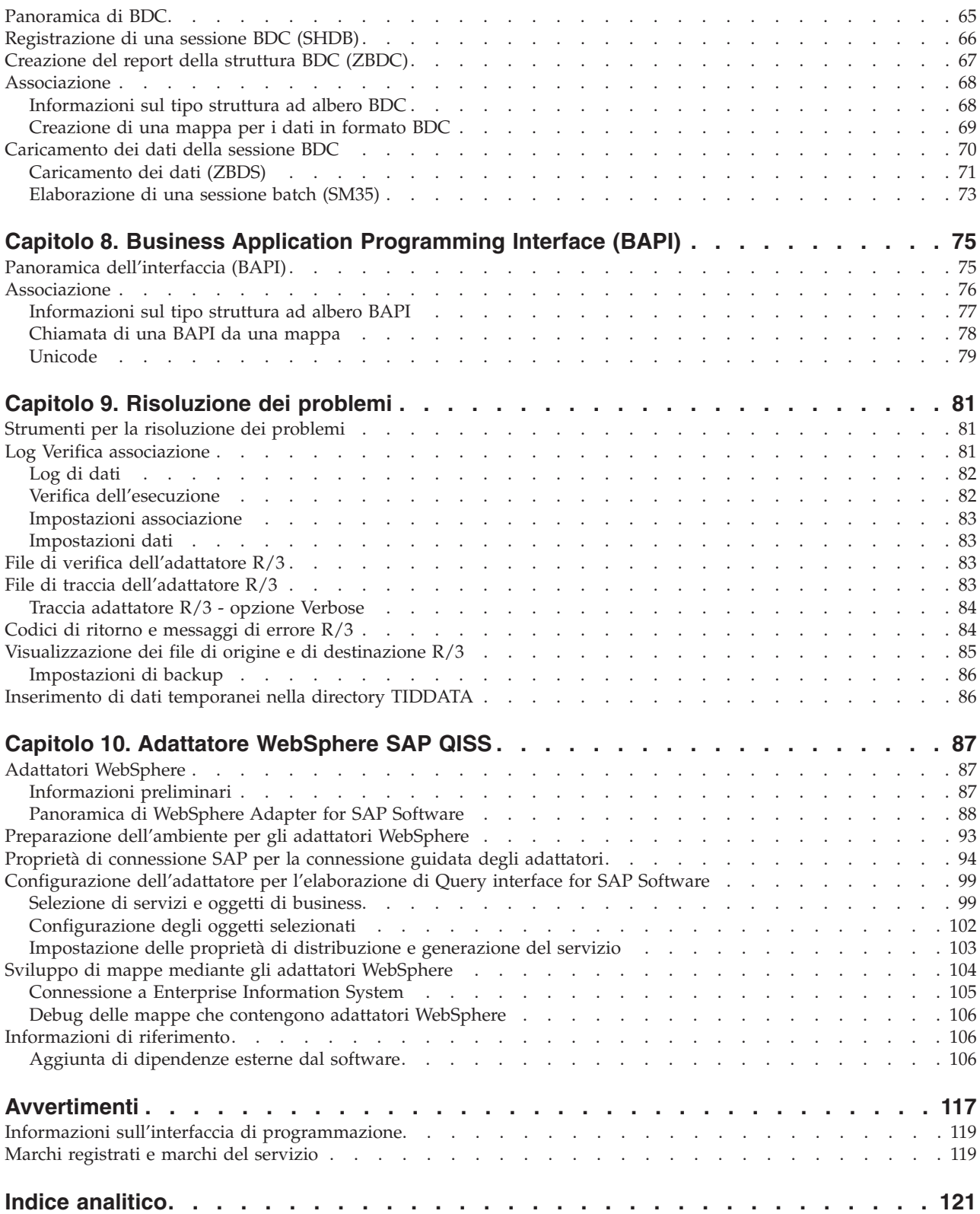

# <span id="page-6-0"></span>**Capitolo 1. Introduzione**

Per un'introduzione a WebSphere Transformation Extender Pack for SAP R/3, leggere le sezioni riportate di seguito.

- v ″Panoramica di WebSphere Transformation Extender Pack for SAP″
- "Informazioni relative all'integrazione"
- v ″Panoramica delle interfacce SAP R/3″

### **Panoramica di WebSphere Transformation Extender Pack for SAP**

WebSphere Transformation Extender Pack for SAP è una tecnologia di trasformazione dati unica che consente alle applicazioni software SAP R/3 di interfacciarsi con applicazioni di terze parti e sistemi legacy.Le connessioni all'ambiente SAP R/3 vengono fornite sia per i dati in entrata che in uscita e sono supportate sulle principali piattaforme SAP.Le comunicazioni sono simili a quelle SAP R/3, ad eccezione del fatto che i componenti utilizzati in WebSphere Transformation Extender e WebSphere Transformation Extender risultano appartenere a un altro sistema SAP R/3.

WebSphere Transformation Extender Pack for SAP fa uso delle RFC transazionali SAP sincrone e asincrone.Questo approccio garantisce comunicazioni efficaci e sicure tra sistemi esterni e SAP R/3. Una conoscenza approfondita delle RFC non è richiesta per creare interfacce per SAP affidabili, efficienti e di facile manutenzione.Una conoscenza base di Remote Communication Basis è utile ma non obbligatoria.

Inoltre il pacchetto può essere utilizzato con diverse interfacce basate su file, ad esempio i sottosistemi SAP DXOB/DMI ed EDI.Il pacchetto contiene una soluzione BDC (Batch Data Communications) personalizzata che rende possibile l'utilizzo di BDC da un file o da un'interfaccia basata su RFC.

WebSphere Transformation Extender Pack for SAP viene utilizzato per:

- Carico di dati iniziale
- v Interfacce in tempo reale o quasi in tempo reale
	- **Nota:** WebSphere Transformation Extender Pack for SAP è applicabile alle versioni seguenti: SAP R/3 4.6, 4.7, mySAP 2004 (ECC 5.0) e mySAP 2005 (ECC 6.0).
	- **Nota:** In tutto il documento *dir\_install* fa riferimento al percorso in cui è installato WebSphere Transformation Extender.

### **Informazioni relative all'integrazione**

Il corretto funzionamento di SAP R/3 dipende dalla capacità di integrare e condividere informazioni con altri sistemi. In una tipica installazione aziendale, un unico sistema SAP R/3 deve integrarsi con un'ampia gamma di applicazioni. Tra queste vi sono sistemi legacy, applicazioni di terzi e altri sistemi SAP all'interno dell'azienda.

<span id="page-7-0"></span>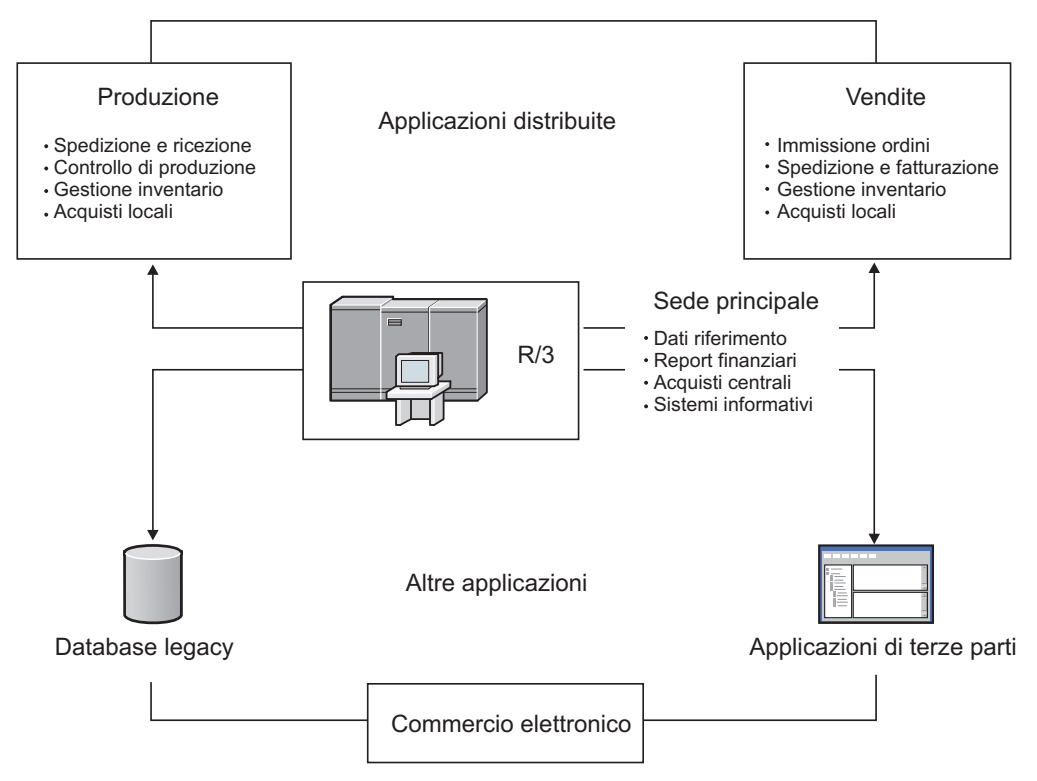

La sincronizzazione dei dati SAP R/3 tra applicazioni è essenziale e richiede il trasferimento di transazioni e dati master. Gli eventi che si verificano in una posizione, come il ricevimento dell'ordine di un cliente, possono attivare azioni in altre posizioni, come la creazione di un ordine di produzione o l'aggiornamento dell'inventario. Per ottenere un ambiente SAP R/3 distribuito e completamente integrato, l'infrastruttura hardware e software deve essere idonea per supportare il flusso ininterrotto di queste informazioni fondamentali tra i sistemi.

### **Panoramica delle interfacce SAP R/3**

WebSphere Transformation Extender Pack for SAP, insieme a WebSphere Transformation Extender, supporta le interfacce e le tecnologie seguenti che includono la generazione automatica dei tipi struttura ad albero specifici dei metadati:

- v Documenti intermedi
	- Application Link Enabling (ALE)
	- Handler di messaggi ALE (AMS)
	- Electronic Data Interchange (EDI)
- DXOB/Data Migration Interface (DMI)
- Business Application Programming Interface (BAPI)
- Batch Data Communication (BDC)
- v Per comandi specifici dell'adattatore, vedere la sezione ″Elenco dei comandi dell'adattatore″.

### **Documenti intermedi (IDoc)**

L'interfaccia degli IDoc è composta dalla definizione di una struttura di dati e dalla logica di elaborazione relativa a tale struttura. Questa interfaccia viene

<span id="page-8-0"></span>utilizzata per scambiare dati business tra due sistemi diversi. Il supporto SAP R/3 per l'interfaccia IDoc include tecnologie EDI (Electronic Data Interchange) e AIE (Application Link Enabling).

#### **Application Link Enabling (ALE)**

L'interfaccia ALE collega sistemi SAP R/3 multipli in ambienti distribuiti e sistemi non SAP a sistemi SAP R/3 senza trasferimenti da file a file. L'architettura SAP R/3 supporta il trasferimento di dati tra applicazioni con l'uso della messaggistica anziché dei file. SAP R/3 consente di creare una suite distribuita e completamente integrata di applicazioni abbinate in modo approssimativo.

Il pacchetto supporta l'integrazione di sistemi SAP R/3 distribuiti in ALE e il flusso di informazioni tra sistemi SAP R/3 multipli per conseguire obiettivi di business specifici. Il pacchetto, inoltre, include l'integrazione tra applicazioni non SAP R/3, come le applicazioni di terzi o i sistemi legacy, fornendo la tecnologia di conversione richiesta per realizzare questo livello di integrazione tra sistemi differenti.

L'adattatore SAP R/3 ALE (JALE) WebSphere Transformation Extender aggiunge il supporto dati per set di caratteri Unicode in entrata e in uscita da SAP.

#### **Handler di messaggi ALE (AMS)**

L'interfaccia AMS fornisce al connettività tra SAP R/3 e una o più applicazioni differenti che eseguono l'invio e la ricezione di IDoc per una o più istanze SAP R/3. L'interfaccia AMS non fornisce funzioni di conversione e distribuisce IDoc senza modificarli. Il metodo di comunicazione tra il sistema SAP R/3 e l'handler di messaggi ALE deve essere RFC transazionale.

#### **Electronic Data Interchange (EDI)**

EDI consente alle aziende di comunicare transazioni e documenti aziendali in formato elettronico con i propri partner, fornitori e clienti.

### **DXOB/Data Migration Interface (DMI)**

I DXOB sono oggetti di business SAP R/3 che possono essere trasferiti automaticamente nel sistema SAP R/3. Le unità organizzative o i dati master sono alcuni esempi di oggetti di business. Il supporto WebSphere Transformation Extender Pack for SAP per l'interfaccia DXOB include il trasferimento dati delle strutture di oggetti nei formati beta e rilasciati. Durante il trasferimento, i dati vengono trasferiti da un sistema esterno al sistema SAP R/3.

Le applicazioni SAP supportano il trasferimento dati di numerosi oggetti di business SAP. Il programma di trasferimento dati specifica la definizione del formato dati necessario per l'importazione dei dati nel sistema SAP R/3. Il pacchetto fornisce il server di trasformazione dati per convertire il formato dati del sistema esterno nel formato dell'oggetto DX.

### **Business Application Programming Interface (BAPI)**

L'adattatore BAPI (JBAPI) WebSphere Transformation Extender abilita il supporto completo Unicode se installato con la versione più recente di WebSphere Transformation Extender. L'adattatore JBAPI fornisce l'accesso unificato sia ai sistemi Unicode che a quelli non Unicode. BAPI fornisce un'interfaccia orientata al business per l'accesso ai processi e ai dati di business SAP R/3 da sistemi esterni. Le BAPI sono parte del framework di business SAP, un'architettura basata su componenti aperti che consente l'integrazione di componenti software di SAP e di altri fornitori.

<span id="page-9-0"></span>WebSphere Transformation Extender Pack for SAP supporta la possibilità di chiamare una BAPI sincrona nella regola di associazione di una scheda di output. I dati restituiti dalla BAPI possono essere associati in altri oggetti dati di output o utilizzati per la logica condizionale. Gli adattatori SAP R/3 supportano BAPI e qualsiasi modulo funzione abilitato in remoto (RFC).

### **Batch Data Communication (BDC)**

Le sessioni BDC caricano SAP con dati legacy o automatizzano attività ripetitive di immissione dati. Le sessioni BDC simulano l'immissione in linea di transazioni e dati e includono tutte le convalide incorporate nella transazione. Le sessioni BDC sono anche denominate sessioni di input batch.

WebSphere Transformation Extender Pack for SAP fornisce una funzione di registrazione BDC per registrare una transazione di esempio. La procedura guidata del programma di importazione formatta la registrazione in un tipo struttura ad albero che può essere utilizzata per associare i dati direttamente in formato tabella BDC, che viene elaborato dal server di trasformazione.

# <span id="page-10-0"></span>**Capitolo 2. Impostazione dell'ambiente SAP R/3**

I requisiti di sistema per l'installazione e l'esecuzione di SAP R/3 su piattaforme Windows e UNIX che includono i file di correzione e di trasporto sono descritti in dettaglio nelle sezioni che seguono.Vengono illustrati l'installazione e l'utilizzo del gateway autonomo SAP e l'attivazione della destinazione RFC. Viene anche spiegato come configurare l'ambiente SAP R/3 per inviare e ricevere correttamente i dati.

- v ″Requisiti di sistema e installazione
- v ″WebSphere Transformation Extender for SAP R/3 Server″
- "SAP Gateway"
- "Configurazione del sistema SAP R/3"

### **Requisiti di sistema e installazione**

Fare riferimento al file *readme\_sap.txt* per informazioni dettagliate sui requisiti di sistema minimi e per istruzioni su come installare o rimuovere il prodotto SAP R/3 basato su Windows.

**Nota:** Oltre ai requisiti di sistema minimi, è necessario installare il protocollo TCP/IP che supporta l'accesso da Design Studio al sistema SAP R/3.

WebSphere Transformation Extender viene installato in una piattaforma Microsoft Windows e contiene i componenti del prodotto necessari per creare un ambiente in fase di generazione per lo sviluppo di associazioni. Oltre a Design Studio, esistono diversi componenti del prodotto WebSphere Transformation Extender Pack for SAP installati che facilitano lo sviluppo di interfacce SAP R/3:

- Esempi per ciascuna delle interfacce SAP R/3 supportate da WebSphere Transformation Extender Pack for SAP
- v Programmi di importazione del tipo struttura ad albero. Per informazioni, vedere la documentazione specifica della piattaforma
- v File di correzione e trasporto per BDC

### **Installazione dei file di correzione e trasporto per BDC Informazioni su questa attività**

Durante il processo di installazione di WebSphere Transformation Extender Pack for SAP nel sistema vengono copiati i file di correzione e trasporto. Tali file vengono utilizzati nella creazione delle interfacce BDC e devono essere installati come oggetti nel sistema SAP R/3.

**Nota:** In genere, il team di installazione delle applicazioni SAP segue questa procedura.

Per installare i file di correzione e trasporto per BDC:

- 1. Verificare che i seguenti oggetti non siano presenti come oggetti scritti dal cliente nel sistema R/3 di destinazione:
	- v Elemento data ZTSIDE320
	- Modulo funzionale Z\_TSI\_M4BDC\_SUBMIT
- Struttura ZTSIC320
- v Gruppo di funzioni ZTS9
- Programmi ZM4BDCSS e ZM4BDCTT
- Classe di sviluppo ZTS8
- v Codici delle transazioni ZBDC e ZBDS

Se tali oggetti sono presenti, devono essere rinominati o riassegnati nei sistemi di destinazione.

- 2. Verificare la presenza dei file di correzione e trasporto **k900094.sp3** e **r900094.sp3** nella directory *install\_dir***\bdc**.
- 3. Installare **k900094.sp3** e **r900094.sp3** come oggetti nel sistema R/3 di destinazione. Uno dei modi per eseguire tale operazione consiste nell'utilizzo del programma **R3TRANS** dal livello del sistema operativo in cui è installata la versione di SAP in questione.
	- a. Accedere al sistema operativo del server SAP come amministratore del sistema SAP.
	- b. Copiare i file di correzione e trasporto nelle seguenti directory, in genere, presenti nella cartella **c:\usr\sap\trans** del server SAP: Copiare il file di correzione e trasporto **k900094.sp3** nella directory \cofiles\.
	- c. Dal prompt DOS del server SAP passare a **c:\usr\sap\trans\bin** ed eseguire il seguente comando:

R3TRANS c:\*usr*\sap\trans\data\R900094.sp3

- d. Visualizzare il file di log generato. Alla fine del file è possibile trovare un riepilogo degli oggetti importati:
	- 4 ETW000 Summary:
		- 4 ETW000
		- 4 ETW000 1 COMML imported
	- 4 ETW000 1 COMMT imported.
	- 4 ETW000 1 DOCUT imported.
	- 4 ETW000 2 DYNPS imported.
		- 4 ETW000 10 REPOS imported.
	- 4 ETW000 7 REPOT imported.
	- 4 ETW000 2 CUAT imported.
	- 4 ETW000 1 ADIC data element imported.
	- 4 ETW000 1 ADIC data element text imported.
	- 4 ETW000 1 ADIC table imported.
	- 4 ETW000 1 ADIC field imported.
		- 4 ETW000 1 ADIC table text imported.
		- 4 ETW000 Totally 33 Objects imported.
- e. Se il database SAP è Unicode:

Accedere all'editor ABAP immettendo la transazione **/nSE38** nel campo del comando SAP.

- 4. Immettere **ZM4BDCSS** come nome del **programma**.
- 5. Abilitare la casella di controllo **Attributes** per modificare il programma ABAP.
- 6. Fare clic sul pulsante **Change**.

Viene visualizzata la finestra ABAP: Program Attributes ZM4BDCSS Modify.

- 7. Abilitare la casella di controllo **Unicode checks active**.
- 8. Fare clic sul pulsante **Save**.
- 9. Fare clic sul pulsante **Activate**.
- <span id="page-12-0"></span>10. Ripetere questi passaggi per impostare gli attributi del programma **ZM4BDCTT** su **Unicode checks active**.
	- a. Accedere al client SAP. Immettere la transazione **SE80** nel campo del comando. Immettere ZTSI come pacchetto. Viene visualizzata la seguente finestra.
		- **Nota:** Se tutti gli oggetti nella cattura di schermata NON sono visibili o viene ricevuto un errore quando si chiamano queste due transazioni, sarà necessario eseguire un'analisi avviando il file R3Trans.log. Una volta corretto l'errore, eseguire nuovamente l'importazione.
	- b. Nel campo del comando SAP chiamare le transazioni **/nZBDC /nZBDS**.

### **WebSphere Transformation Extender for SAP R/3 Server**

Il server sul quale sono installati WebSphere Transformation Extender e WebSphere Transformation Extender Pack for SAP saranno denominati *WebSphere Transformation Extender for SAP R/3 Server*.

WebSphere Transformation Extender Pack for SAP può essere installato su:

- Microsoft Windows 2000, 2003 e XP
- HP-UX PA-RISC 11i
- IBM AIX 5.2 e 5.3
- v Sun Solaris 9 e 10
- Linux RedHat 3.0
- Linux Suse 9.1
- Mainframe IBM z/OS USS
- **Nota:** TCP/IP deve essere installato per il supporto dell'accesso da WebSphere Transformation Extender for R/3 Server al sistema SAP R/3.
- **Nota:** La libreria client SAP RFC 6.40 o successiva è utilizzata su tutte le piattaforme.

Se SAP Front End è stato installato nel sistema Windows, questa libreria deve essere già installata in Windows\system32. Accertarsi di disporre della versione corretta.

Se SAP Front End non è installato, contattare il responsabile SAP per ottenere questa libreria da SAP. Fare riferimento alla *Nota 19466* del sito Web Service Marketplace per dettagli relativi ai download.

- v Se si esegue l'installazione del pacchetto SAP su Windows, copiare la libreria in qualsiasi directory di PATH.
- Se si esegue l'installazione del pacchetto SAP su UNIX, scaricare la libreria in qualsiasi directory specificata dalla variabile di ambiente LD\_LIBRARY\_PATH (Sun Solaris), LIB\_PATH (aix) o SHLIB\_PATH (hp).

### **SAP Gateway**

SAP Gateway è un prodotto software SAP disponibile per le piattaforme Windows e UNIX per fornire la connettività di rete. L'adattatore R/3 supporta il metodo Registration per l'attivazione della destinazione RFC.Per realizzare l'attivazione della destinazione RFC richiesta, è necessario installare SAP Gateway, utilizzato

<span id="page-13-0"></span>come prodotto autonomo.Il gateway SAP autonomo offre un metodo sicuro per le comunicazioni tra SAP e i sistemi esterni.Tale metodo di comunicazione è quello scelto da SAP.L'uso di un gateway autonomo per tutte le interfacce ALE certificate, infatti, è un prerequisito imposto da SAP.

**Nota:** Per informazioni su come installare SAP Gateway, fare riferimento alla documentazione SAP.

### **Configurazione del sistema SAP R/3**

Il sistema SAP R/3 deve essere configurato correttamente per poter inviare e ricevere dati. La configurazione richiede:

- ″1. Creazione di un sistema logico (BD54)″
- ″2. Creazione di destinazione RFC per dati in uscita (SM59)″
- ″3. Creazione di un modello di distribuzione (BD64)″
- ″4. Creazione di un profilo partner (BD82)″

### **1. Creazione di un sistema logico (BD54) Informazioni su questa attività**

A ogni client SAP R/3 utilizzato per ALE/RFC deve essere associato un sistema logico di base.

**Nota:** Questa associazione viene in genere creata in fase di installazione dal team di installazione delle applicazioni SAP.

Ogni sistema logico di base diventa mittente dei messaggi in uscita e ricevente dei messaggi in entrata.

Oltre al sistema logico di base, è necessario crearne altri nel sistema SAP R/3 specifico di ogni sistema SAP R/3 ed esterno utilizzato per le interfacce ALE. In un'interfaccia ALE/RFC in entrata, il secondo sistema logico rappresenta il mittente rispetto a quello di base. In un'interfaccia ALE/RFC in uscita, il secondo sistema logico è invece il ricevente.

È possibile creare un sistema logico per ogni sistema esterno in comunicazione con SAP R/3. La definizione di un sistema esterno è riportata nella progettazione delle mappe e dei sistemi. In genere, si procede alla creazione di un sistema esterno corrispondente a ogni sistema non SAP distinto.

La transazione **BD54** crea un sistema logico per rappresentare il sistema server per la distribuzione dei dati verso e dal sistema SAP R/3.

Per creare un sistema logico

- 1. Immettere **/nBD54** nel campo del comando e fare clic su **Invio**.
- 2. Fare clic su **Invio** nella finestra delle informazioni, in cui si è avvisati che è in corso il processo di gestione di una tabella indipendente dal cliente e che eventuali modifiche apportate avranno effetto su tutti gli altri client del sistema. Viene visualizzata la finestra Change View ″Logical systems″: Overview in cui sono elencati i sistemi logici attualmente definiti.

<span id="page-14-0"></span>3. Fare clic su **New entries** per creare il sistema logico.

Viene visualizzata la finestra New Entries: Overview of Added Entries.

- 4. Immettere un nome per il sistema logico e una descrizione significativa. Il nome del sistema logico di questo esempio sarà **CUSTOMERLS**. Il nome del sistema logico di base è **E47CLNT800**.
	- **Nota:** La convenzione di denominazione seguita per il sistema logico deve fornire informazioni in quanto verrà utilizzata per la denominazione della destinazione RFC e dei profili partner.
- 5. Selezionare **CTRL + F4**.

Viene visualizzata la finestra **Change ==** → **Display** in cui è possibile confermare la modifica.

6. Fare clic su **Sì** per eseguire il salvataggio.

Viene visualizzata la finestra di dialogo Prompt for Workbench request.

- 7. Per completare la creazione del sistema logico, è necessario ottenere un numero di richiesta. Creare un numero di richiesta per ogni nuovo sistema logico aggiunto. Nel campo **Request**, selezionare un valore dall'elenco a discesa e fare clic **Invio**.
- 8. Tornare alla finestra Display View ″Logical systems″: Overview.
- 9. Scegliere **Save** dal menu **Table View** e fare clic su **Invio**.

Il sistema logico viene creato.

### **2. Creazione della destinazione RFC per i dati in uscita (SM59) Informazioni su questa attività**

La destinazione RFC viene utilizzata durante l'elaborazione del livello di comunicazione di ALE. Quando la determinazione del ricevente identifica una comunicazione RFC, la destinazione RFC definisce la comunicazione fisica con la destinazione remota. Le destinazioni RFC vengono utilizzate solo per le comunicazioni in uscita da SAP R/3.

Per creare la destinazione RFC per i dati in uscita, eseguire le seguenti operazioni:

- Impostare una destinazione RFC.
- v Impostare le opzioni del gateway in base ai valori utilizzati durante l'installazione del gateway autonomo.
- v Impostare facoltativamente le opzioni RFC per definire le specifiche dei tentativi di connessione nel caso di timeout della comunicazione o di errori di connessione. A tale scopo, specificare il numero di tentativi, nonché l'intervallo tra due tentativi consecutivi. In alternativa, è possibile eliminare il lavoro in background per i tentativi di connessione. SAP R/3 è dotato di una funzione di elaborazione collettiva degli errori che può essere abilitata per gestire gli errori mediante un lavoro pianificato eseguito in background.

#### **Impostazione di una destinazione RFC Informazioni su questa attività**

È possibile creare la destinazione RFC per definire la comunicazione fisica con la destinazione remota. La procedura riportata di seguito fa riferimento al progetto SAP R/3 Enterprise Application.

Per impostare una destinazione RFC:

1. Immettere la transazione **/nsm59** nel campo del comando e fare clic su **Invio**.

Viene visualizzata la finestra Display and maintain RFC destinations.

2. Fare clic con il pulsante destro del mouse su **TCP/IP connections**, quindi scegliere **Create**.

Viene visualizzata la finestra RFC Destination.

3. Immettere le informazioni definite nella tabella sottostante e fare clic su **Invio**. Nella finestra RFC Destination vengono propagate le informazioni immesse.

*Tabella 1. Finestra Details for the RFC Destination*

| <b>Campo</b>           | Invio                                                                                      |
|------------------------|--------------------------------------------------------------------------------------------|
| <b>RFC</b> destination | Immettere il nome della destinazione RFC. Utilizzare lo stesso<br>nome del sistema logico. |
| Connection type        | Immettere T (TCP/IP) per Connection type.                                                  |
| Descrizione            | Immettere una descrizione significativa nel campo Description.                             |

- 4. Fare clic sulla scheda **Special Options**. La funzione **Trace** si trova nella scheda **Special Options**. È possibile abilitare **Trace** per scopi di test. Non abilitare invece la funzione **Trace** in un ambiente di produzione.
- 5. Fare clic sulla scheda **Technical Settings**. Immettere le informazioni definite nella tabella sottostante e fare clic su **Invio**.

*Tabella 2. Scheda Technical Settings*

| Campo           | Invio                                                                                                    |
|-----------------|----------------------------------------------------------------------------------------------------|
| Activation type | Abilitare Registered Server Program.                                                                                                    |
| Program ID      | Immettere Program ID. Si tratta dell'ID programma specificato<br>quando si utilizza il comando dell'adattatore Program ID (-A) per<br>tutte le origini R/3 (in uscita). |

6. Fare clic sulla scheda **Logon/Security**. Attivare o disattivare l'opzione di protezione. Fare clic sul pulsante **Save**.

#### **Opzioni del gateway Informazioni su questa attività**

Le opzioni del gateway vengono impostate in modo che corrispondano esattamente ai valori utilizzati durante l'installazione del gateway autonomo SAP.

Per impostare le opzioni del gateway:

- 1. Immettere la transazione **/nsm59** nel campo del comando e fare clic su **Invio**. Viene visualizzata la finestra Display and maintain RFC destinations.
- 2. Espandere **TCP/IP connections** e fare doppio clic sulla connessione TCP/IP applicabile.

Viene visualizzata la finestra RFC Destination.

- 3. Fare clic sulla scheda **Technical settings**. Immettere le informazioni definite nella tabella e fare clic su **Invio**.
	- **Nota:** I valori di **Gateway host** e **Gateway service** possono essere nomi simbolici. La specifica del numero del servizio e dell'indirizzo IP può tuttavia migliorare le prestazioni e ridurre gli errori.

*Tabella 3. Opzioni del gateway*

| Campo           | Invio                                                                                                    |
|-----------------|----------------------------------------------------------------------------------------------------|
| Gateway host    | Immettere il nome dell'host gateway o il relativo indirizzo IP, che<br>nell'esempio è 192.168.1.229.                                                                                                    |
|                 | Il valore immesso in Gateway host è il valore specificato quando si<br>utilizza il comando dell'adattatore Gateway Host (-G) per qualsiasi<br>origine SAP R/3. Tale valore deve corrispondere esattamente.                                                                                                    |
| Gateway service | Immettere il nome del servizio gateway. Il servizio gateway è il nome<br>del servizio creato durante l'installazione del software del gateway<br>autonomo SAP. Il nome predefinito è sapgw00. In alternativa, è<br>possibile utilizzare l'indirizzo di porta, anziché il nome del servizio<br>gateway. In questo esempio il valore è 3300. |
|                 | Il valore immesso in Gateway service (-A) è il valore specificato<br>quando si utilizza il comando dell'adattatore Gateway Service per<br>qualsiasi origine SAP R/3. Tale valore deve corrispondere<br>esattamente.                                                                                                    |

### **Opzioni tRFC Informazioni su questa attività**

A seconda della configurazione è possibile che risulti utile specificare i tentativi automatici per i dati in uscita. Le **opzioni tRFC** (opzioni per i nuovi tentativi) determinano il comportamento di SAP R/3 durante gli errori di comunicazione. Se si verificano frequenti timeout della comunicazione o errori di connessione (visibili nella transazione per il monitoraggio tRFC SM58), implementare le opzioni per i nuovi tentativi.

**Nota:** L'impostazione delle opzioni **tRFC** è un'operazione che consta di un solo passaggio. Per mantenere le opzioni tRFC è possibile fare clic sul pulsante **tRFC** nella finestra RFC Destination.

Impostare **tRFC Options** per specificare i tentativi automatici per i dati in uscita. SAP R/3 è inoltre dotato di una funzione per l'elaborazione collettiva degli errori che, se abilitata, consente di gestire gli errori tramite un lavoro pianificato che viene eseguito in background.

Per impostare le opzioni tRFC:

- 1. Immettere la transazione **/nsm59** nel campo del comando e fare clic su **Invio**. Viene visualizzata la finestra Display and maintain RFC destinations.
- 2. Espandere **TCP/IP connections** e fare doppio clic sulla connessione TCP/IP applicabile. Per questo esempio fare doppio clic su DATASTGTX1. Viene visualizzata la finestra **RFC Destination**.
- 3. Dal menu **Destination**, scegliere **tRFC Options**. Viene visualizzata la finestra di dialogo **Transactional RFC: System Setting for Connection Error**.
- 4. Nel campo **Suppress background job if conn.error**, immettere il valore **X**, quindi fare clic su **Continue**.

Viene visualizzata nuovamente la finestra **RFC Destination**.

5. Dal menu **Destination**, scegliere **Save**.

#### <span id="page-17-0"></span>**Elaborazione collettiva degli errori Informazioni su questa attività**

SAP R/3 gestisce gli errori RFC avviando un processo in background che determina il riavvio degli RFC fino al completamento della relativa elaborazione. Se viene interrotta la connessione con il sistema ricevente, questo processo potrebbe essere eseguito indefinitamente. Questo schema può generare un numero elevato di processi in background nel sistema di invio con conseguente riduzione delle prestazioni globali. Per ridurre tali effetti in un ambiente di produzione, utilizzare l'elaborazione collettiva degli errori. Grazie all'elaborazione collettiva degli errori, gli RFC con errore non verranno subito inviati nuovamente. Essi verranno infatti raccolti periodicamente mediante un lavoro in background pianificato con regolarità e verranno riavviati come pacchetto. Questa tecnica è applicabile alle connessioni SAP R/3 e TCP/IP.

#### **Impostazione dell'elaborazione collettiva degli errori per RSARFCEX:**

Pianificare periodicamente il programma **RSARFCEX** per l'elaborazione delle trasmissioni non riuscite.

#### **Impostazione dell'elaborazione collettiva degli errori per SM58:**

- 1. Dopo aver definito le impostazioni precedenti, è possibile selezionare manualmente la transazione **SM58**.
- 2. Selezionare i criteri desiderati e fare clic su **Execute**.
- 3. Selezionare un modulo di funzione non riuscita e scegliere **Execute LUW** dal menu **Edit**.

### **3. Creazione di un modello di distribuzione (BD64) Informazioni su questa attività**

Un modello di distribuzione contiene le specifiche che identificano sia i messaggi (tipi di messaggio) trasferiti al sistema logico sia quest'ultimo. Un modello di distribuzione designa il tipo di dati da scambiare.

È possibile definire lo scambio dei tipi di dati sia dalla visualizzazione del mittente sia da quella del sistema esterno per SAP R/3 e WebSphere Transformation Extender.

#### **Creazione di tipi di messaggio per il modello di distribuzione Informazioni su questa attività**

I tipi di messaggio vengono utilizzati in un modello di distribuzione per rappresentare il tipo di dati scambiati tra il sistema SAP R/3 e WebSphere Transformation Extender Pack for SAP.

Per creare i tipi di messaggio:

- 1. Immettere **/nbd64** nel campo del comando e fare clic su **Invio**. Viene visualizzata la finestra Display Distribution Model.
- 2. Espandere **SUBSYSTEMS** per visualizzare l'elenco. In genere, viene utilizzato il modello di distribuzione predefinito **SUBSYSTEMS**.
- 3. Selezionare il sistema SAP R/3, ad esempio **E47CLNT800**.
- 4. Fare clic sul pulsante **Add message type**. Viene visualizzata la finestra di dialogo Add Message Type.

**12** IBM WebSphere Transformation Extender: Pack for SAP R/3 Integration Guide

- <span id="page-18-0"></span>5. Immettere i dati del tipo di messaggio per la comunicazione dal sistema SAP R3 al sistema esterno.
	- v **Sender:** immettere il sistema logico SAP R3 corrente, che nell'esempio è E47CLNT800.
	- v **Receiver:** immettere il nome del sistema logico creato, che nell'esempio è CUSTOMERLS.
	- v **Message type:** immettere il tipo di messaggio, che nell'esempio è DEBMAS.

**Nota:** Viene definito un modello di comunicazione dal sistema SAP R3 a un sistema esterno (CUSTOMERLS).

- 6. Fare clic su **Invio**.
- 7. Tornare alla finestra Change Distribution Model e continuare ad aggiungere un'altro tipo di messaggio per completare il modello di distribuzione.
- 8. Selezionare **SUBSYSTEMS** e fare clic su **Add message type**.

Viene visualizzata la finestra di dialogo Add message type.

- 9. Immettere i dati del tipo di messaggio per la comunicazione dal sistema esterno al sistema SAP R/3:
	- v **Sender**: immettere il sistema logico per il sistema esterno, che nell'esempio è **CUSTOMERLS**.
	- v **Receiver**: immettere il nome del sistema logico SAP R3 corrente, che nell'esempio è **E47CLNT800**.
	- v **Message type**: immettere il tipo di messaggio, che nell'esempio è **DEBMAS**.

**Nota:** Viene definito un modello di comunicazione da un sistema esterno al sistema R3.

- 10. Fare clic su **Invio** per tornare alla finestra Change Distribution Model.
- 11. Nel menu **Model**, scegliere **Save** e fare clic su **Invio**.

### **4. Generazione di un profilo partner (BD82) Informazioni su questa attività**

La definizione di porta può essere generata in base alla destinazione RFC e al profilo partner. Il profilo partner viene generato in base al modello di distribuzione e alla definizione di porta.

Per generare un profilo partner:

- 1. Immettere **/nbd82** nel campo del comando e fare clic su **Invio**. Viene visualizzata la finestra Generating partner profile.
- 2. Nel campo **Model view**, selezionare una visualizzazione del modello di distribuzione dall'elenco a discesa. In questo esempio si tratta di **SUBSYSTEMS**.
- 3. Nel campo **Partner system**, selezionare un sistema logico dall'elenco a discesa. In questo esempio si tratta di **CUSTOMERLS**.
- 4. Selezionare **Collect IDocs and transfer**. Questa è l'opzione predefinita che può essere modificata utilizzando il codice transazione **WE20**.
- 5. Selezionare **Trigger by background processing** in modo che non si verifichi alcuna sostituzione da parte degli indicatori espressi. Questo è il parametro predefinito che può essere modificato utilizzando il codice transazione **WE20**.
- 6. Fare clic su **Execute**.

Viene visualizzata la finestra Generating partner profile in cui sono elencati i messaggi e viene richiesta la conferma della generazione di una porta e di un profilo partner.

### <span id="page-19-0"></span>**5. Creazione manuale dei profili partner (WE20) Informazioni su questa attività**

Il modello di distribuzione è applicabile solo alle interfacce ALE. Quando si utilizza il modello di distribuzione, la transazione **BD82** aggiorna/crea automaticamente le definizioni dei profili partner e crea definizioni di porta RFC in base alle esigenze. Tali definizioni deve essere tuttavia create o modificate manualmente in situazioni quali le seguenti:

- v Quando non si è in grado di utilizzare il modello di distribuzione, è necessario creare manualmente le definizioni dei profili partner (WE20) e le definizioni di porta (WE21). Per ulteriori informazioni, fare riferimento alla *Libreria in linea SAP*.
- v Quando si utilizza il metodo basato su file EDI per la creazione di IDoc, è necessario creare manualmente i profili partner.
- v Quando si modificano i parametri dei profili partner prima della produzione o per creare manualmente i profili partner.

In alcune situazioni i profili partner devono essere creati o modificati manualmente.

#### **Per creare manualmente i profili partner**

- 1. Immettere **/nWE20** nel campo del comando e fare clic su **Invio**. Viene visualizzata la finestra Partner Profiles.
- 2. Dal menu **Partners** selezionare **Create** o **Display Change** per creare un nuovo profilo o modificarne uno esistente.
- 3. Immettere **Outbound parameters** o **Inbound parameters** in base alle esigenze.

#### **Risultati**

Nella finestra **Outbound Parameters** è possibile aggiungere o modificare le informazioni come necessario.

Dai codici delle transazioni è possibile eseguire i diversi report.

- RSEOUT00: inviare gli IDoc raccolti in un lavoro batch.
- v **RSEOIND**: verificare il completamento della trasmissione di un tRFC al livello di comunicazione. In caso di completamento, viene modificato lo stato dell'IDoc.

#### **Report di pianificazione RSEOUT00**

Come consigliato da SAP, il programma RSEOUT00 deve essere pianificato per l'invio di IDoc utilizzando RFC transazionali. In questo modo i pacchetti IDoc vengono inviati in una sola trasmissione utilizzando un unico account di accesso e possono fornire prestazioni migliori rispetto all'invio dei singoli IDoc. Evitare di inviare singoli IDoc in quanto ogni trasmissione implica un notevole sovraccarico dovuto ad esempio al caricamento dei programmi, alla definizione della connessione e all'accesso.

Quando si utilizza RSEOUT00, osservare le dimensioni dei pacchetti IDoc, che possono essere definite nei parametri in uscita del corrispondente accordo partner. Per l'ottimizzazione, è necessario considerare le dimensioni degli oggetti dati implicati e il numero dei processi disponibili nei sistemi di trasmissione e ricezione. In genere, SAP R/3 consiglia la creazione di pacchetti da 2 a 20 IDoc per gli IDoc caratterizzati da numerosi segmenti (ad esempio ALEUD e GLDCMT) e da 20 a 2000 IDoc per gli IDoc con un numero ridotto di segmenti.

L'utilizzo di RSEOUT00 richiede uno o più processi di lavoro della finestra di dialogo per consentire trasmissioni parallele dei pacchetti IDoc. Per le versioni di SAP R/3 3.1i e successive, è disponibile il supporto per la gestione delle risorse tRFC. Per SAP R/3 è consigliabile evitare i timeout mantenendo il numero dei processi di lavoro della finestra di dialogo sul lato del mittente inferiore o uguale al numero dei processi disponibili sul lato del ricevente. Per ulteriori informazioni, consultare la *nota OSS 74141* nella *documentazione di SAP R/3*.

Quando si inviano pacchetti IDoc in parallelo utilizzando questo metodo, la ricezione dei pacchetti non può avvenire in ordine sequenziale. Se è richiesta la serializzazione della trasmissione dei pacchetti IDoc, utilizzare un processo periodico sui pacchetti ricevuti. A tale scopo, configurare i profili partner per l'elaborazione in background e selezionare un intervallo di elaborazione sufficientemente ampio da garantire la ricezione di tutti i pacchetti interdipendenti. I pacchetti verranno successivamente riordinati prima dell'elaborazione in base alla relativa data/ora.

#### **Report di pianificazione RBDMOIND**

Quando gli IDoc in uscita vengono passati al livello di comunicazione, gli viene assegnato lo stato data passed to port OK. Ciò non indica necessariamente l'esito positivo di una trasmissione tRFC. Per verificare l'esito della comunicazione, è necessario che il report RBDMOIND **SE38** venga avviato regolarmente. In caso di completamento, viene modificato lo stato dell'IDoc.

Il report RBDMOIND indica se gli IDoc in uscita sono stati trasmessi al livello di comunicazione e deve essere pianificato per essere eseguito regolarmente.

#### **Per pianificare il report RBDMOIND**

- 1. Definire le varianti del lavoro.
- 2. Pianificare il lavoro con il report e una variante in una sola operazione.

#### **Parametri in entrata**

Dalla finestra Partner profiles: Inbound parameters è possibile aggiungere o modificare le informazioni di un profilo partner nel modo richiesto.

Per modificare i parametri in entrata per il profilo partner, selezionare il **tipo di messaggio** appropriato e il **codice del processo** corrispondente collegato al modulo funzione.

Eseguire il report RBDAPP01 per elaborare l'IDoc in background.

#### **Report di pianificazione RBDAPP01**

L'elaborazione IDoc in background viene effettuata dal report RBDAPP01.

Evitare di trasmettere singoli IDoc, poiché ciò implica un notevole sovraccarico (caricamento del programma, connessione e accesso).

Il tempo di elaborazione in entrata è influenzato sul sistema ricevente quando i pacchetti di IDoc sono inizialmente separati in IDoc separati e i singoli IDoc in entrata sono memorizzati nel database. Il controllo di trasmissione dell'applicazione definito nell'accordo partner corrispondente determina se l'IDoc deve essere elaborato immediatamente o pianificato per l'elaborazione con il programma RBDAPP01. SAP consiglia di utilizzare RBDAPP01 per migliorare le prestazioni qualora non sia richiesta l'elaborazione immediata.

Le informazioni fornite sono minime e possono non soddisfare tutti i requisiti d comunicazione, come le informazioni relative alla manutenzione globale dei codici aziendali, la modifica dell'attivazione dei puntatori, il mantenimento degli intervalli numerici, e così via. Per ulteriori informazioni, fare riferimento alla *Libreria in linea SAP*.

Inoltre, i valori dei parametri predefiniti nel profilo dell'istanza non sono sufficienti per interfacce ALE ad alti volumi. Consultare il team di installazione delle applicazioni SAP e le note OSS per le modifiche consigliate per tali valori.

# <span id="page-22-0"></span>**Capitolo 3. Procedura guidata del programma di importazione**

Utilizzare la procedura guidata del programma di importazione per importare file BAPI, BDC, IDoc e DXOB in modo da generare automaticamente una struttura ad albero tipo **.mtt**. Per ulteriori informazioni sulla procedura guidata del programma di importazione, esaminare le sezioni riportate di seguito

- v ″Panoramica della procedura guidata del programma di importazione″
- v ″Esecuzione della procedura guidata del programma di importazione″

### **Panoramica della procedura guidata del programma di importazione**

La procedura guidata del programma di importazione utilizza l'input dei metadati specifici della struttura SAP R/3 per generare tipi struttura ad albero contenenti le definizioni dei tipi corrispondenti. Tale procedura utilizza una serie di associazioni per convertire i metadati in un file script del tipo struttura ad albero (estensione file **.mts**). Il Maker del tipo struttura ad albero elabora quindi questo script del tipo struttura ad albero e genera un tipo struttura contenente tutti i tipi supportati definiti nei metadati importati.

Ad esempio, l'illustrazione che segue mostra diversi file di definizione IDoc RSEIDOC3 importati nella procedura guidata del programma di importazione, che genera automaticamente il tipo struttura ad albero corrispondente.

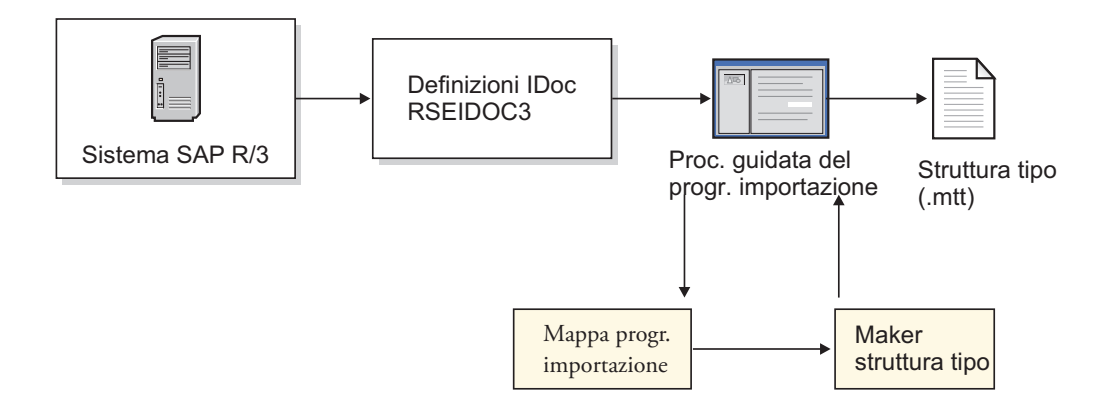

I tipi struttura ad albero generati dalla procedura guidata del programma di importazione possono essere utilizzati immediatamente per lo sviluppo delle associazioni. In base al contenuto del file di metadati specifico dell'interfaccia, potrebbe essere necessario modificare il tipo struttura ad albero generato mediante Type Designer. Per informazioni sui tipi struttura ad albero generati, vedere le rispettive sezioni specifiche dell'interfaccia.

# **Esecuzione della procedura guidata del programma di importazione Informazioni su questa attività**

Quando l'input metadati SAP contiene una delle strutture supportate che descrivono i dati per i quali creare un'interfaccia, è possibile eseguire la procedura guidata del programma di importazione.

Per eseguire la procedura guidata del programma di importazione:

- 1. Avviare Type Designer.
- 2. Selezionare **Import type tree** e fare clic su **OK**.

Viene visualizzata la procedura guidata del programma di importazione.

- 3. Selezionare l'interfaccia SAP (IDOC, DXOB, BDC, BAPI) per la quale generare una struttura ad albero tipo e fare clic su **Next**.
- 4. Viene visualizzata la finestra di dialogo successiva in cui vengono richieste informazioni sul sistema SAP che ha creato il file di metadati importato. Immettere le informazioni appropriate e fare clic su **Next**. Viene visualizzata la finestra di dialogo della lingua.
- 5. Specificare la lingua nazionale e il set di caratteri che descrivono i dati per l'esecuzione della mappa, quindi fare clic su **Next**.
- 6. Le finestre di dialogo successive visualizzate variano a seconda dell'interfaccia per la quale si sta generando una struttura ad albero tipo. La procedura guidata presenta le finestre di dialogo applicabili per fornire le informazioni specifiche dell'interfaccia. Quando si genera una struttura ad albero tipo per BAPI, viene ad esempio visualizzata la finestra delle impostazioni di connessione SAP che consente di specificare i parametri di connessione dell'adattatore. Per tali informazioni specifiche, consultare il capitolo specifico di ogni interfaccia.
- 7. Dopo aver immesso le informazioni specifiche dell'interfaccia presentate dalla procedura guidata, viene visualizzata una finestra di dialogo in cui vengono richiesti il percorso completo e il nome file dei metadati per i quali generare una struttura ad albero tipo.

Specificare l'oggetto metadati per il quale generare una struttura ad albero tipo e fornire eventuali informazioni aggiuntive richieste dalla procedura guidata del programma di importazione dell'interfaccia specifica. Quando si generano ad esempio strutture ad albero tipo da un IDoc, è necessario specificare se il file IDoc rappresenta i dati destinati a un'interfaccia **ALE** o **EDI**. Per ulteriori informazioni, consultare la sezione specifica di ogni interfaccia.

- 8. Immettere il nome del file della struttura ad albero tipo (con estensione **.mtt**) da generare ed eventuali altre informazioni richieste dalla procedura guidata dell'interfaccia specifica, quindi fare clic su **Next**. Per ulteriori informazioni, consultare il capitolo specifico dell'interfaccia.
	- **Nota:** È utile servirsi di una convenzione di denominazione. Per un'interfaccia BDC, utilizzare ad esempio **BDC-***xxxx***.mtt** in cui *xxxx* è il codice transazione SAP.
- 9. Viene visualizzata la finestra successiva della procedura guidata del programma di importazione in cui viene indicato lo stato della struttura ad albero tipo creata.

È possibile scorrere l'intera struttura ad albero tipo. Nella finestra di dialogo della procedura guidata del programma di importazione vengono inoltre visualizzati il numero di errori e gli avvisi generati alla creazione della struttura ad albero tipo.

# <span id="page-24-0"></span>**Capitolo 4. Adattatori R/3**

I componenti specifici di per l'ambiente di esecuzione SAP R/3 sono gli adattatori R/3 per le piatteforme basate su Windows e UNIX. Questa sezione introduce gli adattatori R/3 e fornisce le istruzioni per l'uso degli adattatori, nonché le impostazioni e i comandi degli adattatori, incluse le seguenti:

- v ″Panoramica degli adattatori R/3″
- v ″Uso dei comandi degli adattatori R/3″
- "Comandi di connessione"
- v ″Riepiloghi della sintassi per gli adattatori R/3″
- "Alias degli adattatori  $R/3$ "
- v ″Uso dei comandi di sistema R/3″

### **Panoramica degli adattatori R/3**

Le funzionalità client e server sono entrambe supportate in un adattatore  $R/3$  che contiene le RFC (Remote Function Call) necessarie per passare i dati in entrata e in uscita verso e da SAP R/3. L'adattatore include l'integrazione trasparente delle RFC in modo da rendere superflua una conoscenza approfondita delle RFC. Gli adattatori gestiscono anche informazioni transazionali come gli ID delle transazioni messaggi, se necessario. Questa funzionalità garantisce l'integrazione con SAP R/3 e offre un efficiente meccanismo di verifica.

Quando un'associazione ha una scheda di input che definisce un adattatore R/3 come origine, la funzione server dell'adattatore viene richiamata per eseguire le RFC necessarie per garantire una corretta raccolta dei dati di input dal sistema SAP R/3. Ad esempio, un sistema SAP R/3 include dati definiti come input per un'associazione specifica eseguita su un Command Server. L'associazione contiene una scheda di input in cui l'adattatore R/3 è definito come origine dell'adattatore. L'adattatore R/3 (server) riceve le RFC necessarie per recuperare i dati SAP R/3. Passa quindi i dati ai buffer di memoria da SAP R/3 direttamente nell'associazione in esecuzione per la trasformazione nel formato di destinazione.

Per una scheda di output, dopo che un'associazione WebSphere Transformation Extender ha trasformato i dati di origine, viene richiamata la funzione client dell'adattatore R/3 che esegue le RFC necessarie per garantire una corretta consegna dei dati in arrivo alla destinazione su un sistema SAP R/3.

Gli adattatori  $R/3$  utilizzati per interfacciarsi con l'applicazione SAP  $R/3$  sono:

- JALE (per Unicode)
- $\bullet$  ALE
- JBAPI (per Unicode e non Unicode)
- $\cdot$  BAPI
- v BDC

### <span id="page-25-0"></span>**Supporto Unicode**

L'adattatore JBAPI si basa su JCo, l'API Java SAP che rende possibili le comunicazioni con sistemi SAP,e offre la piena compatibilità con le versioni precedenti dell'adattatore BAPI nativo pur fornendo un supporto Unicode completo.

L'adattatore JBAPI supporta direttamente Unicode e offre l'accesso unificato sia ai sistemi Unicode che a quelli non Unicode.

L'adattatore JALE aggiunge il supporto dei dati del set di caratteri Unicode, in entrata e in uscita da SAP.Per abilitare le associazioni del supporto Unicode che utilizzano l'adattatore JALE, è necessario utilizzare i tipi struttura ad albero IDoc generati dal programma di importazione IDoc con l'opzione del set di caratteri dei dati definita come Unicode.

#### **Invio di dati Unicode, in entrata a SAP dall'adattatore JALE**

A differenza dell'adattatore ALE nativo, l'adattatore JALE è in grado di comunicare i dati Unicode a un sistema SAP R/3.Il formato di dati Unicode supportato dall'adattatore JALE è UTF-16BE, big-endian Unicode.Ai fini dell'associazione, si consiglia di utilizzare i tipi struttura ad albero generati da un programma di importazione di tipi struttura ad albero IDoc.L'utilizzo di tipi struttura ad albero Unicode IDoc garantisce che i dati passati all'adattatore JALE presentino la sintassi corretta, riconoscibile dall'adattatore JALE.Per inviare dati Unicode all'adattatore JALE, utilizzare il tipo struttura ad albero ALE per il set di caratteri Unicode.Il sistema SAP R/3 deve essere compatibile con Unicode per poter elaborare i dati Unicode ad esso inviati dall'adattatore JALE.

#### **Invio di dati Unicode, in uscita da SAP all'adattatore JALE**

A differenza dell'adattatore ALE nativo, l'adattatore JALE è in grado di ricevere ed elaborare dati Unicode da un sistema SAP R/3.Il formato di dati Unicode supportato dall'adattatore è UTF-16BE, big-endian Unicode.Prima di inviare dati Unicode da un sistema SAP R/3 a un sistema esterno, è necessario configurare correttamente la destinazione RFC SAP assegnata al sistema esterno.Per abilitare le opzioni Unicode:

- 1. Immettere la transazione SAP **/nsm59**.
- 2. Fare clic sulla scheda **Special Options**.
- 3. Selezionare l'opzione **Unicode** nella sezione Character Width in Target System.
- 4. Salvare le modifiche.

Dopo il salvataggio, sarà possibile inviare dati Unicode alla destinazione RFC selezionata.Il tipo struttura ad albero IDoc utilizzato per analizzare l'origine dati JALE deve supportare anche i dati Unicode.Si consiglia di utilizzare il programma di importazione del tipo struttura ad albero IDoc per generare il tipo struttura ad albero IDoc.L'utilizzo di tipi struttura ad albero Unicode IDoc garantisce che la sintassi dei dati passati all'adattatore JALE sia corretta e riconoscibile dall'adattatore JALE.Per inviare dati Unicode all'adattatore JALE, utilizzare il tipo struttura ad albero ALE per il set di caratteri Unicode.

### <span id="page-26-0"></span>**Utilizzo dei comandi degli adattatori R/3**

I comandi dell'adattatore R/3 vengono utilizzati per personalizzare il funzionamento dell'adattatore e possono essere specificati per l'origine dati di una scheda di associazione di input, la destinazione dei dati per un scheda di associazione di output o entrambe.

Per ulteriori informazioni, vedere *Resource Adapters* nel centro informazioni.

### **Sovrascrittura dei comandi di esecuzione**

I comandi di esecuzione possono essere utilizzati nelle righe di comando per sovrascrivere le impostazioni per un'origine SAP R/3 esistente. È inoltre possibile sovrascrivere file, applicazioni, origini o destinazioni di messaggi esistenti.

### **Impostazioni scheda**

Per i dettagli relativi alle impostazioni della scheda, fare riferimento alle informazioni relative a *Map Designer* nel Centro informazioni.

I seguenti valori possono essere utilizzati per la scheda di input di origine e per la scheda di output di destinazione per abilitare gli adattatori SAP:

- ALE o JALE
- BAPI o JBAPI
- $\cdot$  BDC

### **Comportamento del recupero dati R/3 per burst**

Tutti gli oggetti SAP R/3 (IDoc, BAPI, BDC e DXOB) vengono recuperati dall'adattatore prima del primo burst. Il server quindi le consuma alla velocità specificata dall'impostazione **FetchUnit**.

### **Comportamento in caso di esito negativo con adattatori R/3**

Quando l'impostazione della scheda di input **Transaction** > **OnFailure** equivale a **Commit** e l'associazione non viene completata correttamente, i dati IDoc vanno persi.

### **Sintassi e uso dei comandi degli adattatori**

L'esempio di seguito riportato illustra un'impostazione di destinazione dei comandi su una scheda di output per un adattatore ALE.

-c 800 -u ALE-USER -p IDES -h M699 -s 00 -ar3

I comandi degli adattatori sono utilizzati per la connessione al sistema SAP R/3 al quale i dati trasformati sono destinati.

| Comando dell'adattatore/ valore | <b>Descrizione</b>                                                          |  |  |
|---------------------------------|-----------------------------------------------------------------------------|--|--|
| $-c$ 800                        | Identifica il numero client. Richiesto per<br>l'accesso al sistema SAP R/3. |  |  |
| -u ALE-USER                     | Identifica il nome utente. Richiesto per<br>l'accesso al sistema SAP R/3.   |  |  |
| -p IDES                         | Identifica la password. Richiesto per<br>l'accesso al sistema SAP R/3.      |  |  |

*Tabella 4. Sintassi e uso dei comandi degli adattatori*

| Comando dell'adattatore/ valore | <b>Descrizione</b>                                                                                                    |
|---------------------------------|----------------------------------------------------------------------------------------------------|
| -h M699                         | Identifica il nome host o la stringa di route<br>SAP del server SAP R/3 a cui connettersi.                                                                                                    |
| $- s 00$                        | Identifica il numero sistema.                                                                                                    |
| $-ar3$                          | Specifica la creazione di un file di log<br>dell'adattatore contenente informazioni<br>relative alle transazioni verificatesi per<br>questa destinazione durante l'associazione.<br>(Nell'esempio, -ar3 significa <b>Audit R/3</b> .) |

<span id="page-27-0"></span>*Tabella 4. Sintassi e uso dei comandi degli adattatori (Continua)*

Per informazioni relative alla sintassi e all'uso di ciascun comando dell'adattatore,fare riferimento a ″Elenco dei comandi dell'adattatore″.

### **Funzioni RUN, GET e PUT**

I comandi degli adattatori R/3 possono essere utilizzati con le funzioni RUN, GET e PUT durante la definizione delle regole di associazione in Map Designer. Vedere le informazioni relative a *Funzioni ed espressioni* nel centro informazioni per ulteriori dettagli sulle funzioni RUN, GET e PUT.

#### **Esempio di RUN**

Nell'esempio seguente vengono illustrate regole di associazione che utilizzano una funzione RUN() per ALE mediante i comandi dell'adattatore R/3 per sovrascrivere i comandi di esecuzione.

```
RUN ("somemap.mmc" ,
      "-OMALE1 `-c remo -u " +
     userid:profile + " -p " + password:profile +
      " -h SAPh03 -s 03'")
```
In questo esempio viene eseguita un'associazione denominata **somemap.mmc** che sovrascrive la scheda di output n. 1.

#### **Esempio di GET**

Una funzione GET() utilizza l'adattatore R/3 per recuperare i dati.

Nel seguente esempio vengono mostrate regole di associazione che utilizzano una funzione GET() per ALE e BAPI mediante i comandi dell'adattatore R/3 per specificare la chiave di destinazione del file Saprfc.ini.

```
GET("ALE", "-D MY_R3 -AR3")
GET("BAPI", "-D MY_R3 -c 800 -u IDES_USER -p initpass",
   CPACKAGE (BAPI, "NATIVE"))
EITHER(GET("BAPI", "-D MY_R3-c 800 -u IDES_USER -p initpass",
       CPACKAGE (BAPI, "NATIVE")),
    IF (0 < LASTERRORNUM(), FAIL(LASTERRORMSG()))
```
**Nota:** L'adattatore BAPI (nella versione 6.7.x o successiva) può essere utilizzato solo nella funzione GET. Non può essere utilizzato in una scheda di input o di output dell'associazione o nella funzione PUT.

#### **Esempio di PUT**

Una funzione PUT() invia i dati all'adattatore R/3.

Nell'esempio che segue viene illustrata la funzione PUT() utilizzata per inviare dati all'adattatore R/3 nonché per abilitare la traccia di un adattatore.

```
PUT("ALE", "-c 800 -u IDES_USER -p initpass -h 127.0.0.1 -s 00 -t",
CPACKAGE (CREMAS IDoc Input, "NATIVE"))
```
### <span id="page-28-0"></span>**Da Map Designer**

Da Map Designer è possibile utilizzare l'adattatore R/3 per una sorgente o una destinazione. Ad esempio, nella scheda di output è possibile selezionare R/3 ALE o JALE come valore per le impostazioni di destinazione.

Questa scheda di output di esempio denominata **Legacy\_Data** è per un'associazione denominata **ALE Outbound DEBMAS.mms**. L'impostazione **Comando destinazione** è formata da diversi comandi degli adattatori R/3, inclusi quelli degli adattatori richiesti -c, -u, -p, -h e -s, che specificano le necessarie informazioni di connessione relative al client, all'ID utente, alla password, nonché l'identificativo host e del sistema. Il comando dell'adattatore -ar3 specifica la creazione di un file di log dell'adattatore contenente informazioni relative alle transazioni avvenute per questa destinazione durante l'associazione.

### **Da Integration Flow Manager**

Da Integration Flow Manager, quando si accede alle impostazioni di esecuzione (utilità di avvio o Command Server) per un'associazione, è possibile selezionare un adattatore SAP R/3 come origine o destinazione.

Ad esempio, per sovrascrivere le impostazioni degli adattatori di una scheda di output o specificare l'adattatore SAP R/3 per una destinazione, accedere alle impostazioni di esecuzione per un'associazione. Selezionare R/3 ALE o JALE dall'elenco a discesa **Destinazione** e specificare i comandi degli adattatori nel campo **Comando destinazione**.

Questo esempio delle impostazioni dell'utilità di avvio per un componente di associazione denominata **OrdersByDepartment** indica che, per **Output #1 Accounting**, l'adattatore R/3 è specificato come destinazione. L'impostazione **Destinazione Comando** è formata da diversi comandi degli adattatori R/3, inclusi quelli degli adattatori richiesti per la connessione: -c, -u, -p, -h, -s, che identificano rispettivamente il client, l'ID utente e la password e -d, che specifica la chiave di destinazione per saprfc.ini, che designa le informazioni di connessione aggiuntive). Il comando dell'adattatore di traccia (-t) specifica l'abilitazione della traccia dell'adattatore, che crea un file di traccia contenente informazioni dettagliate relative all'attività dell'adattatore, e -ar3, che specifica la creazione del log di verifica.

### **Comandi di connessione**

Quando si utilizza un adattatore R/3, esso dipende dall'interfaccia SAP R/3 e dall'azione che si desidera specificare. Molti comandi dell'adattatore SAP R/3 sono richiesti in situazioni particolari e con interfacce SAP R/3 specifiche. I seguenti argomenti illustrano le situazioni in cui è applicabile l'uso di particolari comandi dell'adattatore SAP R/3:

- v ″Comandi di connessione richiesti per origini JALE e ALE″
- v ″Comandi di connessione richiesti per destinazioni ALE e BDC e per chiamare una BAPI″
- v ″Comandi di connessione facoltativi per origini e destinazioni JALE e ALE″
- v ″Comandi di connessione di sessioni di input batch per destinazioni BDC″

v ″Comandi di connessione facoltativi per tutte le origini e le destinazioni″

### <span id="page-29-0"></span>**Comandi di connessione obbligatori per origini JALE e ALE**

I comandi degli adattatori seguenti sono obbligatori per un'origine ALE durante la connessione a un sistema SAP R/3 e il file Saprfc.ini non viene utilizzato.Ogni comando fornisce le informazioni sulla connessione richieste dal sistema SAP.

```
Per JALE:
-U usr_id -p pwd -h host_name -s sys_num -c clnt_num
-A pgm_id -G gtwy_name -X gtwy_conn
Per ALE:
-A pgm_id -G gtwy_name -X gtwy_conn
```
Il comando dell'adattatore di destinazione è obbligatorio quando si utilizza il file Saprfc.ini, contenente le informazioni sulla connessione predefinite.Il valore specificato con questo comando dell'adattatore effettua la distinzione tra maiuscole e minuscole.

```
-D dest_key
```
### **Comandi di connessione obbligatori per destinazioni ALE e BDC e richiamo di una BAPI**

I comandi dell'adattatore seguenti sono obbligatori durante il richiamo di una BAPI e per le destinazioni ALE o BDC per la connessione a un sistema SAP.

```
-C clnt_num -U usr_id -P pwd
```
Dopo aver specificato -C, -U e -P, è necessario utilizzare uno dei tre gruppi di comandi dell'adattatore, necessari per completare le informazioni sulla connessione:

v Utilizzare questi comandi dell'adattatore per specificare l'ID host SAP e il numero di sistema SAP:

```
-H host_name -S sys_num
```
v Il comando dell'adattatore Destination (-D) è necessario quando si utilizza il file Saprfc.ini, che contiene le informazioni sulla connessione predefinite. Il valore specificato con questo comando dell'adattatore effettua la distinzione tra maiuscole e minuscole.

-D *dest\_key*

v Questo gruppo di comandi dell'adattatore è obbligatorio quando si utilizza il principio del bilanciamento del carico SAP R/3:

-BAL -H *host\_name* -G *grp* -S *sys\_name*

v Il comando dell'adattatore Language (-L) è un comando facoltativo che è possibile utilizzare ogni volta che risulta necessario per soddisfare requisiti di connessione specifici. A seconda del sistema SAP, questo comando dell'adattatore può essere necessario per la connessione.

-L *lang\_cd*

## **Comandi di connessione facoltativi per origini e destinazioni JALE e ALE**

Dopo aver specificato i comandi dell'adattatore di connessione richiesti per le origini e le destinazioni ALE, quelli che seguono sono i comandi dell'adattatore facoltativi che è possibile utilizzare per le interfacce ALE.

v Facoltativi per le origini e le destinazioni ALE: -AR3[+][U] [%tid%|*full\_path*] -B[I][X] [%tid%|*full\_path*] -TID *trans\_ID*

- <span id="page-30-0"></span>v Facoltativi solo per le origini ALE: -LSN [*dur*] -TY [OTHER\$|*doc\_type\**]
- v Facoltativi solo per le destinazioni ALE: -GEN[0|!] [*flds*] -PKT [*IDoc\_qty*]
- v Facoltativi solo per le origini JALE: -LSN [*dur*] -TY [OTHER\$|*doc\_type\**] -N[*cnt*]-enc[*ch\_set\_command*]
- v Facoltativi solo per le destinazioni JALE: -GEN[0|!] [*flds*] -PKT [*IDoc\_qty*]

# **Comandi di connessione di sessioni di input batch per destinazioni BDC**

Dopo aver specificato i comandi dell'adattatore di connessione richiesto -C, -U e -P e uno dei tre gruppi di comandi degli adattatori richiesti

1) -H, -S o 2) -D o 3) -BAL, -H, -G, -S, utilizzare tali comandi dell'adattatore per le destinazioni BDC per trasferire direttamente i valori specificati ad una sessione di input batch. I valori devono essere specificati in maiuscolo.

- v Questi comandi dell'adattatore sono **richiesti** per una sessione di input batch: -TRANS *TRANS\_CD* -GROUP *NAME* -ASUSER *USR\_ID*
- v Questi comandi sono **facoltativi** per una sessione di input batch: -ASCLNT *CLNT\_NUM* -KEEP *X* -HOLDDATE *YYYYMMDD*

# **Comandi di connessione facoltativi per tutte le origini e le destinazioni**

Il comando dell'adattatore Trace è un comando facoltativo che è possibile utilizzare per tutte le interfacce per registrare l'attività dell'adattatore per qualsiasi origine o destinazione specificata.

-T[V|E][+] [*full\_path*]

**Nota:** Facoltativamente, l'adattatore R/3 trasmetterà qualsiasi altro parametro di connessione e comando dell'adattatore supportato SAP al sistema SAP R/3 come definito nel DK RFC.

# **Elenco di comandi dell'adattatore**

Nella tabella seguente sono elencati i singoli comandi dell'adattatore R/3, la sintassi dei comandi e le interfacce con le quali possono essere utilizzati per un'origine (dati in uscita), una destinazione (dati in entrata) o entrambe.

| Nome          | Sintassi del comando                                | <b>ALE</b>               | <b>BDC</b>   | <b>BAPI</b> |
|---------------|-----------------------------------------------------|--------------------------|--------------|-------------|
| ID programma  | -A pgm id                                           | origine                  |              |             |
| Verifica      | $-AR3[+] [U]$<br>$[$ %tid% $[$ <i>full path</i> $]$ | origine/<br>destinazione |              |             |
| <b>Client</b> | -ASCLNT CLNT NUM                                    |                          | destinazione |             |
| ID utente SAP | -ASUSER <i>USR ID</i>                               |                          | destinazione |             |
| Backup        | $-B[I][X]$<br>[%tid%   full_path ]                  | origine/<br>destinazione |              |             |

*Tabella 5. Elenco dei comandi dell'adattatore*

| Nome                                     | Sintassi del comando                 | <b>ALE</b>               | <b>BDC</b>               | <b>BAPI</b>              |
|------------------------------------------|--------------------------------------|--------------------------|--------------------------|--------------------------|
| Bilanciamento<br>del carico              | -BAL                                 | destinazione             | destinazione             | origine/<br>destinazione |
| Numero client                            | -C clnt_num                          | destinazione             | destinazione             | origine/<br>destinazione |
| Codifica<br>dell'insieme di<br>caratteri | $-enc$                               | Origine JALE             |                          |                          |
| Destinazione                             | -D dest_key                          | origine/<br>destinazione | destinazione             | origine/<br>destinazione |
| Host del<br>gateway                      | -G gtwy_name                         | origine                  |                          |                          |
| Generazione<br>campi IDoc                | $-GEN[0 !] [flat]$                   | destinazione             |                          |                          |
| Gruppo                                   | -GROUP NAME                          |                          | destinazione             |                          |
| ID host                                  | -H host_name                         | destinazione             | destinazione             | origine/<br>destinazione |
| Data<br>memorizzazione                   | -HOLDDATE YYYYMMDD                   |                          | destinazione             |                          |
| Mantieni<br>sessione                     | -KEEP X                              |                          | destinazione             |                          |
| Linguaggio<br>accesso                    | -L lang_cd                           | destinazione             | destinazione             | origine/<br>destinazione |
| Ascolta                                  | $-LSN {0   dur[:int ] }$             | origine                  |                          |                          |
| Thread del<br>listener                   | -N                                   | Origine JALE             |                          |                          |
| Password                                 | -P pwd                               | destinazione             | destinazione             | origine/<br>destinazione |
| Dimensione<br>pacchetto                  | -PKT IDoc_qty                        | destinazione             |                          |                          |
| Rielabora file di<br>backup              | $-R$                                 | Origine JALE             |                          |                          |
| Rilascio                                 | $-REL$ 3 4                           | origine/<br>destinazione | origine/<br>destinazione | origine/<br>destinazione |
| ID del sistema                           | -S sys_num                           | destinazione             | destinazione             | origine/<br>destinazione |
| Timeout                                  | -timeout secs                        |                          |                          | origine                  |
| Traccia                                  | $-T[V E N]$ [+] [ <i>full_path</i> ] | origine/<br>destinazione | destinazione             | origine/<br>destinazione |
| ID transazione                           | $-TID$ trans_ID                      | origine/<br>destinazione |                          |                          |
| Codice<br>transazione                    | -TRANS TRANS_CD                      |                          | destinazione             |                          |
| Tipo IDoc                                | -TY OTHER\$ doc_type*                | origine                  |                          |                          |
| ID utente                                | $-U$ usr_id                          | destinazione             | destinazione             | origine/<br>destinazione |

*Tabella 5. Elenco dei comandi dell'adattatore (Continua)*

*Tabella 5. Elenco dei comandi dell'adattatore (Continua)*

<span id="page-32-0"></span>

| Nome     | Sintassi del comando | ALE     | <b>BDC</b> | <b>BAPI</b> |
|----------|----------------------|---------|------------|-------------|
| Servizio |                      | origine |            |             |
| gateway  |                      |         |            |             |

### **ID programma (-A)**

Utilizzare il comando ID programma (-A) dell'adattatore per specificare l'ID di programma da utilizzare per l'attivazione RFC quando si utilizza il metodo di registrazione. L'ID di programma è un identificativo univoco utilizzato da SAP Gateway per identificare il listener (programma). SAP consiglia l'uso del formato programma.macchina per l'identificativo di programma. Tale identificativo deve corrispondere all'ID del programma di registrazione definito in SM59. SAP R/3 utilizza questo identificativo per distinguere più programmi registrati nello stesso SAP Gateway. Gli ID di programma **xyz.CREMAS** e **xyz.MATMAS**, ad esempio, possono essere registrati entrambi nello stesso SAP Gateway (-G **186.114.3.126**) e con lo stesso numero di gateway (-X **3300**).

-A *pgm\_id*

#### **Opzione**

#### **Descrizione**

*pgm\_id*

Identificativo di programma univoco.

SAP consiglia il formato programma.macchina.

Non ha alcuna relazione con il sistema logico, sebbene in genere la chiave abbia un nome simile a quello del sistema logico.

### **Verifica (-AR3)**

Utilizzare il comando Verifica dell'adattatore -AR3) per creare un file che registri l'attività dell'adattatore per ogni scheda di input o di output specificata. L'impostazione predefinita prevede la creazione di un file denominato **m4r3***adapter***.log** nella directory in cui si trova l'associazione. Facoltativamente, è possibile aggiungere le informazioni di verifica a un file esistente, specificare l'uso del transaction\_id per il nome file, specificare il proprio nome file, incorporare il transaction\_id nel nome file o specificare un percorso completo per il file. -AR3[+][U] [%tid%*|full\_path*]

#### **Opzione**

#### **Descrizione**

- **+** Consente di aggiungere informazioni di verifica a un file esistente.
- **U** Per Command Server: consente di specificare la creazione di un file denominato *transaction\_id***.log** dove *transaction\_id* è l'ID transazione (TID) che viene assegnato da SAP R/3 ed è sempre disponibile nella directory delle associazioni, sia che **u** si trovi nella scheda di input che in quella di output dell'associazione.

Per l'utilità di avvio: consente di specificare la creazione di un file denominato *transaction\_id***.log** dove transaction\_id è l'ID transazione (TID) assegnato da SAP R/3. Se **u** si trova nella scheda di input o di output, *transaction\_id***.log** è contenuto nella directory delle associazioni.

Se non è possibile assegnare un TID, *transaction\_id* sarà **m4r3***serial\_number*. Quando si utilizza questa opzione specificando anche il comando Backup dell'adattatore (-B), il nome del file di backup e il file di verifica corrisponderanno sempre.

#### <span id="page-33-0"></span>**%tid%**

Quando si specifica il nome del file di verifica, è possibile incorporare questo valore letterale nel nome file in modo che venga sostituito dal TID\_number.

*full\_path*

Specificare il nome del file di verifica, che può includere il percorso di directory.

### **Client (-ASCLNT)**

Utilizzare il comando Client dell'adattatore (-ASCLNT) per sostituire il numero del client di accesso e inviare il processo per l'esecuzione su un altro client. Questo comando facoltativo viene utilizzato solo per le destinazioni BDC allo scopo di passare il valore direttamente alla sessione di input batch.

-ASCLNT *CLNT\_NUM*

#### **Opzione**

**Descrizione**

*CLNT\_NUM*

Numero del client.

Il valore deve essere specificato in formato numerico.

### **ID utente SAP (-ASUSER)**

Il comando dell'adattatore ID utente SAP (-ASUSER) è obbligatorio per specificare l'ID utente SAP con il quale elaborare l'inoltro. Tale comando viene utilizzato solo per le destinazioni BDC allo scopo di passare il valore direttamente a una sessione di input batch.

-ASUSER *USR\_ID*

#### **Opzione**

**Descrizione**

*USR\_ID*

ID dell'utente SAP.

Il valore deve essere specificato in maiuscolo.

### **Backup (-B)**

Utilizzare il comando Backup (-B) dell'adattatore per creare un file di backup degli IDoc elaborati. L'impostazione predefinita prevede la creazione di un file denominato *transaction\_id.***tid** dove *transaction\_id* è l'ID transazione (TID) assegnato da SAP R/3 nella directory delle associazioni. Se non è possibile assegnare un TID, *transaction\_id* sarà **m4r3***serial\_number*. Facoltativamente, è possibile specificare il file da immettere per un'associazione, eliminare il file al termine dell'associazione, specificare il proprio nome file, incorporare il *transaction\_id* nel nome file o specificare un percorso completo per il file.

- <span id="page-34-0"></span>**Nota:** Quando si verifica un errore, viene creato un file di backup *transaction\_id*.**tid** con le informazioni di connessione e l'IDOC (in caso di normale utilizzo di -B viene creato solo l'IDOC).
- **Nota:** Quando si utilizza il comando Verifica dell'adattatore e la relativa opzione U (-AR3U) insieme con questo comando dell'adattatore, il nome del file di verifica e del file di backup corrisponderanno sempre.

Source -B[I][X] [%tid%|*full\_path*] Target -B[X] [%tid%|*full\_path*]

#### **Opzione**

#### **Descrizione**

- **I** Creare un file di backup in una directory temporanea anziché utilizzare i buffer di memoria. Questa opzione è valida solo quando l'adattatore ALE viene utilizzato come origine.
- **X** Eliminare il file di backup dalla directory temporanea al termine dell'associazione.

#### **%tid%**

Quando si specifica il nome del file di backup, è possibile incorporare questo valore letterale nel nome file in modo che venga sostituito dal TID\_number.

#### *full\_path*

Specificare il nome del file di backup, che può includere il percorso di directory.

Di seguito sono riportati esempi di utilizzo del comando Backup dell'adattatore  $(-B)$ :

#### **Comando**

#### **Risultato**

**-B %tid%**

*dstx\_directory*\*TID\_number***.tid** dove *dstx\_directory* è la directory di installazione di WebSphere Transformation Extender e *TID\_number* rappresenta il numero TID generato.

#### **-B d:\bak\%tid%**

**d:**\bak\*TID\_number***.tid** dove *TID\_number* rappresenta il numero TID generato.

#### **-B Archive%tid%**

*dstx\_directory*\Archive*TID\_number*.**tid** dove *dstx\_directory* è la directory di installazione di WebSphere Transformation Extender e *TID\_number* rappresenta il numero TID generato.

### **Bilanciamento del carico (-BAL)**

Specificare il comando Bilanciamento del carico (-BAL) dell'adattatore per accedere utilizzando il principio di bilanciamento del carico SAP R/3. Tale principio consente di accedere a un server che instraderà dinamicamente i processi in base alla disponibilità dei server applicazioni. L'utilizzo del bilanciamento del carico in genere garantisce prestazioni migliori e impedisce che si verifichino errori derivanti dalla connessione a uno specifico server applicazioni. Ulteriori informazioni sul bilanciamento del carico sono disponibili nel SAP RFC SDK.

**Nota:** Per utilizzare il principio di bilanciamento del carico SAP R/3 è necessario che nel sistema SAP sia presente un gruppo di accesso. Consultare il proprio team di base per richiedere assistenza e informazioni sul gruppo di accesso.

-BAL -H *HOST* -S *R3NAME* -G *GRP*

#### **Opzione**

#### **Descrizione**

**-H** *HOST*

Specificare il nome host server.

**-S** *R3NAME*

Specificare il nome R/3 del sistema.

**-G** *GRP*

Specificare il gruppo di accesso.

GROUP rappresenta in genere il valore predefinito di PUBLIC.

**Nota:** Quando si specifica -BAL, i valori passati utilizzando -H, -S e -G sono sempre i valori di -BAL. Pertanto, non utilizzare mai i comandi dell'adattatore di connessione per ID host, Numero sistema o Host del gateway, che utilizzano anche -H, -S e -G per i rispettivi valori.

È inoltre necessario aggiungere una voce al file **Services**, disponibile nella directory **c:\winnt\system32\drivers\etc\services** utilizzando la sintassi seguente: sapms*R3NAME 36SYSNR*/tcp

Ad esempio: sapmsTSI 3600/tcp

Di seguito è riportato un esempio di stringa di comando dell'adattatore R/3 per il bilanciamento del carico:

-c 800 -u JSharp -p S836GJ -bal -h MSG40 -s TSI -g PUBLIC

Se è necessario connettersi a un gateway, è possibile specificare GWHOST=*gwhost* direttamente all'interno dei comandi dell'adattatore.

Il file Saprfc.ini supporta anche l'utilizzo del bilanciamento del carico. Di seguito è riportato l'esempio distribuito da SAP come voce di esempio nel file Saprfc.ini.

```
/*===================================================================*/
/* Type B: R/3 system - load balancing feature */
/*===================================================================*/
DEST=BIN
TYPE=B
R3NAME=TSI
MSHOST=MSG40
GROUP=PUBLIC
RFC_TRACE=0
ABAP_DEBUG=0
USE SAPGUI=0
```
Di seguito è riportato un esempio della stringa di comando dell'adattatore R/3 da inserire utilizzando il file Saprfc.ini con il bilanciamento del carico:

-d BIN -c 800 -u JSharp -p S836GJ
# **Numero client (-C)**

Specificare il numero client nel sistema SAP R/3 al quale si desidera connettersi utilizzando il comando Numero client (-C) dell'adattatore. Tale comando è obbligatorio per la connessione SAP quando si chiama un'interfaccia BAPI e per tutte le destinazioni. In genere, il numero client viene specificato nella finestra di login SAP R/3 quando si accede al sistema R/3.

-C *clnt\_num*

**Opzione**

**Descrizione**

*clnt\_num*

Il numero client del sistema R/3.

### **Codifica dell'insieme di caratteri (-enc)**

Per ricevere messaggi IDoc da un sistema SAP R/3 Unicode, specificare la codifica dell'insieme di caratteri per le origini dati SAP ALE utilizzando questa opzione di comando. Per impostazione predefinita, i dati IDoc ricevuti da un sistema SAP Unicode vengono codificati in formato UTF-16BE big-endian. Utilizzare questa opzione di comando anche per decodificare i dati IDoc in un altro formato.

-enc *ch\_set\_command*

#### **Opzione**

**Descrizione**

*ch\_set\_command*

I valori possibili per l'opzione di comando dell'insieme di caratteri sono elencati nello IANA Charset Registry (disponibile nel sito iana.org). Non tutti gli insiemi di caratteri sono supportati. Gli insiemi di caratteri validi sono quelli supportati in J2SE Java Runtime Environment (JRE). In questo pacchetto viene utilizzato l'ambiente JRE versione 1.4.x.

Il valore deve essere specificato in formato numerico.

# **Destinazione (-D)**

Il comando Destinazione (-D) dell'adattatore è obbligatorio per specificare la chiave di destinazione quando si utilizza il file Saprfc.ini per la connessione a un sistema SAP R/3. Il supporto SAP per il file Saprfc.ini, che sostituisce la precedente tecnologia SIDEINFO, consente l'immissione di parametri RFC specifici da includere nel file **.ini**.

-D *dest\_key*

**Nota:** La chiave di destinazione non ha alcuna relazione con il sistema logico sebbene in genere abbia un nome simile.

Il file aprfc.ini di esempio fornito da SAP contiene la documentazione in cui viene illustrato il formato file.

Per impostazione predefinita, le librerie RFC cercano il file Saprfc.ini nella directory specificata dalla variabile di ambiente **RFC\_INI**. È pertanto necessario assicurarsi di impostare la variabile di ambiente **RFC\_INI** in modo da specificare il nome file e il percorso in cui si trova il file **Saprfc.ini**. Se, ad esempio, il file si

trova nella directory **c:\IBM** (**RFC\_INI**=**c:\IBM\saprfc.ini**), eseguire i passaggi seguenti per impostare la variabile di ambiente del sistema.

Per impostare la variabile di ambiente del sistema

- 1. Dal menu **Start**, selezionare **Impostazioni** → **Pannello di controllo** → **Sistema**.
- 2. Selezionare la scheda **Ambiente**.
- 3. Selezionare una variabile nella sezione Variabile di sistema. (Aggiungere qui la nuova variabile di sistema e non nella sezione delle variabili utente.)
- 4. Aggiungere **RFC\_INI** nel campo **Variabile** nella parte inferiore della finestra e specificare il percorso del file **saprfc.ini** nel campo **Valore**.
- 5. Fare clic su **Imposta** → **Applica** → **OK**.
	- **Nota:** Le voci del file saprfc.ini hanno la precedenza su quanto immesso in qualsiasi stringa di comando dell'adattatore. ASHOST equivale al comando dell'adattatore di connessione ID host (-H). SYSNR equivale al comando dell'adattatore di connessione Numero sistema (-S). Il valore del comando DEST= (comando -D dell'adattatore) è sensibile al maiuscolo/minuscolo.
- 6. Riavviare il sistema.

#### **Stringa del comando in entrata -D di esempio dell'adattatore R/3**

Di seguito è riportato un esempio della stringa del comando in entrata -D dell'adattatore R/3 per l'utilizzo del file Saprfc.ini.

-d *IBM* -c *800* -u *userid* -p *pswd*

Di seguito è riportato un esempio della voce del file Saprfc.ini:

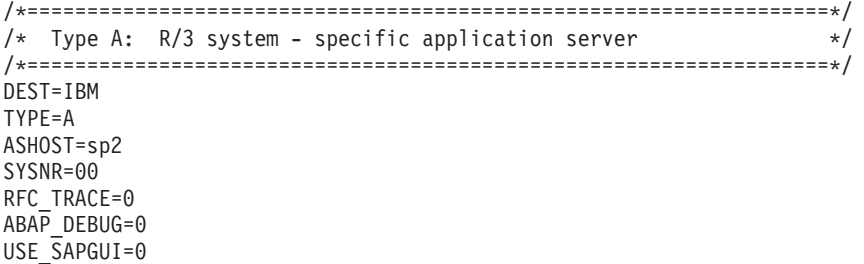

**Nota:** Le voci sono sensibili al maiuscolo/minuscolo. La stringa deve corrispondere alla voce del file Saprfc.ini.

Le voci del file saprfc.ini hanno la precedenza su quanto immesso in qualsiasi stringa di comando dell'adattatore. ASHOST equivale al comando dell'adattatore di connessione ID host (-H). SYSNR equivale al comando dell'adattatore di connessione Numero sistema (-S).

#### **Stringa del comando in uscita -D di esempio dell'adattatore R/3**

Di seguito è riportato un esempio di stringa del comando in uscita -D dell'adattatore R/3 per l'utilizzo del file Saprfc.ini. -d IBM -t

Di seguito è riportato un esempio della voce nel file Saprfc.ini:

/\*===================================================================\*/ /\* Type R: Register a RFC server program at a SAP Gateway  $\star$ /<br>/\* or connect to an already registered RFC server program  $\star$ / or connect to an already registered RFC server program \*/ /\*===================================================================\*/ DEST=IBM TYPE=R PROGID=4handler GWHOST=192.168.1.127 GWSERV=3300 RFC\_TRACE=1

**Nota:** Le voci sono sensibili al maiuscolo/minuscolo. La stringa deve corrispondere alla voce del file Saprfc.ini.

Le voci del file saprfc.ini hanno la precedenza su quanto immesso in qualsiasi stringa di comando dell'adattatore. PROGID equivale al nome del programma registrato. GWJPST equivale all'opzione (-G) e GWSERV equivale all'opzione (-X) dei comandi dell'adattatore.

# **Host del gateway (-G)**

Specificare il nome host o la stringa di instradamento SAP dell'host del gateway utilizzando il comando dell'adattatore Host del gateway (-G). Quando non si utilizza il file Saprfc.ini, tale comando è obbligatorio per la connessione con le origini ALE (in uscita da SAP R/3).

-G *gtwy\_name*

#### **Opzione**

**Descrizione**

*gtwy\_name*

Nome host del gateway o stringa di instradamento SAP dell'host del gateway.

# **Generazione campi IDoc (-GEN)**

Specificare la generazione automatica dei campi utilizzando il comando Generazione campi IDoc

(-GEN) dell'adattatore. Utilizzare tale comando per controllare la modalità di generazione dei campi IDoc. L'adattatore genera automaticamente determinati campi per una chiamata al client ALE. Tali campi non verranno associati in quanto l'adattatore li sovrascrive, con le eccezioni indicate nella tabella delle opzioni. Separare i campi nell'elenco con una virgola e omettere l'elenco dei campi per modificare il comportamento di tutti i campi.

| Opzione | Opzione       | <b>Descrizione</b>                                                                                  |
|---------|---------------|----------------------------------------------------------------------------------------------------|
| l 0     |               | Per specificare i campi IDoc da generare se<br>vuoti.                                               |
|         |               | Per specificare di non eseguire la generazione<br>ID <sub>oc</sub> .                                |
|         | [fid1[, fid2] | Per specificare i seguenti campi IDoc nel modo<br>desiderato:                                       |
|         | MANDT         | come specificato da -C                                                                              |
|         | <b>DOCNUM</b> | assegnato in modo sequenziale per ogni IDoc, a<br>partire da 1, con giustificazione a destra con 0. |

-GEN [0|!] [*field1*[*,field2...*]

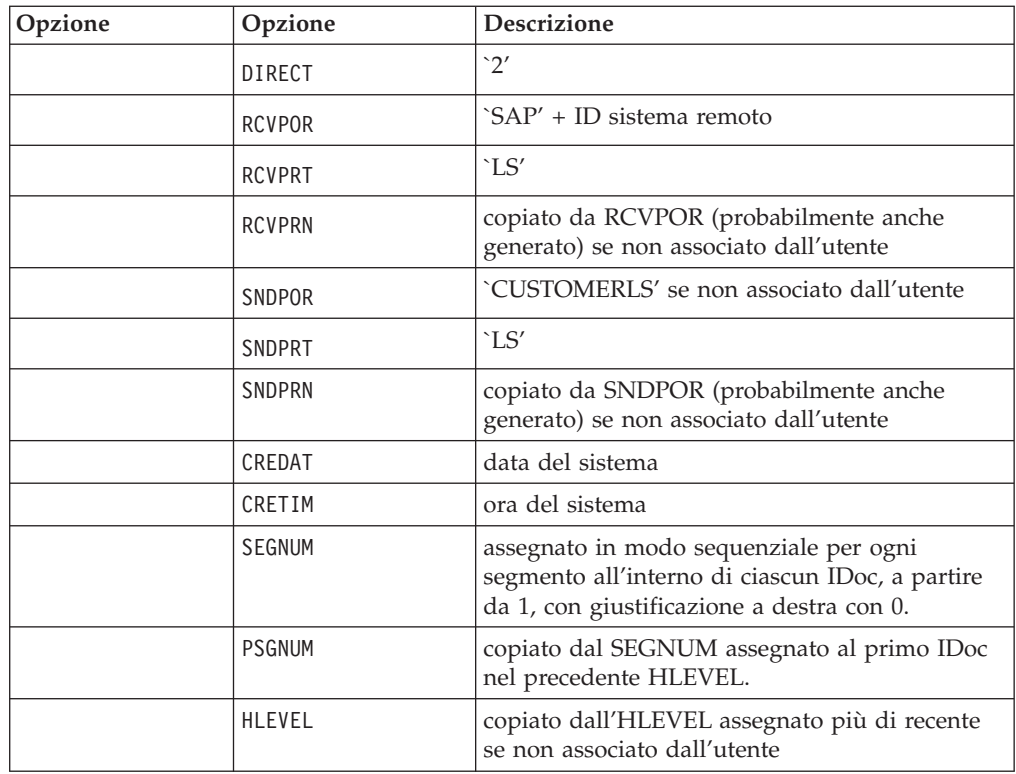

Tutti i campi, ad eccezione di RCVPOR e RCVPRN, verranno registrati nel file di backup, se utilizzato. RCVPOR e RCVPRN vengono determinati dopo aver stabilito una connessione RFC. I record di controllo vengono aggiornati a questo punto.

La generazione PSGNUM richiede che venga specificato HLEVEL. PSGNUM viene generato applicando la logica di interruzione del controllo (Control-Inter) al campo HLEVEL. Tale campo deve essere immesso solo per il primo segmento di ogni livello. I segmenti successivi possono restare vuoti (per la generazione PSGNUM si suppone che siano identici). Il SEGNUM per il primo segmento di un HLEVEL viene utilizzato come PSGNUM per i segmenti del successivo HLEVEL più alto. PSGNUM per HLEVEL 01 è 000000.

Di seguito sono riportati esempi di utilizzo del comando dell'adattatore per la generazione dei campi IDoc.

#### **Esempio**

#### **Descrizione**

**-GEN** Generazione automatica di tutti i campi IDoc elencati nell'argomento Generazione campi IDoc (-GEN).

> Si tratta dell'impostazione predefinita. L'utente non deve specificare questo comando dell'adattatore.

L'adattatore genererà automaticamente tutti i campi IDoc indipendentemente dal valore dei campi nell'input.

#### **-GEN0** *fld1, fld2*

L'adattatore genererà i campi IDoc per il field1 di input, se vuoto, e per il field2 di input, se vuoto.

**-GEN!** *fld1, fld5*

L'adattatore non eseguirà la generazione automatica dei campi IDoc elencati accanto a -GEN!

# **Gruppo (-GROUP)**

Il comando Gruppo (-GROUP) dell'adattatore è obbligatorio per specificare un nome di gruppo da associare alla sessione di input batch. Tale comando viene utilizzato solo per le destinazioni BDC allo scopo di passare il valore direttamente a una sessione di input batch.

-GROUP *NAME*

#### **Opzione**

**Descrizione**

```
NAME
```
Nome del gruppo.

Il valore deve essere specificato in maiuscolo.

### **ID host (-H)**

Specificare il nome host o la stringa di instradamento SAP del server SAP R/3 al quale connettersi utilizzando il comando ID host (-H) dell'adattatore. Tale comando potrebbe essere obbligatorio per la connessione. Utilizzare SAPLogon o il parametro SAPGUI.

-H *host\_name*

#### **Opzione**

**Descrizione**

#### **host\_name**

Il nome host del server R/3 o la stringa di instradamento SAP del server  $R/3$ .

Il router SAP funge da proxy in una connessione di rete sicura tra i sistemi SAP R/3 e i sistemi RFC esterni. Rappresenta un'estensione utile a un sistema firewall esistente in quanto consente le connessioni mediante il firewall. Quando si utilizza un router SAP, viene specificata una stringa di instradamento valida come valore di nome host. Ad esempio:

-H /H/saprouter1/S/3300/H/saprouter2/S/3300/H/SAPappServer/S/SAPservice

Per ulteriori informazioni sul router SAP, fare riferimento a **SAP Online Library BC- Basis Components** → **BC-SAP Router**.

### **Data memorizzazione (-HOLDDATE)**

Utilizzare il comando Data memorizzazione (-HOLDDATE) dell'adattatore per impedire l'elaborazione della sessione BDC fino alla data specificata. Questo comando facoltativo viene utilizzato solo per le destinazioni BDC allo scopo di passare il valore direttamente alla sessione di input batch. -HOLDDATE *YYYYMMDD*

#### **Opzione**

**Descrizione**

```
YYYYMMDD
```
Il valore deve essere specificato nel formato illustrato.

- *YYYY* Anno a 4 cifre.
- *MM* Mese a due cifre. Sono validi i valori compresi tra 01 e 12.
- *DD* Giorno a 2 cifre. Sono validi i valori compresi tra 01 e 31.

### **Mantieni sessione (-KEEP)**

Utilizzare il comando Mantieni sessione (-KEEP) dell'adattatore per mantenere attiva la sessione al termine dell'elaborazione. La sessione verrà salvata dopo l'elaborazione finché non verrà eliminata manualmente dall'amministratore. Questo comando facoltativo viene utilizzato solo per le destinazioni BDC allo scopo di passare il valore direttamente alla sessione di input batch. -KEEP *X*

**Opzione**

**Descrizione**

**X** L'opzione X è un valore letterale da specificare.

# **Linguaggio accesso (-L)**

Specificare il codice del linguaggio di accesso utilizzando il comando Linguaggio accesso.

(-L) adapter command.

-L *lang\_cd*

**Opzione**

**Descrizione**

*lang\_cd*

Linguaggio di accesso.

### **Ascolta (-LSN)**

Il comando Ascolta (-LSN) dell'adattatore può essere utilizzato per le origini ALE e consente di specificare il tempo di attesa (in secondi) di un messaggio. Se si omette l'opzione *duration*, l'ascolto sarà illimitato. È inoltre possibile specificare l'opzione *duration* come *count:interval*. Solo per l'utilità di avvio, quando il comando Listen non viene specificato, l'adattatore ALE supporrà che i valori delle opzioni di Listen siano impostati su 15:5. Per implementare il metodo di registrazione con un Command Server, è necessario specificare l'opzione **0**.

-LSN {0|*dur*[:*int*]}

*Tabella 6. Comando Ascolta (-LSN) dell'adattatore*

| Opzione | <b>Descrizione</b>                                                                                                    |
|---------|----------------------------------------------------------------------------------------------------|
| dur     | Specifica l'intervallo di ascolto in secondi<br>per i dati. Se si omette il comando LSN, i<br>valori vengono impostati automaticamente<br>su 15:5. Per impostare un ascolto illimitato,<br>specificare 0 come durata. Questo valore è<br>obbligatorio per il metodo di registrazione<br>con un Command Server. |
|         | Per ottimizzare il listener, poiché non<br>risponde alle richieste di controllo dei servizi<br>durante l'ascolto, specificare un intervallo in<br>secondi per la durata. Per separare la durata<br>dall'intervallo vengono utilizzati i due punti.                                                             |
|         | Esempio:<br>$-LSN$ $0$<br>$-LSN$ 30:10                                                                                                    |

### **Thread del listener (-N)**

Il comando dell'adattatore per i thread del listener (-N) può essere utilizzato per le origini ALE solo quando si utilizza l'utilità di avvio. Utilizzare tale comando per indicare al listener di ripetere più volte la registrazione al gateway e di ascoltare gli IDoc in arrivo. Utilizzare questo comando per elaborare gli IDoc di grandi dimensioni inviati dall'adattatore JALE di SAP. Tale comando può incrementare le prestazioni sul gateway assegnando altri processi di lavoro (thread di lavoro) alle richieste di servizio. Il numero di thread del listener consigliato è un numero corrispondente ai processi di lavoro totali di SAP Application Server.

-N*cnt*

### **Opzione**

**Descrizione**

**cnt** Numero di thread del listener.

### **Password (-P)**

Specificare la password assegnata al nome utente per l'autorizzazione per il sistema SAP R/3 utilizzando il comando Password (-P) dell'adattatore. Tale comando è obbligatorio per la connessione SAP per le origini BAPI e per tutte le destinazioni.

-P *pwd*|*@full\_path*

#### **Opzione**

#### **Descrizione**

*pwd* Password associata al nome utente.

#### *@full\_path*

Accede a un file di sicurezza utilizzato per memorizzare le password, con il nome specificato nella directory specificata. Per impostazione predefinita, la posizione della directory corrisponde a quella dell'associazione.

**Nota:** Se nel sistema SAP R/3 le password hanno una scadenza, le associazioni di WebSphere Transformation Extender dovranno essere aggiornate o sovrascritte in modo da riflettere la password valida.

## **Dimensione pacchetto (-PKT)**

Utilizzare il comando Dimensione pacchetto (-PKT) solo per l'output (in entrata in SAP R/3). Specificare il numero di IDoc da includere in un pacchetto. Per ogni pacchetto viene effettuata una chiamata distinta. Questa opzione è utile per ottimizzare le prestazioni dell'interfaccia ALE e consente di ridurre gli errori di comunicazione. Elimina inoltre la necessità di utilizzare pre-adattatori che specificano la funzione RUN() per dividere la trasmissione IDoc in blocchi più piccoli.

-PKT *IDoc\_qty*

#### **Opzione**

**Descrizione**

*IDoc\_qty*

Numero di IDoc da includere in un pacchetto.

**Nota:** Attualmente, il comando dell'adattatore -PKT supporta fino a tre caratteri di IDoc\_qty. (0 - 999)

### **Rilascio (-REL)**

L'adattatore R/3 determina dinamicamente la versione di rilascio del sistema SAP alla quale si sta connettendo. Il comando facoltativo Rilascio (-REL) dell'adattatore viene utilizzato per sovrascrivere manualmente le impostazioni per il rilascio del sistema SAP al quale si connette l'origine o la destinazione ALE, BAPI o BDC.

 $-REL$  3 4

#### **Opzione**

#### **Descrizione**

- **3** Specifica i rilasci 3.x di SAP R/3
- **4** Specifica i rilasci 4.x di SAP R/3

#### **Rielabora file di backup**

Utilizzare Rielabora file di backup (–R) per elaborare i file di backup rimasti dalla precedente versione dell'utilità di avvio. Questa opzione di comando è valida per le origini dati e può essere utilizzata solo in combinazione con l'opzione di comando (–BIX). Quando si specifica questa opzione di comando, all'esecuzione dell'utilità di avvio, il listener JALE cerca tutti i file di backup non elaborati, creati nella precedente versione dell'utilità di avvio. Il listener ALE attiva un'esecuzione di mappa per l'elaborazione dei dati IDoc contenuti in ogni file di backup. -R

### **ID del sistema (-S)**

Specificare il numero del sistema SAP R/3 al quale connettersi utilizzando il comando ID del sistema (-S) dell'adattatore. Tale comando potrebbe essere obbligatorio per la connessione. Utilizzare il valore come indicato per il numero di sistema in SAPLogon o in SAPGUI, ad esempio 00.

-S *sys\_num*

**Opzione**

**Descrizione**

*sys\_num*

Numero del sistema SAP R/3 specificato in SAPLogon o SAPGUI.

# **Timeout (-timeout)**

Specificare il tempo di attesa, in decimi di secondo, dell'adattatore per una risposta del server SAP. Se nell'intervallo di tempo specificato non arriva alcuna risposta dal server SAP, verrà restituito un errore di timeout.

Se non è definito alcun valore, il valore predefinito sarà 30 secondi (-timeout *30*). -timeout *secs*

#### **Opzione**

#### **Descrizione**

*secs* Numero in decimi di secondo che indica l'attesa dell'adattatore per una risposta del server SAP.

### **Traccia (-T)**

Utilizzare il comando dell'adattatore Traccia (-T) per abilitare il file di traccia dell'adattatore R/3. Per impostazione predefinita, **m4r3***adapter*.**mtr** si trova nella stessa directory dell'associazione, dove adapter è il tipo di adattatore, ad esempio ALE e BAPI. Facoltativamente, è possibile scegliere di registrare informazioni dettagliate su tutta l'attività dell'adattatore o solo sugli errori. È inoltre possibile aggiungere le informazioni di traccia a un file esistente o specificare un nome o il percorso completo del file.

-T[V|E|N][+] [*full\_path*]

Il suffisso N disabilita la creazione dei file di traccia RFC.

Se N non è impostato (-T), vengono creati sia il file di traccia dell'adattatore che il file di traccia RFC.

Se invece è impostato (-TN), viene creato solo il file di traccia dell'adattatore.

#### **Opzione**

#### **Descrizione**

- **V** Indica la modalità Verbose. Vengono registrate informazioni di traccia dettagliate.
- **E** Produce un file di traccia contenente solo gli errori che si sono verificati durante l'esecuzione dell'associazione. Se non sono presenti errori, il file di traccia non verrà creato. Quando il comando -TE viene utilizzato con SAP e l'associazione non riesce, il file di traccia risultante presenta l'estensione **.mtr** a meno che non venga specificato un nome file specifico.
- **N** Disabilita la creazione dei file di traccia RFC.
- **+** Aggiunge informazioni di traccia a un file esistente.

#### *full\_path*

Crea un file di traccia con il nome immesso nella directory specificata. Per impostazione predefinita, la directory è quella in cui si trova l'associazione e il nome file è **m4r3***adapter*.**mtr.**

## **ID transazione (-TID)**

Utilizzare il comando ID transazione (-TID) dell'adattatore per le origini o le destinazioni ALE. Quando viene utilizzato per una destinazione, specificare l'ID transazione (TID) con il quale una trasmissione non riuscita in precedenza viene inviata nuovamente. Quando si invia nuovamente una transazione, il comando dell'adattatore è obbligatorio per consentire il corretto ripristino di SAP R/3 dal precedente tentativo non riuscito e per evitare un'elaborazione IDoc duplicata nel sistema R/3.

-TID *trans\_ID*

#### **Opzione**

#### **Descrizione**

*trans\_ID*

ID transazione di una trasmissione in precedenza non riuscita che viene inviata nuovamente.

L'ID transazione è un GUID (Globally Unique Identifier) calcolato dal sistema SAP R/3. Rappresenta un valore univoco che non contiene valori da mascherare.

Di seguito è riportato un esempio di ID transazione: COA8012A004A38AC3BC60585

Utilizzare questo comando dell'adattatore per un'origine in modo da consentire la corrispondenza dei nomi di origine con i nomi di destinazione utilizzando il numero TID di SAP R/3 come valore jolly dell'origine. Questa operazione è utile quando si utilizza l'utilità di avvio per l'esecuzione dell'associazione. Se un'origine presenta un carattere jolly, alle destinazioni contenenti un asterisco viene assegnato il valore jolly dell'origine. È ad esempio possibile specificare -TID \* per l'origine e una destinazione file *\myData\IDoc.*\* per denominare i file di destinazione.

**Nota:** Per ulteriori dettagli, fare riferimento alle informazioni sull'*Utilità di avvio* disponibili nel centro informazioni.

### **Codice transazione (-TRANS)**

Il comando Codice transazione (-TRANS) dell'adattatore è obbligatorio per specificare il codice transazione SAP R/3 da elaborare. Tale comando viene utilizzato solo per le destinazioni BDC allo scopo di passare il valore direttamente a una sessione di input batch.

-TRANS *TRANS\_CD*

#### **Opzione**

#### **Descrizione**

#### *TRANS\_CD*

Codice transazione SAP R/3.

Il valore deve essere specificato in maiuscolo.

### **Tipo IDoc (-TY)**

Il comando Tipo IDoc (-TY) dell'adattatore può essere utilizzato per le origini ALE e per determinare i tipi di documento che è possibile ricevere.

**Nota:** Quando si utilizza questo comando dell'adattatore per stabilire i tipi di documento, è possibile che la configurazione risulti errata se SAP R/3 invia un tipo IDoc per il quale non è disponibile alcuna associazione. Se non esiste alcun handler per l'IDoc, l'adattatore R/3 genera un'eccezione RFC per la quale la transazione che ha causato il problema viene trattenuta nella coda tRFC (SM58).

Quando si utilizza Integration Flow Designer, un componente di associazione di un sistema WebSphere Transformation Extender che viene eseguito utilizzando l'utilità di avvio può utilizzare il tipo di documento speciale OTHER\$ per individuare gli IDoc che non corrispondono ai tipi specificati da un altro componente di associazione contenuto nello stesso file di definizione del sistema (**.msl**). In questo scenario, se gli IDoc ricevuti sono diversi dal tipo specificato in un componente di associazione, anziché causare un'eccezione RFC, viene automaticamente attivato un secondo componente di associazione con

-TY OTHER\$ definito, che gestirà gli IDoc non corrispondenti nel modo specificato.

-TY OTHER\$|*doc\_type\**

#### **Opzione**

**Descrizione**

**OTHER\$** Quando si utilizza l'utilità di avvio, specificare questa opzione in un componente di associazione per gestire tutti i tipi non corrispondenti ad altri trigger. Quando vengono rilevati gli IDoc non corrispondenti, diventano trigger per il tipo OTHER\$ anziché generare un'eccezione RFC.

#### *doc\_type\**

Specificare il tipo di documento che è possibile ricevere. Se SAP R/3 invia un IDoc che non corrisponde a quanto specificato, l'adattatore genererà un'eccezione RFC. I tipi di documento sono sensibili al maiuscolo/minuscolo.

Esempio

-TY DEBMAS\*

# **ID utente (-U)**

Specificare il nome utente SAP R/3 per l'accesso al sistema SAP R/3 mediante il comando ID utente (-U) dell'adattatore. Tale comando è obbligatorio per la connessione al sistema SAP R/3 quando si chiama un BAPI e per tutte le destinazioni ALE e BDC. L'utente è in genere un utente CPIC, ma deve essere abilitato per le autorizzazioni ALE/EDI. Per ulteriori informazioni, consultare il team di base o la documentazione relativa alle autorizzazioni per gli utenti SAP. -U *usr\_id*|*@full\_path*

#### **Opzione**

#### **Descrizione**

*usr\_id* Nome utente SAP R/3.

#### *@full\_path*

Accede a un file di sicurezza utilizzato per memorizzare gli ID utente con il nome immesso nella directory specificata. Per impostazione predefinita, la posizione della directory corrisponde a quella dell'associazione.

## **Servizio gateway (-X)**

Specificare il nome del servizio o il numero di porta del processo gateway sull'host del gateway utilizzando il comando Servizio gateway (-X) dell'adattatore. Quando non si utilizza il file Saprfc.ini, tale comando è obbligatorio per la connessione SAP con le origini ALE (in uscita da R/3).

-X *gateway\_conn*

#### **Opzione**

**Descrizione**

```
gtwy_conn
```
Numero di porta o nome del servizio del processo gateway.

### **Riepiloghi della sintassi per gli adattatori R/3**

I riepiloghi della sintassi forniscono un elenco dettagliato di comandi dell'adattatore obbligatori e facoltativi utilizzati con gli adattatori R/3. Tali riepiloghi utilizzano la notazione della sintassi dei comandi.

I riepiloghi della sintassi per gli adattatori R/3 sono organizzati da ALE, BDC e BAPI.

### **Riepilogo della sintassi dei comandi dell'adattatore JALE**

La sintassi dei comandi dell'adattatore JALE utilizzati con le origini dati è:

```
-A pgm_id -G gtwy_name -X gtwy_conn
   -C clnt_num -U usr_id -P pwd
        {-H host_name -S sys_num|
dest_key
[-AR3[+][U] [%tid%|full_path] -B[I][X] [%tid%|full_path]
[-TID trans_ID]]
[-LSN {0|dur[:int]} [-TY OTHER$|doc_type*]]
\lceil -REL \t3 \rceil[-T[V|E][+] [full_path]]
[-N num_of_threads][-enc encoding[-r]]
```
La sintassi dei comandi dell'adattatore JALE utilizzati con le destinazioni dati è:

```
-C clnt_num -U usr_id -P pwd
    {-H host_name -S sys_num| -D dest_key|
   -BAL -H HOST -S R3NAME} -G GRP [-AR3[+][U] [%tid%|full_path]
-B[I][X] [%tid%|full_path] trans_ID]
[-GEN[0|!] [fld1[,fld2...]] [-PKT IDoc_qty]]
[-L lang_cd]
   [-REL 3 | 4][-T[V|E][+] [full_path]]
```
### **Riepiloghi della sintassi dei comandi dell'adattatore ALE**

La sintassi dei comandi dell'adattatore ALE utilizzati con le origini dati è la seguente:

```
-A pgm_id -G gtwy_name -X gtwy_conn -D dest_key [-AR3[+][U] [%tid%|full_path]
   -B[I][X] [%tid%|full_path][-TID trans_ID]]
[-LSN {0|dur[:int]} [-TY OTHER$|doc_type*]]
\lceil -REL \t3 \rceil[-T[V|E][+] [full_path]]
```
La sintassi dei comandi dell'adattatore ALE utilizzati con le destinazioni dati è la seguente:

```
-C clnt_num -U usr_id -P pwd
    {-H host_name -S sys_num| -D dest_key|
   -BAL -H HOST -S R3NAME} -G GRP [-AR3[+][U] [%tid%|full_path]
   -B[I][X] [%tid%|full_path] trans_ID]
[-GEN[0|!] [fld1[,fld2...]] [-PKT IDoc_qty]]
[-L lang_cd]
   [-REL 3|4][-T[V|E][+] [full_path]]
```
### **Riepiloghi della sintassi dei comandi dell'adattatore BDC**

La sintassi dei comandi dell'adattatore DC utilizzati con le origini dati è la seguente:

-T[V|E][+] [*full\_path*]

La sintassi dei comandi dell'adattatore BDC utilizzati con le destinazioni dati è la seguente:

-C *clnt\_num* -U *usr\_id* -P *pwd* {-H *host\_name* -S *sys\_num*| -D *dest\_key*| -BAL -H *HOST* -S *R3NAME* -G *GRP*} -TRANS *TRANS\_CD* -GROUP *NAME* -ASUSER *USR\_ID* [-ASCLNT *CLNT\_NUM* -KEEP X -HOLDDATE *YYYYMMDD*] [-L *lang\_cd*] [-T[V|E][+] [*full\_path*]]

### **Riepiloghi della sintassi dei comandi dell'adattatore BAPI**

La sintassi dei comandi dell'adattatore BAPI utilizzati con le origini e le destinazioni dati è la seguente:

-C *clnt\_num* -U *usr\_id* -P *pwd* {-H *host\_name* -S *sys\_num*| -D *dest\_key*| -BAL -H *HOST* -S *R3NAME* -G *GRP*} [-CDATA] [-L *lang\_cd*] [-T[V|E][+] [*full\_path*]]

### **Alias degli adattatori R/3**

È possibile specificare i comandi dell'adattatore mediante la stringa di un comando di esecuzione sulla riga comandi o creare un file dei comandi contenente comandi che definiscono le impostazioni di esecuzione desiderate.

Utilizzare i comandi di esecuzione -IM e -OM con l'alias dell'adattatore appropriato specifico dell'adattatore dell'utilità nel modo seguente:

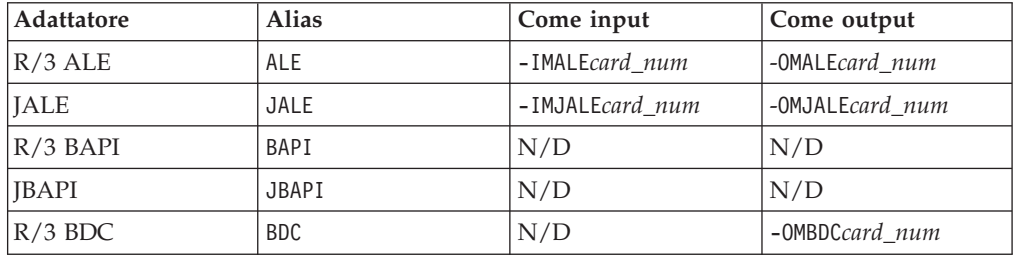

Quando si utilizza l'alias dell'adattatore in combinazione con il comando di esecuzione, i comandi dell'adattatore possono essere eseguiti sulla riga comandi o in un file dei comandi. Tali comandi possono essere utilizzati per specificare le funzioni dell'adattatore, ad esempio un determinato identificatore di messaggi che consente la suddivisione dei dati di output in più messaggi, o per recuperare un messaggio logico da una coda di origine con un identificatore di correlazione.

Ad esempio, per sostituire i comandi dell'adattatore definiti nella scheda di output 1, la stringa di comando per l'adattatore R/3 potrebbe essere: dstx testclnt -AE -WD -R0 -B -OMALE1 '-c 800 -u userid -p password -h sp2 -s 00 -t -ar3'

Ad esempio, un'origine dati esistente rappresentata da un file può essere sostituita e specificata come l'adattatore R/3 esistente mediante il comando di esecuzione Input Source Override (-IM) e l'alias ALE. In alternativa, è possibile sostituire una destinazione esistente con una destinazione diversa utilizzando il comando di esecuzione Output Source Override (-OM) con l'alias dell'adattatore R/3 corretto. Per informazioni su tutte le opzioni che è possibile utilizzare con questi comandi, vedere *Comandi di esecuzione* nel centro informazioni.

## **Utilizzo dei comandi di sistema R/3**

L'adattatore R/3 passa qualsiasi altro comando e parametro di connessione SAP supportato al sistema SAP R/3 come definito nel DK RFC. I parametri e i comandi sono definiti in **RfcOpenEx**. Per informazioni dettagliate, vedere la *Documentazione SAP*.

Un esempio di utilizzo di un comando del sistema SAP R/3 come comando dell'adattatore R/3 facoltativo è la specifica di **SAPLOGON\_ID**=*SAP\_logon\_key* per leggere i parametri di connessione da **Saplogon.ini**, se SAPLogon è installato. Dopo aver specificato i comandi dell'adattatore R/3 di connessione richiesti (ad esempio, -C, -U, -P), è possibile utilizzare **SAPLOGON\_ID=** per specificare *SAP\_logon\_key*, che rappresenta il nome definito in SAPLogon (quello che appare nel menu). Racchiudere l'intero argomento tra virgolette singole o doppie per consentire all'adattatore di interpretarlo correttamente per la piattaforma, soprattutto se il nome contiene spazi.

Utilizzando questa funzione, i comandi richiesti per aprire una connessione a un sistema SAP come DEST, GWHOST, GWSERV, ASHOST, SYSNR, MSHOST, R3NAME, GROUP e SNC non sono necessari in quanto la libreria RFC ottiene queste informazioni dai file di dati SAPLOGON. La funzione offre un vantaggio potenziale in termini di manutenzione per gli utenti di SAPLogon ed è consigliata in quanto le informazioni sulla connessione sono in una sola posizione (**saplogon.ini**), non in due (**saplogon.ini** e **Saprfc.ini**).

# **Capitolo 5. Documenti intermedi (IDoc)**

Gli IDoc sono contenitori o formati dati standard SAP che costituiscono la base per le interfacce ALE ed EDI per SAP R/3. I seguenti argomenti illustrano l'uso di IDoc con SAP R/3 e contengono le informazioni specifiche richieste per le interfacce ALE ed EDI:

- v ″Panoramica di IDoc″
- v ″Creazione del report del programma di analisi IDoc″
- v ″Uso della procedura guidata del programma di importazione per IDoc″
- v ″Implementazione di un'interfaccia ALE″
- "Associazione"
- v Processi in entrata e in uscita″
- v ″Record di controllo per associazione di IDoc″
- v ″Invio di IDoc EDI con l'uso di ALE″

## **Panoramica degli IDoc**

Diverse centinaia di IDoc sono già incluse in ogni sistema SAP R/3, versione 3.0 e successive. Le interfacce ALE e EDI utilizzano IDoc funzionalmente equivalenti che differiscono tuttavia nella modalità con cui vengono comunicati a e da SAP R/3.

- v Gli IDoc ALE vengono comunicati attraverso buffer di memoria, senza file intermedi, direttamente verso o a partire da una porta RFC mediante chiamate di funzione remote RFC (Remote Function Calls) transazionali.
- v Gli IDoc EDI vengono passati utilizzando un file intermedio.

Queste interfacce (ALE e EDI) che utilizzano la struttura IDoc rappresentano l'approccio strategico di SAP all'interazione di SAP R/3 con applicazioni legacy e di terze parti laddove il loose coupling risulta appropriato. Pertanto, l'approccio IDoc SAP R/3 dovrebbe essere considerato come la prima scelta per lo sviluppo delle interfacce in cui sono richiesti collegamenti asincroni, quasi in tempo reale o batch. Questo pacchetto supporta gli IDoc forniti da SAP oltre a IDoc definiti dall'utente.

Uno o più IDoc vengono custoditi in un contenitore definito pacchetto. Un pacchetto è il contenitore dati più grande in un tipo struttura ad albero IDoc. L'attributo di riavvio viene aggiunto automaticamente per respingere gli IDoc non validi contenuti in un pacchetto.

**Nota:** Quando si utilizza la procedura guidata del programma di importazione per creare un tipo struttura ad albero nella struttura degli IDoc, è possibile scegliere se includere le limitazioni. La selezione viene effettuata attraverso un flag che consente all'associazione di sapere in fase di runtime che è necessario creare elenchi di limitazioni.

# **Formato della struttura degli IDoc**

Il formato degli IDoc è composto di segmenti a struttura gerarchica con livelli multipli di nidificazione. Gli IDoc sono riservati ai dati master, come clienti e materiali, ai dati delle transazioni, come vendite e ordini e ai dati di controllo, come i codici aziendali. In termini ALE, sono denominati tipi di IDoc, descritti con l'uso dei seguenti elementi:

- v **Un record di controllo** il formato del record di controllo è identico per tutti i tipi di IDoc.
- v **Uno o più record di dati** un record di dati è formato da una parte fissa di gestione e da una parte di dati (segmento). Il numero e il formato dei segmenti può essere differente per ciascun tipo di IDoc.
- v **Record di stato** i record di stato descrivono le fasi di elaborazione che può attraversare un IDoc.

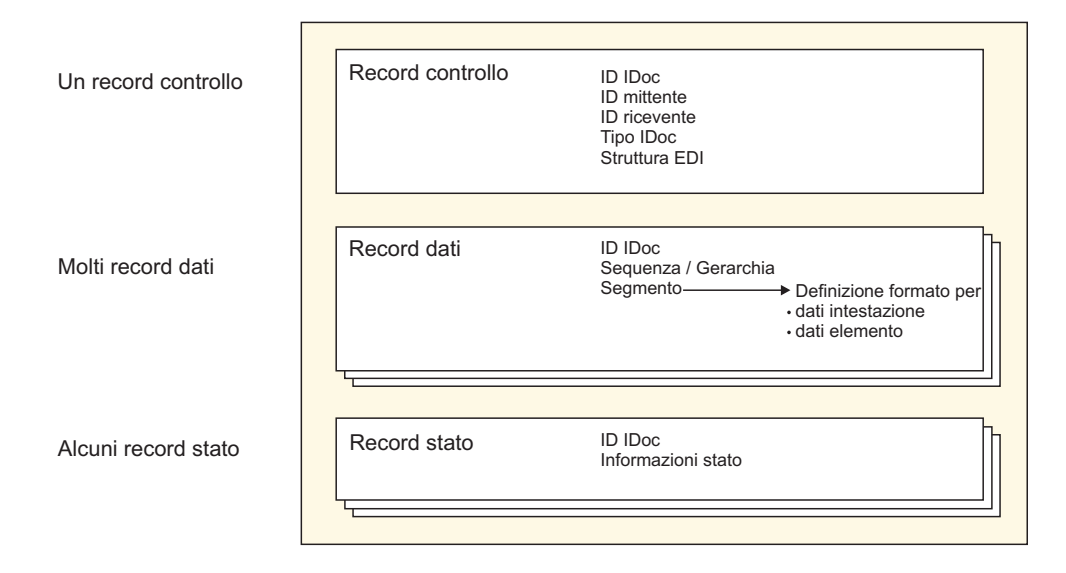

I tipi di IDoc sono assegnati a tipi di messaggi indipendenti dal rilascio, che a loro volta sono assegnati a tipi di oggetti nel Business Object Repository (BOR). I miglioramenti ai clienti sono generalmente soggetti alle convenzioni di denominazione. I segmenti di dati di IDoc hanno una lunghezza massima di 1000 byte e generalmente contengono esclusivamente campi CHAR. I segmenti di dati di un tipo di IDoc sono descritti da tipi di segmenti indipendenti dal rilascio e presentano definizioni dei segmenti specifiche in base al rilascio memorizzate come strutture interne nel dizionario. Ciò significa che gli IDoc possono essere inviati con un differente contenuto di dati a destinatari differenti, poiché il rilascio del destinatario è definito nel sistema di invio.

### **Creazione del report del programma di analisi IDoc**

Il programma di importazione SAP:IDoc è una funzione per creare automaticamente tipi struttura ad albero che descrivono il formato dei IDoc utilizzati nel sistema SAP R/3. La procedura guidata del programma di importazione utilizza la definizione di un IDoc contenuto in un report del programma di analisi IDoc (RSEIDOC3) per creare automaticamente tipi struttura ad albero da IDoc per l'uso nell'associazione di dati esterni ai dati SAP R/3. Per ulteriori informazioni, fare riferimento a ″Esecuzione della procedura guidata del programma di importazione″.

Dopo aver identificato il tipo di IDoc da utilizzare, utilizzare la transazione WE63 o il programma RSEIDOC3 per creare il report del programma di analisi IDoc. I report RSEIDOC3 possono essere prodotti da un sistema SAP R/3 per IDoc forniti da SAP, IDoc forniti da SAP modificati o IDoc personalizzati. La procedura guidata del programma di importazione funziona con qualsiasi IDoc tra quelli citati. Funziona anche con IDoc prodotti da qualsiasi versione di un sistema SAP R/3.

La definizione di IDoc immessa nella procedura guidata del programma di importazione deve essere nel formato prodotto eseguendo il report RSEIDOC3 dal sistema R/3. Durante l'esecuzione del programma RSEIDOC3, si può desiderare di salvare il report in un file con estensione **.ido**, l'impostazione predefinita per IDoc quando si utilizza la procedura guidata del programma di importazione.

- **Nota:** Il file di definizione prodotto dal report RSEIDOC3 può contenere definizioni per uno o più IDoc. Se il file di definizione contiene più IDoc, tutte le definizione valide di IDoc sono create in un unico tipo struttura ad albero.
- **Nota:** È inoltre necessario selezionare le caselle di spunta **Control record** (in RSEIDOC3) e **Data record**.

Dopo aver prodotto uno o più report RSEIDOC3 appropriati da SAP R/3, scaricarli sul PC sul quale è installata la procedura guidata del programma di importazione, utilizzando l'opzione **Download file**. Accertarsi di aver selezionato **Unconverted**.

**Nota:** Gli IDoc forniti da SAP possono variare da una versione all'altra di SAP R/3. Quando si esegue l'aggiornamento a una nuova versione o la riduzione o la modifica di un IDoc fornito da SAP, utilizzare la procedura guida del programma di importazione per ricreare i tipi struttura ad albero.

## **Utilizzo della procedura guidata del programma di importazione per gli IDoc**

#### **Informazioni su questa attività**

Dopo aver prodotto un report RSEIDOC3 da SAP R/3, che descrive il formato degli IDoc, e aver spostato il file nel PC locale, è possibile eseguire la procedura guidata del programma di importazione. Per ulteriori informazioni, consultare ″Esecuzione della procedura guidata del programma di importazione″.

Viene utilizzato un file di report IDoc prodotto in SAP R/3 per verificare il modo in cui la procedura guidata del programma di importazione crea una struttura ad albero tipo per una struttura IDoc.

Per eseguire il programma di importazione SAP:IDoc:

- 1. In Type Designer, selezionare **Import** dal menu **Tree**.
- 2. Una volta avviata la procedura guidata del programma di importazione, selezionare **SAP:IDOC** come struttura per la quale generare una struttura ad albero tipo. Fare clic su **Next**.
- 3. Fare clic su **Next** fino a quando il campo File Name non viene visualizzato nella finestra. Nel campo **File Name**, immettere il file da importare, specificare il report RSEIDOC3 per il quale generare una struttura ad albero tipo e selezionare **ALE** o **EDI** per specificare l'interfaccia per la quale generare la struttura ad albero tipo.

### **Informazioni sul tipo struttura ad albero IDoc**

Il report RSEIDOC3 è composto da un contenitore di pacchetti che può custodire uno o più IDoc. Pertanto il tipo struttura ad albero generato rappresenta il contenuto.Ogni IDoc contiene un record di controllo, molti record di dati e alcuni record dello stato.Ogni IDoc è composto dalla sequenza e dalla struttura dei segmenti di un determinato tipo di IDoc che determinano la sequenza e la struttura dell'IDoc stesso.

Tale struttura può essere ALE o EDI e i tipi struttura ad albero sono generati per ogni formato in modo appropriato.

- v Il formato ALE è progettato in modo specifico per un uso con l'architettura SAP Application Linking and Enabling.Ogni tipo struttura ad albero generato è compatibile con le comunicazioni ALE/RFC. Richiede che ogni segmento di dati di un IDoc abbia la stessa lunghezza senza Terminator e che il segmento di controllo abbia una lunghezza fissa.Ogni segmento viene aggiunto a una lunghezza fissa.
- v Il formato EDI si basa sugli standard Electronic Data Interchange.Ogni tipo struttura ad albero generato è compatibile con le comunicazioni basate su EDI/FILE.Ogni segmento presenta una lunghezza variabile e termina con un carattere linea.

Gli attributi di un tipo struttura ad albero sono direttamente correlati al report dei metadati IDoc.I campi IDoc corrispondono agli elementi di un tipo. Ad esempio, il nome del campo genera il nome dell'elemento e il testo genera la descrizione dell'elemento. I dati IDoc si basano sui caratteri e solo il testo o la descrizione dell'elemento dipendono dalla lingua.

Le strutture generate per ALE o EDI contengono tipi definiti in modo identico denominati **Packet**, **IDoc**, **Group\_number**, **Field** e **Control Record**.Esistono tuttavia delle differenze nel modo in cui i segmenti vengono definiti per i due diversi formati.Un tipo struttura ad albero generato per ALE non contiene un tipo di record **Status**.

### **Implementazione di un'interfaccia ALE**

#### **Informazioni su questa attività**

La tecnologia ALE ( Application Link Enabling) SAP consente la comunicazione dei dati tra due o più sistemi SAP R/3 e/o sistemi SAP R/3 ed esterni, ad esempio legacy. Il sistema SAP R/3 deve essere configurato per inviare e ricevere IDoc.

Per implementare un'interfaccia ALE:

- 1. Immettere il codice transazione **/nWE63** nell'applicazione SAP per selezionare gli IDoc e scaricare i metadati.
- 2. Utilizzare la procedura guidata del programma di importazione per generare la struttura ad albero tipo.
- 3. Utilizzare Map Designer per creare la mappa.
- 4. Configurare il sistema SAP R/3 per l'elaborazione in entrata o in uscita. Consultare ″Configurazione del sistema SAP R/3″ e ″Impostazione di una destinazione RFC″.

### **Download dei metadati e selezione di IDoc (WE63) Informazioni su questa attività**

Il tipo di IDoc indica il formato SAP da utilizzare per interpretare i dati di una transazione aziendale.

Per selezionare un IDoc di base:

- 1. Immettere **/nwe63** nel campo del comando e fare clic su **Invio**. Viene visualizzata la finestra **Documentation**.
- 2. Abilitare **Basic type** e selezionare il tipo di IDoc dall'elenco a discesa. Scegliere ad esempio **DEBMAS03**.
- 3. Fare clic su **Parser** per eseguirlo.

Viene visualizzata la finestra Documentation for Basic type.

- 4. Nel menu **System**, scegliere **List Save** → **Local File**. Viene visualizzata la finestra di dialogo Save list in file.
- 5. Selezionare **unconverted** come formato e fare clic su **Invio**. Viene visualizzata la finestra di dialogo Save As.
- 6. Specificare il percorso completo in cui salvare il file, quindi fare clic su **Save** per trasmettere l'elenco e salvare il file.

## **Creazione di file di metadati Unicode Informazioni su questa attività**

L'utilità di importazione IDoc consente di generare metadati Unicode, ovvero strutture ad albero tipo con nomi di tipo Unicode. SAP attualmente non supporta il carattere Unicode per i nomi di metadati. Tale carattere è invece supportato per le descrizioni di metadati. Per generare strutture ad albero tipo contenenti nomi di tipo Unicode, generare il file di metadati IDoc e salvarlo come file Unicode:

- **Nota:** SAP attualmente non supporta il carattere Unicode per i nomi di metadati. Tale carattere è invece supportato per le descrizioni di metadati. Per generare strutture ad albero tipo contenenti nomi di tipo Unicode, generare il file di metadati IDoc e salvarlo come file Unicode:
- 1. Accedere al sistema SAP R3 utilizzando l'account di accesso SAP/front end SAP.
- 2. Passare alla transazione **/nwe63** e digitare il nome del tipo di base (o miglioramento/estensione), selezionare Control Record, Data Record e Status Record. Impostare **Segment release**. Quindi fare clic su **Parser** (F9)
- 3. Selezionare **System** > **List** > **Save** > **Local File**
- 4. Selezionare **Unconverted**.
- 5. Selezionare Encoding as **UTF8 (4110)** e fare clic su **Generate**.

### **Associazione**

#### **Informazioni su questa attività**

Dopo aver configurato la destinazione RFC e aver creato e trasferito il file di metadati, utilizzare Map Designer per creare la mappa.

# **Utilizzo della procedura guidata del programma di importazione per ALE**

#### **Informazioni su questa attività**

In Type Designer, selezionare Import dal menu Tree per avviare la procedura guidata del programma di importazione. Tale procedura assiste l'utente nella generazione di strutture ad albero tipo. Immettere le informazioni appropriate, tra le quali sono incluse le seguenti:

• Specifica del formato ALE

v Generazione della struttura ad albero tipo dal file di metadati trasferito

### **Creazione di una mappa in uscita Informazioni su questa attività**

Utilizzando Map Designer creare una mappa per trasformare i dati di origine di SAP R/3 nel sistema esterno di destinazione.

#### **Creazione di una scheda di input e configurazione dell'elaborazione in uscita Informazioni su questa attività**

Creare una scheda di input che specifichi R/3 ALE o JALE per l'impostazione **Source**.

Se si specifica l'adattatore R/3 come origine della scheda di input, vengono eseguiti gli RFC necessari per garantire la corretta comunicazione dei dati in uscita IDoc del server dal sistema R/3. I dati vengono recuperati e passati attraverso i buffer di memoria alla mappa di esecuzione per essere trasformati nel formato di destinazione.

**Nota:** La configurazione del sistema R/3 deve essere stata già completata.

#### **Per ottenere un IDoc (DEBMAS) dal sistema SAP e passarlo alla mappa:**

- 1. Immettere /**nbd12** nel campo del comando e fare clic su **Invio**. Viene visualizzata la finestra Send Customers.
- 2. Immettere le informazioni relative al **cliente** nel campo appropriato e fare clic su **Execute**.
- 3. Viene visualizzata una finestra Information in cui è indicato che i dati master inviati sono stati letti dal database e sono stati convertiti in un formato IDoc. Tale IDoc è definito IDoc master e viene archiviato in un buffer di memoria fino alla generazione dell'IDoc di comunicazione.

Fare clic su **Invio**.

4. Viene visualizzato un messaggio **informativo** in cui è indicato che il livello del servizio ALE ha generato un IDoc distinto da quello master per ogni destinatario interessato ai dati. Gli IDoc specifici del destinatario sono definiti IDoc di comunicazione e vengono memorizzati nel database. I destinatari vengono determinati nel modello di distribuzione. Fare clic su **Invio**.

#### **Per ottenere informazioni sullo stato e sui dati dell'IDoc:**

- 1. Immettere **/nwe02** nel campo del comando e fare clic sul simbolo **Invio**. Viene visualizzata la finestra IDoc Lists.
- 2. Per l'esecuzione fare clic sul simbolo **Invio**.
- 3. Viene visualizzata la finestra SAP in cui sono visualizzate le informazioni sullo stato dei dati passati alla porta.

Selezionare un IDoc facendo doppio clic su di esso.

4. In questa finestra, è possibile visualizzare i dati master del cliente inviati dal sistema SAP.

Per leggere i record sullo stato, fare clic sui singoli messaggi di stato.

#### **Risultati**

Se il profilo partner è configurato per l'invio immediato, per ogni IDoc trasmesso viene eseguita immediatamente una mappa. Se vengono generati cinque IDoc, vengono ad esempio eseguite cinque mappe. Se il profilo partner è configurato per la raccolta di IDoc, è necessario inviare gli IDoc. A tale scopo, è possibile utilizzare la transazione **BD88** o pianificare il lavoro **RSEOUT00**. Le mappe verranno eseguite al termine del lavoro. Il numero di istanze di mappa dipende da quello degli IDoc raccolti in un pacchetto in base a quanto definito nel profilo partner. Se il numero definito di IDoc per pacchetto è 20 e vengono generati cinque IDoc, verrà eseguita una sola mappa.

Durante l'esecuzione di una mappa vengono visualizzate informazioni sullo stato, quali il nome della mappa, lo stato, il tempo trascorso, l'input, l'output e il numero di oggetti.

#### **Creazione di una scheda di output e configurazione dell'elaborazione in entrata Informazioni su questa attività**

Creare una mappa utilizzando Map Designer per trasformare i dati da un sistema esterno nel formato IDoc fornendo i dati in entrata a SAP R/3.

- v Nella scheda di output della mappa, selezionare **R/3 JALE** per l'impostazione **Target** e specificare le impostazioni degli adattatori inclusa l'immissione dei comandi degli adattatori nell'impostazione **Target Command**.
- Creare ed eseguire la mappa.

Durante l'esecuzione della mappa vengono visualizzate informazioni sullo stato, quali il nome della mappa, lo stato, il tempo trascorso, l'input, l'output e il numero di oggetti.

Per ottenere informazioni sullo stato dell'IDoc inviato a SAP:

- 1. Immettere /**nwe02** nel campo del comando e fare clic su **Invio**. Viene visualizzata la finestra IDoc list.
- 2. Per l'esecuzione fare clic su **Invio**.
- 3. Selezionare l'IDoc facendo doppio clic su di esso.

Una volta inviati gli IDoc in entrata attraverso il livello di comunicazione, a essi viene assegnato lo stato IDoc added. Una volta inviati gli IDoc in entrata attraverso il livello dell'applicazione, a essi viene assegnato lo stato Application document posted. Se l'IDoc non passa attraverso il livello dell'applicazione, viene visualizzato un messaggio di errore.

#### **Processi in entrata e in uscita**

Questa sezione contiene una sintesi di possibili scenari di ALE in entrata e in uscita che descrivono una panoramica tecnica di alto livello dei processi di comunicazione tra SAP R/3 e un sistema esterno non SAP R/3 con l'uso di WebSphere Transformation Extender Pack for SAP.

# **Elaborazione in entrata da ALE a SAP Informazioni su questa attività**

L'adattatore R/3 può recuperare l'input da diversi sistemi non R/3 in base a quanto definito dalle mappe in esecuzione nell'utilità di avvio o in Command Server.

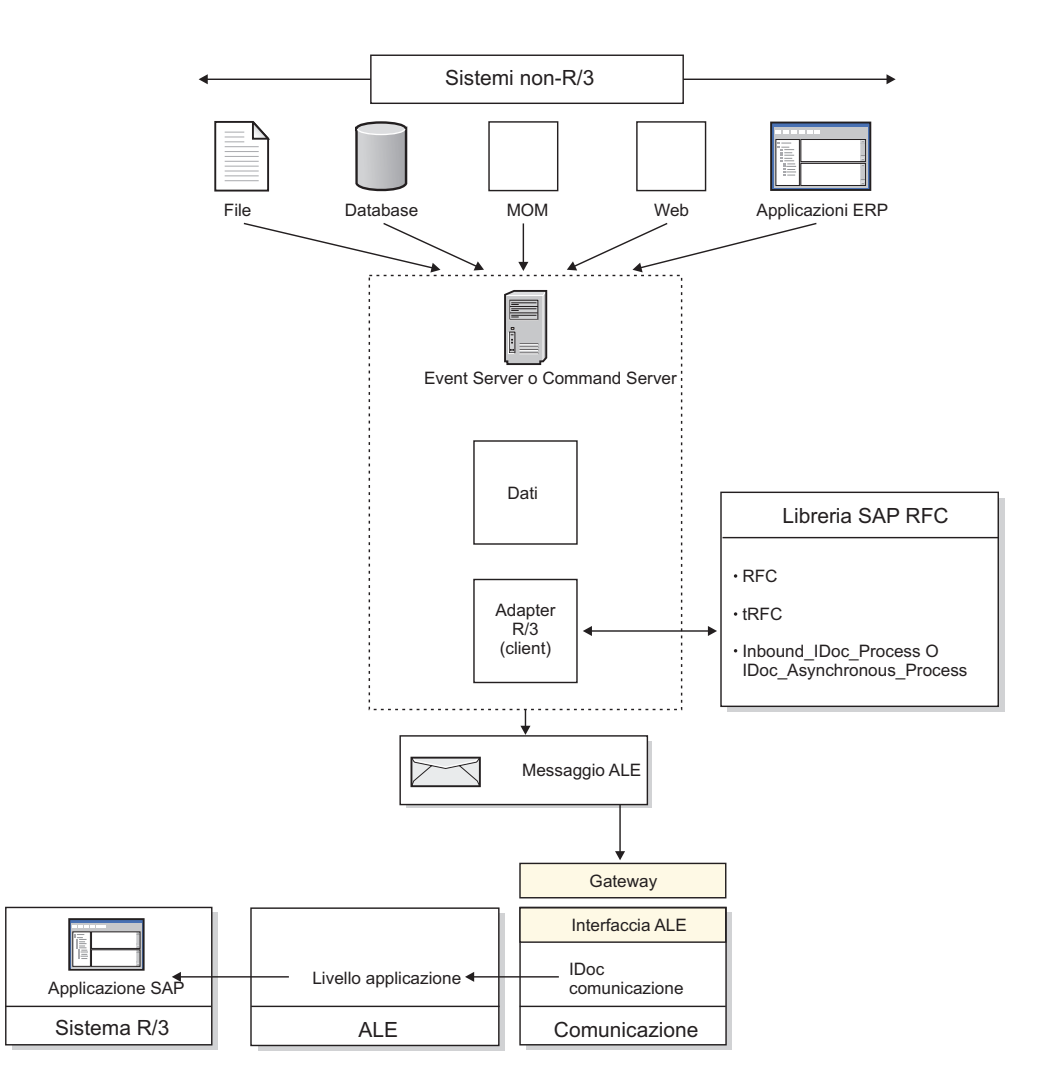

Per recuperare l'input da un sistema non SAP R/3 in un sistema SAP R/3:

- 1. Mentre il server di trasformazione continua a eseguire le mappe definite, l'output viene prodotto e passato all'adattatore R/3.
- 2. L'adattatore R/3 si connette al sistema R/3 utilizzando l'ID utente e le informazioni sulla connessione forniti. SAP R/3 conferma le autorizzazioni dell'utente.
- 3. Se si verifica un errore di connessione, l'adattatore restituisce un codice di errore al server di trasformazione.
- 4. L'adattatore R/3 effettua chiamate RFC per caricare i dati di output nella tabella interna utilizzata dalle librerie RFC.
- 5. Se è abilitata la generazione automatica dei campi o la conversione automatica di EDI in ALE, l'adattatore produce tali conversioni quando i dati vengono caricati nella tabella interna.
- 6. Se **OnFailure** è impostato su **Rollback**, l'adattatore attende dal server di trasformazione la conferma finale che tutte le risorse di output sono pronte per il commit. L'uso di tale opzione richiede per l'adattatore un utilizzo della memoria pari a due volte le dimensioni dei dati IDoc.
- 7. I dati vengono passati (sottoposti al commit) al sistema SAP R/3 in base al pacchetto. SAP R/3 assegna un numero TID univoco a un solo pacchetto alla volta. Anche l'elaborazione avviene per un pacchetto alla volta. Se si verifica un errore di comunicazione in questa fase, nel file di rollback saranno presenti solo i pacchetti sottoposti a commit.
- 8. Se si verifica un errore di comunicazione in questa fase, l'adattatore R/3 restituisce un codice di errore al server di trasformazione.

## **Elaborazione in uscita ad ALE da SAP Informazioni su questa attività**

L'adattatore R/3 può recuperare l'output da diversi sistemi SAP R/3 in base a quanto definito dalle mappe in esecuzione nell'utilità di avvio o in Command Server.

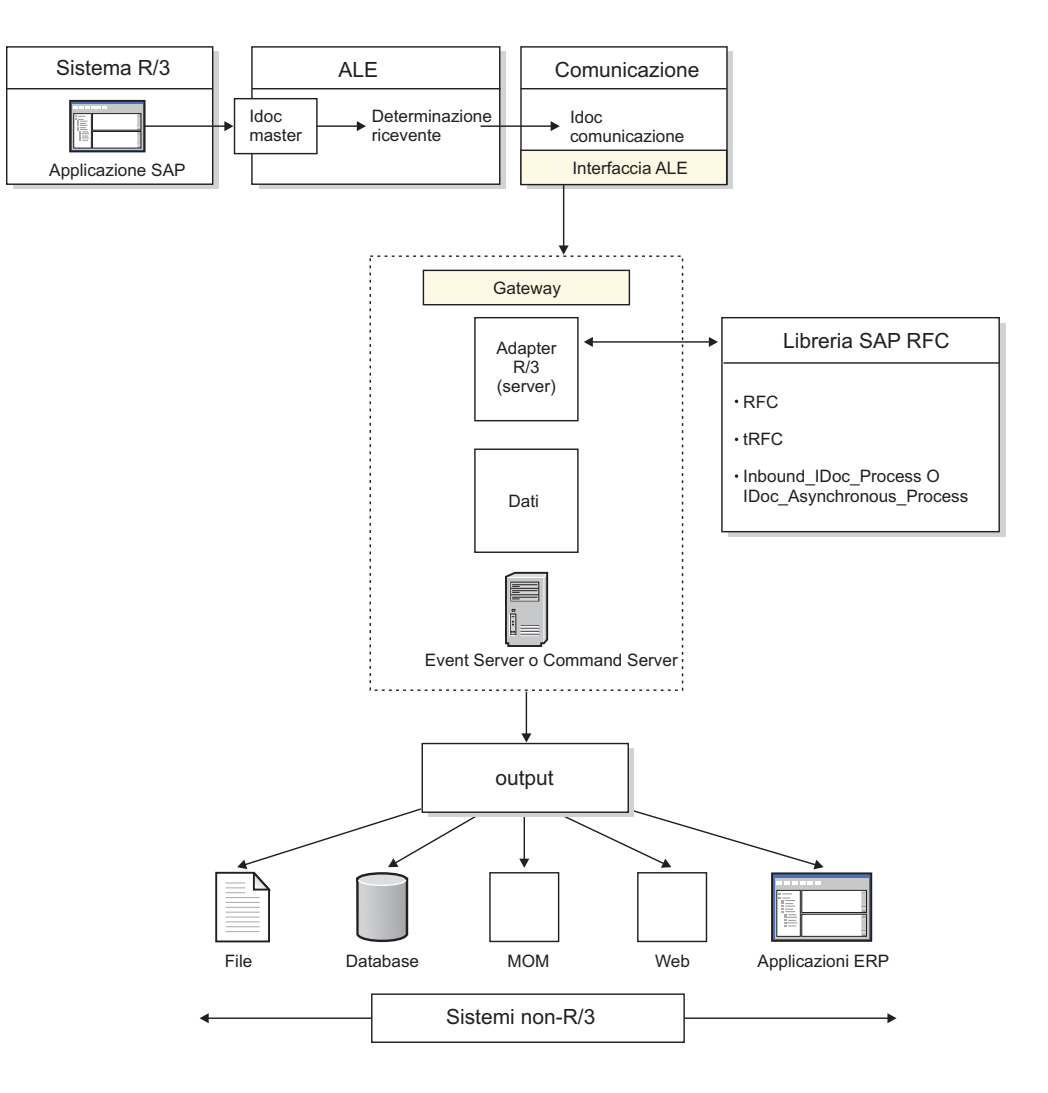

Per recuperare l'output da un sistema SAP R/3 in un sistema non SAP R/3

- 1. Uno dei moduli dell'applicazione di SAP genera una richiesta per i dati IDoc. Questa richiesta può essere on demand se si utilizza ALE o può essere basata su eventi quali quelli definiti con la determinazione di output. In questo caso vengono generati i dati IDoc.
- 2. Questa richiesta è indirizzata al profilo partner. La configurazione del profilo partner determina la designazione della porta.
- 3. La porta definita determina se si tratta di una comunicazione basata su file o di una comunicazione basata sulla memoria ALE. Per le comunicazioni basate sulla memoria, la porta indica la destinazione RFC.
- 4. La destinazione RFC specifica il metodo di comunicazione Registration (o Start) e anche i parametri fisici del sistema esterno.
- 5. I dati IDoc vengono passati al gateway. La ricerca nei log IDoc determina la visualizzazione di un messaggio Passed to Port OK.
- 6. Il livello di comunicazione si connette al sistema esterno configurato nella destinazione RFC. Se la comunicazione ha esito positivo, vengono avviate le comunicazioni in uscita. Se la comunicazione ha esito negativo, la transazione per il monitoraggio RFC (SM58) riporterà un errore di comunicazione.
- 7. Per le connessioni riuscite, il livello di comunicazione si connette alla funzionalità del server SAP R/3 dell'adattatore R/3. Il livello di comunicazione effettua le chiamate RFC per stabilire la comunicazione, eseguire le funzioni di gestione TID e passare i dati IDoc.
- 8. I dati IDoc vengono passati all'adattatore R/3 tramite la memoria. Ciò implica una disponibilità di risorse di memoria adeguate del sistema esterno e dell'utente sulla piattaforma esterna. Il livello RFC richiede due volte le dimensioni dei dati IDoc in modo da rendere disponibile una quantità di memoria sufficiente alla decompressione dei dati IDoc. I dati vengono trasmessi sulla rete in formato compresso per aumentarne le prestazioni. Inoltre, per l'inserimento dei dati in memoria è necessaria una quantità di memoria equivalente alle relative dimensioni. I dati vengono conservati dal momento della ricezione fino a quando possono essere elaborati dalle mappe appropriate. Ciò richiede una pianificazione attenta se si utilizza l'utilità di avvio, soprattutto se le mappe presentano una velocità di trasmissione bassa o sono a thread singolo, in quanto se si trovano nello stato di init sospeso utilizzano memoria per gli IDoc preconfigurati.
- 9. Dopo che l'adattatore R/3 ha ricevuto i dati IDoc, per tali dati viene creato un file di backup se si utilizza l'opzione dell'adattatore -**B**. Il server di trasformazione inizia la convalida di tutti i file di input creando file di lavoro temporanei in base alle esigenze.
- 10. Il server di trasformazione crea tutti i dati di output e si connette ai sistemi non basati su file tramite adattatori di risorse.
- 11. Se la mappa viene completata, l'adattatore R/3 chiude la connessione a SAP. Se la mappa non viene completata, viene creato un file di rollback per i dati IDoc se **OnFailure** è impostata su **Rollback** per l'input ALE.

### **Record di controllo per l'associazione di IDoc**

Di seguito sono riportati esempi di record di controllo 3.x e 4.x che consentono l'associazione a e da un IDoc.

# **Esempio di record di controllo 3.x**

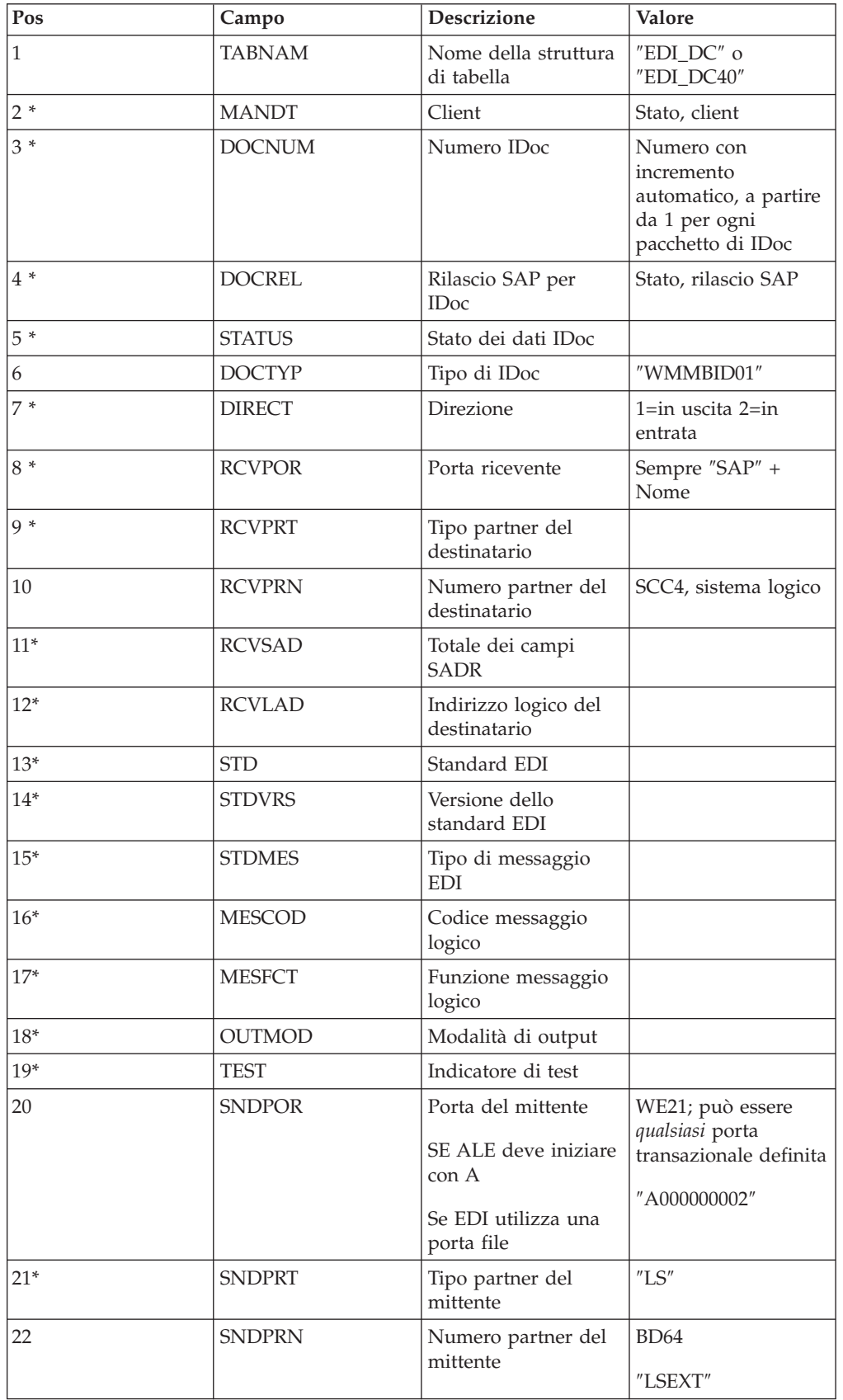

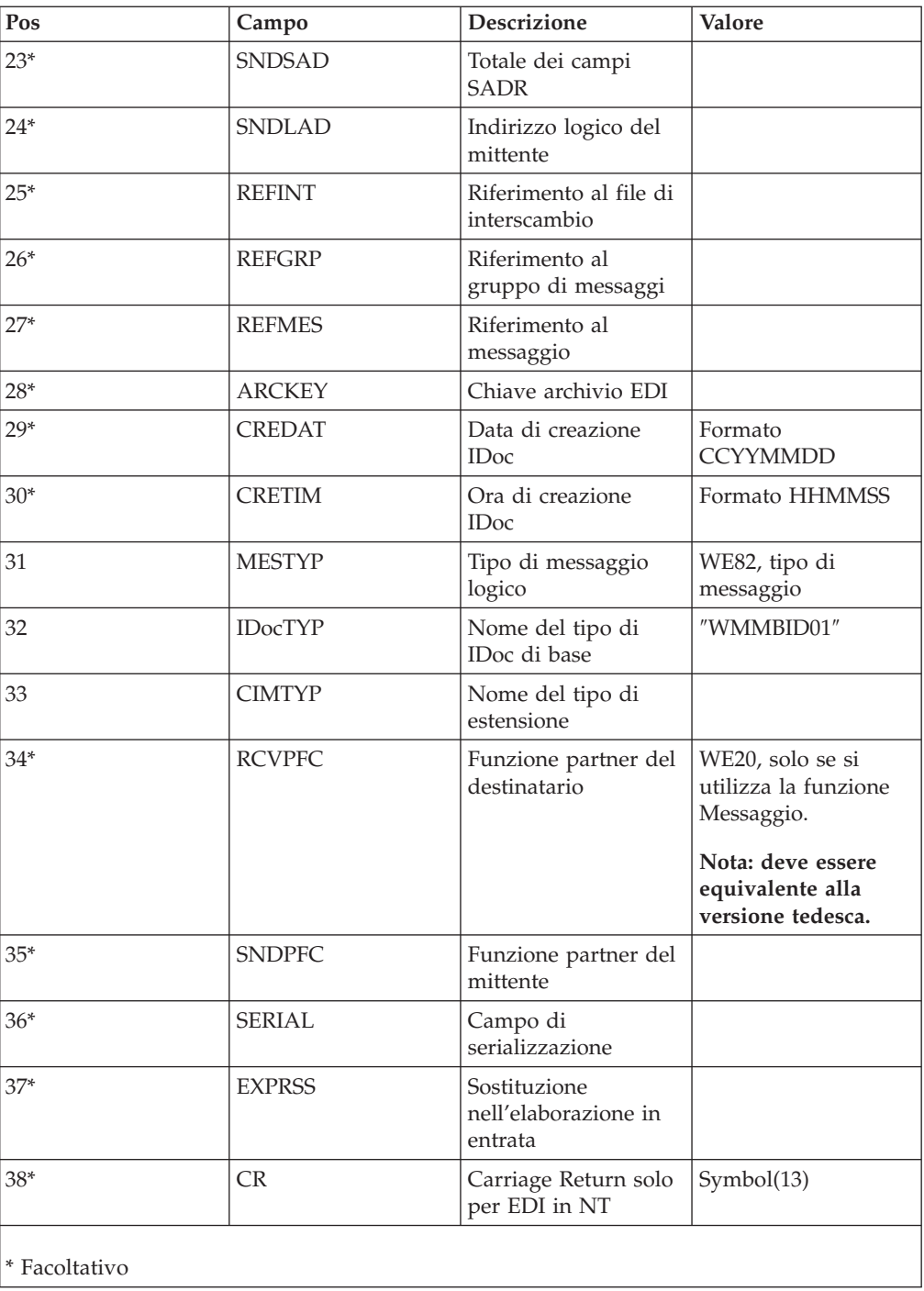

# **Esempio di record di controllo 4.x**

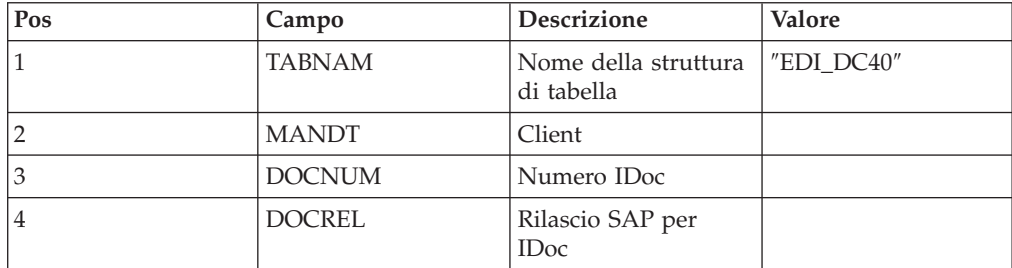

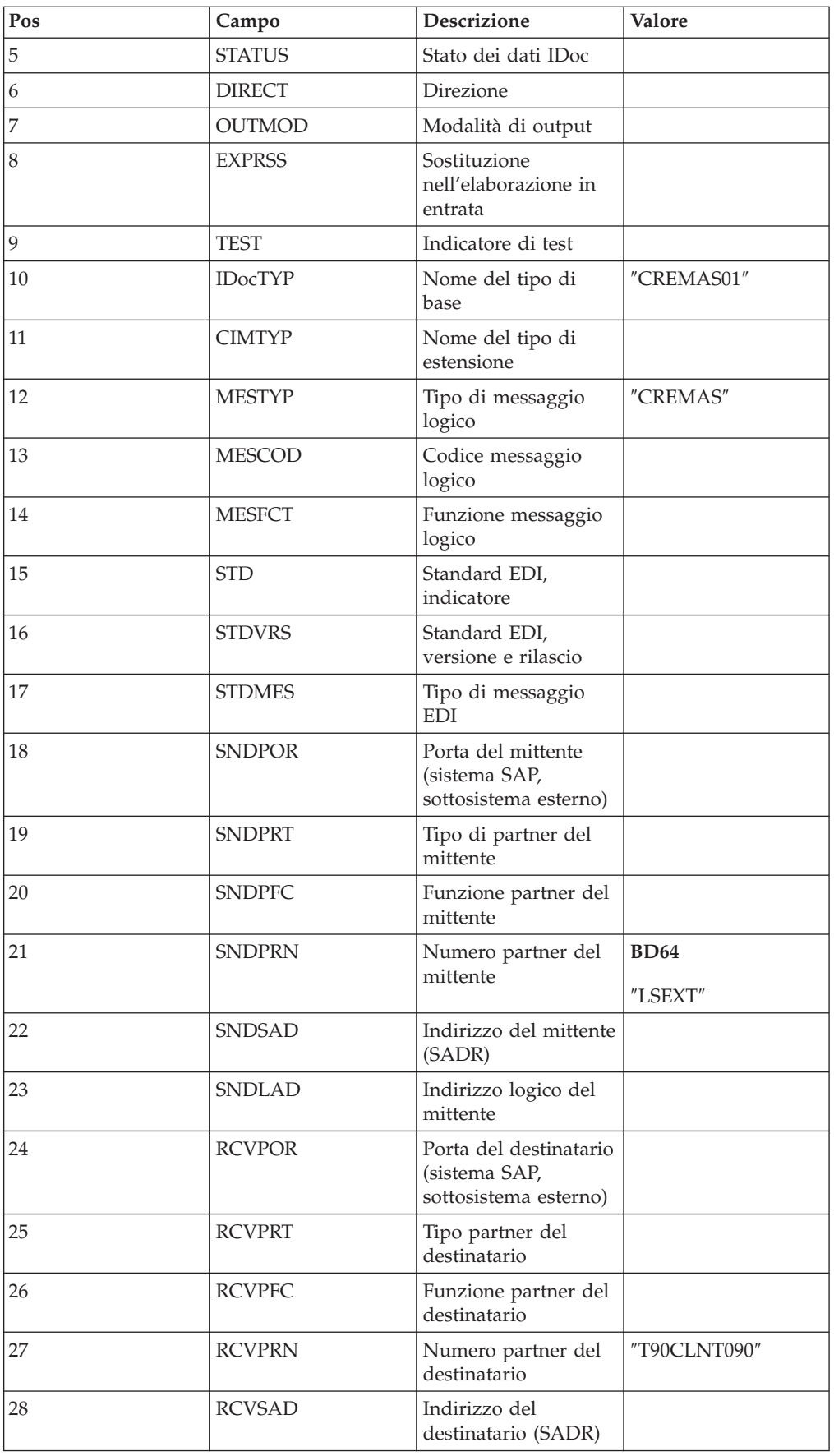

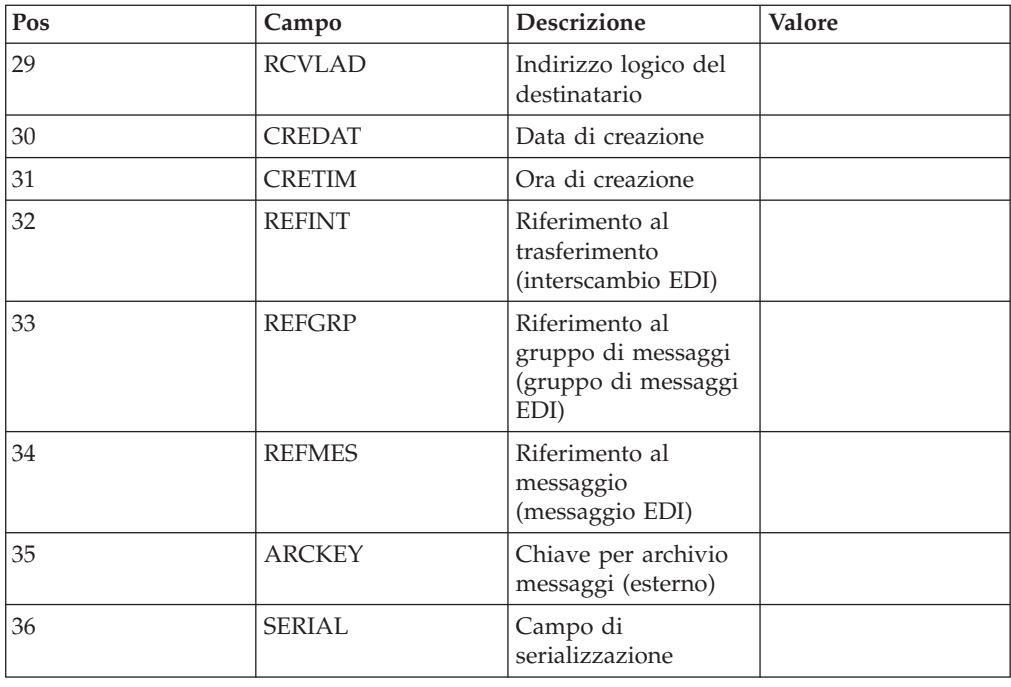

# **Invio di IDoc EDI mediante ALE**

Per aumentare al massimo le prestazioni durante lo sviluppo e il testing, utilizzare sempre gli IDoc in formato ALE durante l'invio di dati mediante una destinazione ALE SAP R/3.L'adattatore SAP R/3 convertirà gli IDoc in formato EDI in ALE quando è necessario.Questo semplifica l'attività di sviluppo durante la conversione di interfacce basate su file come EDI in ALE.

**Nota:** Questa funzione di conversione automatica deve essere utilizzata solo per lo sviluppo e il testing, ma non in un ambiente di produzione, in quanto comporta una notevole riduzione delle prestazioni (circa 1000 volte).

# **Capitolo 6. Data Transfer Object (DXOB)**

I DXOB sono oggetti di business SAP R/3 che possono essere trasferiti in un sistema SAP R/3. Per utilizzare SAP R/3 per creare interfacce DXOB, incluse la creazione di file di trasferimento dei dati iniziali (report DXOB) e l'utilizzo della procedura guidata del programma di importazione per generare le strutture ad albero tipo corrispondenti, leggere le sezioni riportate di seguito.

- v ″Panoramica di DXOB″
- "Generazione di metadati DXOB"
- "Associazione"
- v ″Trasferimento dei dati associati″

# **Panoramica di DXBO (Data Transfer Object)**

I report DXOB (Data Transfer Object) sono prodotti da DXOB forniti da SAP o da DXOB forniti da SAP modificati.

La procedura guidata del programma di importazione funziona con l'uno o l'altro di questi tipi DXOB. I DXOB forniti da SAP sono disponibili in SAP R/3, versione 4.0 e successive.

**Nota:** I DXOB forniti da SAP possono variare da una versione di SAP R/3 all'altra. Quando si aggiornano le versioni di SAP R/3, utilizzare la procedura guidata del programma di importazione per rigenerare di conseguenza i tipi struttura ad albero.

La definizione di DXOB che funge da input dei metadati per la procedura guidata del programma di importazione deve essere nel formato prodotto dall'esecuzione del report DXOB dal sistema SAP R/3. Quando si esegue il programma DXOB, è possibile salvare il report in un file con estensione **.dx**, ovvero l'estensione predefinita per la procedura guidata del programma di importazione.

Dopo aver prodotto i report DXOB appropriati da SAP R/3, trasferire il file del report sul PC in cui è installato Type Designer.

**Nota:** Il file di metadati prodotto dal report DXOB conterrà definizioni per un singolo DXOB.

Per elaborare interfacce DXOB:

- 1. ″Generazione di metadati DXOB″ (SXDA).
- 2. ″Utilizzo del programma di importazione SAP:DXOB″ per generare il tipo struttura ad albero.
- 3. ″Creazione di un'associazione per i dati formattati DXOB″
- 4. ″Trasferimento dei dati associati al layer dell'applicazione″.
- 5. ″Elaborazione della sessione di input batch (SM35)″

### **Creazione di metadati DXOB**

A partire dalla versione 3.1G, SAP R/3 contiene Data Transfer Workbench (codice della transazione SXDA) per facilitare il caricamento dei dati iniziale in SAP R/3. Data Transfer Workbench fornisce un punto di controllo centrale per la creazione di report DXOB e l'avvio dei programmi DX.

## **Data Transfer Workbench (SXDA) Informazioni su questa attività**

Per generare metadati DXOB:

- 1. Immettere **/nsxda** nel campo del comando e fare clic su **Invio**. Viene visualizzata la finestra Data Transfer Workbench.
- 2. Dal menu **Goto**, selezionare **DX Tools**. Viene visualizzata la finestra Data Transfer - Tools.
- 3. Nel campo **Object Type**, selezionare dall'elenco a discesa il DXOB per il quale generare un report. Utilizzare ad esempio l'oggetto DX **KNA1** per **Customer**.
- 4. Nel campo **Program type**, selezionare un tipo di programma dall'elenco a discesa, ad esempio **BINP**.
- 5. Nel campo **Program**, selezionare un metodo dall'elenco a discesa, ad esempio **RFBIDE00**.
- 6. Nel menu **Extras**, selezionare **Display Import Structure**.

Viene visualizzata la finestra Documentation Dataset Record Types for Initial Data Transfer (Parser). In questo esempio viene mostrata la struttura dell'interfaccia per i dati master del cliente necessari dell'oggetto DX **0050**.

7. Nel menu **List**, selezionare **Download** per trasferire la struttura in un percorso del PC in cui è installato Design Studio.

Viene visualizzata la finestra Save list in file.

- 8. Selezionare **unconverted** e fare clic sul simbolo **Invio**. Viene visualizzata la finestra di dialogo Save As.
- 9. Specificare il percorso completo del file scaricato e fare clic su **Save**. Nell'esempio il file è **DXOB0050.dx**.

Il trasferimento del file è stato completato.

## **Associazione**

#### **Informazioni su questa attività**

Dopo aver completato la creazione del report DXOB e aver trasferito questo file di metadati, utilizzare Map Designer per creare la mappa.

### **Utilizzo del programma di importazione SAP:DXOB Informazioni su questa attività**

Dopo aver prodotto un report DXOB che descrive il formato dei DXOB desiderati e aver trasferito il file in questione al PC Design Studio, è possibile eseguire la procedura guidata del programma di importazione. Il programma di importazione SAP:DXOB (Initial Data Transfer [DX]) per SAP R/3 è una funzione per la generazione automatica di strutture ad albero tipo che descrivono il formato dei DXOB (Data Transfer Object) utilizzati nel sistema SAP R/3.

Un esempio di report DXOB è disponibile nelle directory **examples\packs\sap\_r3\ r3\ERP\DXOB** incluse nell'installazione di WebSphere Transformation Extender Pack for SAP. Questo file di report DXOB contiene le definizioni dell'oggetto DXOB delle risorse umane. Questo file può essere utilizzato come input metadati per eseguire il programma di importazione SAP:DXOB.

Per eseguire il programma di importazione SAP:DXOB:

- 1. In Type Designer, selezionare **Import** dal menu **Tree**.
- 2. Scegliere **SAP:DXOB** come struttura per la quale generare una struttura ad albero tipo. Fare clic su **Next**.
- 3. Continuare a fare clic su **Next** fino a quando il campo File Name non viene visualizzato nella finestra. Nel campo **File Name**, immettere il file di metadati da importare, che nell'esempio è **DXOB0050.dx**, per generare una struttura ad albero tipo.

#### **Formati DXOB**

La struttura SAP Data Transfer Object (DXOB) è disponibile in due diversi formati:

- v **Formato rilasciato:** questo è il formato standard nella versione 4.0 e superiore. La seconda riga del formato rilasciato inizia con **BEGIN\_DXOB 00200000** e solitamente contiene campi **IDENTVALUE** all'inizio di ogni segmento.
- v **Formato beta:** Questo formato è apparso per la prima volta in SAP R/3 3.1G e 3.1H. La seconda riga del report inizia con **BEGIN\_IDOC** DXOB0020 e i segmenti non contengono un campo **IDENTVALUE**.

#### **Informazioni sul tipo struttura ad albero DXOB**

Il file di metadati DXOB prodotto dal report DXOB ora contiene la definizione per un singolo DXOB.Il tipo struttura ad albero generato dalla procedura guidata del programma di importazione corrisponderà di conseguenza.I tipi generati nel tipo struttura ad albero rappresentano quanto segue:

- Sessione singola
- v **0** è l'identificatore per il record contenente un prefisso Session
- v **1** è l'identificatore per il record contenente i dati Header
- v **2** è l'identificatore per il record contenente i dati del segmento Document

**Nota:** Un carattere barra (/) indica che non ci sono dati.

## **Creazione di una mappa per i dati in formato DXOB Informazioni su questa attività**

Utilizzando Map Designer creare una mappa contenente la logica necessaria per la trasformazione dei dati di input in dati in formato DXOB.

Per creare una mappa per la trasformazione dei dati in dati in formato DXOB:

- 1. Creare una scheda di input (per i dati in uscita) che specifichi l'origine dei dati di input della mappa. Selezionare **File** per il valore dell'impostazione **Source** e specificare le impostazioni della scheda.
- 2. Creare una scheda di output (per i dati in entrata) che specifichi la destinazione dei dati di output della mappa. Selezionare **File** per il valore dell'impostazione **Target** e specificare le impostazioni della scheda.
- 3. Dopo aver definito le schede di input e output, immettere le regole di associazione per fornire i valori di ognuno dei campi e delle schermate da creare per questa transazione. Immettere =NONE come regola di associazione per le schermate e i campi non utilizzati.

4. Continuare a eseguire il processo di associazione (creazione, analisi ed esecuzione) fino a ottenere i dati di output corretti dalla mappa.

### **Trasferimento dei dati associati**

#### **Informazioni su questa attività**

L'esecuzione della mappa ha generato i dati di output. I dati devono essere trasferiti dal PC al livello dell'applicazione.

## **Trasferimento dei dati associati al livello dell'applicazione Informazioni su questa attività**

Utilizzare la finestra Data Transfer Workbench per trasferire i dati di output generati all'esecuzione della mappa dal PC al livello dell'applicazione.

I passaggi mostrati sono basati sul progetto Enterprise Application 4.7. Per trasferire i dati associati dal PC al livello dell'applicazione:

- 1. Immettere **/nsxda** nel campo del comando e fare clic su **Invio**. Viene visualizzata la finestra Data Transfer Workbench.
- 2. Dal menu **Goto**, selezionare **DX Tools**.

Viene visualizzata la finestra Data Transfer - Tools.

3. Fare clic su **Copy**.

Viene visualizzata la finestra Copy File.

- 4. Selezionare **Presentation Server** e specificare il nome del file di output della mappa da trasferire. Si tratta dell'output della mappa che contiene i dati master necessari del cliente nel formato dell'oggetto SAP DX.
- 5. Selezionare **Application Server** e un tipo di dati per la destinazione dall'elenco a discesa nel campo **File type**.
- 6. Nel campo **File Name**, immettere il nome file della destinazione su R/3 Application Server nell'ubicazione predefinita.
- 7. Fare clic su **Invio**.Il file viene copiato nel livello dell'applicazione. Viene visualizzata la finestra Data Transfer - Tools.
- 8. Nel campo **File type**, selezionare un tipo di dati per il file di input dall'elenco a discesa.
- 9. Nel campo **File Name**, immettere l'ubicazione del file di input su R/3 Application Server.
- 10. Fare clic su **Display**.
- 11. Viene visualizzata la finestra **File &: & Transactions** che contiene i nomi dei vari segmenti e i campi di dati associati a tali segmenti. Il carattere barra (**/**) viene utilizzato per trasferire i campi vuoti in SAP.
- 12. Fare clic su **Save**.

### **Creazione della sessione di input batch Informazioni su questa attività**

I dati creati dalla mappa sono stati trasferiti dal PC al livello dell'applicazione. A questo punto si procede alla creazione di una sessione di input batch per il file **.txt** ora presente in Application Server.

I passaggi precedenti sono basati sulla progettazione di Enterprise Application 4.7. Per creare la sessione di input batch:

- 1. Immettere **/nsxda** nel campo del comando e fare clic su **Invio**. Viene visualizzata la finestra Data Transfer Workbench.
- 2. Fare clic su **Convert data**.
- 3. Fare clic su LSM Workbench.

Viene visualizzata la finestra Legacy System Migration Workbench.

4. Fare clic su **Execute**.

Viene visualizzata la finestra LSM Workbench.

- 5. Nella finestra LSM Workbench, fare clic su **User Menu**. Viene visualizzata la finestra di dialogo User Menu.
- 6. Selezionare **Create Batch Input Session** e fare clic su **Invio**.

A questo punto l'opzione **Create Batch Input Session** viene aggiunta alla finestra LSM Workbench.

7. Selezionare **Create Batch Input Session** e fare clic su **Execute**.

Viene visualizzata la finestra Batch Input Interface for Customers. Il nome del percorso file predefinito è **customer.txt**.

- 8. Abilitare **Check file only**.
- 9. Nel menu **Program**, selezionare **Execute** per cercare eventuali terminazioni nella sessione di input batch.

**Nota:** Questo programma può anche essere eseguito in background selezionando **Execute in Background.**

- 10. Fare clic su **Invio**.
- 11. Dopo aver convalidato il file **.txt**, eseguire il programma dell'interfaccia di input batch per il trasferimento dei dati.
- 12. Disabilitare la casella di controllo **Check file only**.
- 13. Eseguire il programma selezionando **Execute** dal menu **Program**. Viene visualizzata la finestra di dialogo Information in cui vengono fornite le informazioni sullo stato della sessione di input batch. Nel seguente esempio viene mostrata la sessione di input batch creata.
- 14. Fare clic su **Invio**.

## **Elaborazione della sessione di input batch (SM35) Informazioni su questa attività**

I dati creati dalla mappa sono stati trasferiti dal PC al livello dell'applicazione. Inoltre, è stata creata una sessione di input batch per il file **.txt** ora presente in Application Server. A questo punto è possibile accedere alla sessione di input batch ed elaborare i dati nel file **.txt**.

Per elaborare le sessioni di input batch:

- 1. Immettere il codice transazione **/nsm35** per accedere alle sessioni di input batch.
- 2. Dall'elenco **Session**, selezionare la sessione da elaborare.
- 3. Nel menu **Session**, selezionare **Process session**.

Viene visualizzata la finestra di dialogo Process Session.

4. Selezionare una delle seguenti opzioni per la casella di gruppo **Run mode**:

- v **Process/foreground**: esegue la sessione in primo piano e visualizza ogni schermata e campo. Se si modifica una schermata con questa opzione attivata, il processo si interrompe.
- v **Display errors only**: esegue la sessione in primo piano e visualizza solo gli errori.
- **Background**: esegue la sessione in background.
- 5. Selezionare **Additional functions** in base alle esigenze. In questo esempio **TESTDXOB** viene elaborato nella modalità di esecuzione **Display errors only** con **Dynpro standard size**.
- 6. Fare clic su **Process**.

**Nota:** Una sessione può essere terminata in qualsiasi momento selezionando **System** → **Services** → **Batch Input** → **Delete Transaction**.

7. Fare clic su **Yes** per salvare i dati master del cliente.

La sessione di input batch viene elaborata. Viene inoltre visualizzata la finestra di dialogo Information in cui è indicato lo stato del processo.

8. Fare clic su **Exit**.

L'elaborazione è stata completata. In questo esempio è stata creata una sessione di input batch per i dati master di ogni cliente.

9. Evidenziare la sessione BDC appena elaborata e fare clic su **Log** per accedere ai risultati.

Viene visualizzata la finestra Batch Input: Log Overview.

10. Selezionare il log e fare clic su **Display** per visualizzare i risultati. Viene visualizzata la finestra *session\_name*.

# **Capitolo 7. Batch Data Communication (BDC)**

SAP R/3 automatizza l'implementazione di soluzioni di interfaccia per il flusso dati Batch Data Communication (BDC). Il supporto fornito da SAP R/3 per lo sviluppo di interfacce BDC include:

- v ″Panoramica di BDC″
- v Registrazione di una sessione BDC (SHDB)″
- v ″Creazione del report della struttura BDC (ZBDC)″
- "Associazione"
- v ″Caricamento dei dati della sessione BDC″

### **Panoramica di BDC**

Le sessioni BDC in genere vengono utilizzate per caricare sistemi SAP con dati legacy o per automatizzare attività di immissione dati ripetitive. Le sessioni BDC simulano l'immissione online di transazioni e dati, incluse tutte le convalide incorporate in ogni transazione, e sono note anche come sessioni di input batch.

Storicamente, in un ambiente BDC, un programmatore doveva esaminare manualmente l'intera transazione, annotando ogni campo (nome, tipo e lunghezza). Con queste informazioni, doveva scrivere un programma di input batch per formattare i dati in arrivo in una tabella BDC. SAP R/3 elimina questi passaggi utilizzando la funzione di registrazione BDC incorporata in SAP R/3 (versione 3.1G e successiva). L'utente registra una transazione di esempio e la procedura guidata del programma di importazione formatta la registrazione in un tipo struttura ad albero. Tale tipo struttura viene utilizzato in Map Designer per associare i dati direttamente a un formato di tabella BDC, elaborato dal programma della sessione BDC SAP R/3.

Per caricare i sistemi SAP con i dati attraverso una sessione BDC

- 1. Identificare la transazione da utilizzare per creare i dati SAP.
- 2. Esecuzione SHDB (registrazione SM35).

Questa è la transazione SAP utilizzata per le attività di caricamento dei dati iniziali. Il sistema SAP R/3 (versione 3.1G o successiva) è obbligatorio per questa funzione. In genere è consigliabile fare in modo che gran parte della configurazione sia completata e testata prima dell'esecuzione della sessione di registrazione ed è opportuno che la sessione venga registrata in un ambiente di prova.

3. Esecuzione di ZBDC.

Attraverso l'esecuzione di questa transazione (ZBDC), è possibile generare un report strutturato di metadati da una registrazione. La transazione ZBDC è inclusa nei file di correzione e trasporto installati nella directory *dir\_install*\**bdc** come parte dell'installazione di WebSphere Transformation Extender Pack for SAP. Verificare che questi file siano stati importati e attivati come oggetti nel sistema SAP R/3 prima dell'esecuzione della transazione ZBDC.

- 4. Scaricare il file di metadati prodotto da ZBDC.
- 5. Eseguire la procedura guidata del programma di importazione e scegliere BDC per generare il tipo struttura ad albero desiderato.

6. Creare l'associazione utilizzando questo tipo struttura ad albero in una scheda di output.

L'associazione produce un file simile a quanto è noto agli utenti SAP come tabella BDC.

7. Esecuzione di ZBDS.

Questo processo legge il file che si trova nel PC in cui è installato il Design Studio, che secondo la terminologia SAP è il server di presentazione. Lo copia quindi nel server SAP R/3, popola la tabella SAP BDC e crea la sessione BI (Batch Input) o il DI (Direct Input).

8. Esecuzione di SM35 per elaborare la sessione batch.

# **Registrazione di una sessione BDC (SHDB)**

#### **Informazioni su questa attività**

Dopo aver identificato la transazione da utilizzare per creare i dati SAP, eseguire SHDB (registrazione SM35).

Per registrare una sessione BDC:

- 1. Immettere **/nshdb** nel campo del comando e fare clic su **Invio**. Viene visualizzata la finestra Transaction Recorder: Recording Overview.
- 2. Nel menu **Recording**, selezionare **Create**. Viene visualizzata la finestra di dialogo Create Recording.
- 3. Nel campo **Recording**, immettere un nome per il file di registrazione, ad esempio **MakeFK01**.
- 4. Nel campo **Transaction code**, immettere un codice transazione e fare clic su **Invio** (ad esempio **FK01**).

Viene visualizzata Create Vendor: Initial Screen.

- 5. Immettere l'identificativo del fornitore nel campo **Vendor**, ad esempio **22321**.
- 6. Immettere l'identificativo della società nel campo **Company Code**, ad esempio **0001**.
- 7. Immettere l'identificativo del gruppo di account nel campo **Account Group**, ad esempio **0001**.
- 8. Fare clic su **Invio**.
	- Viene visualizzata la finestra Create Vendor: Address.
- 9. Immettere le informazioni relative al fornitore nei campi appropriati:

*Tabella 7. Informazioni sul fornitore per la registrazione di una sessione BDC*

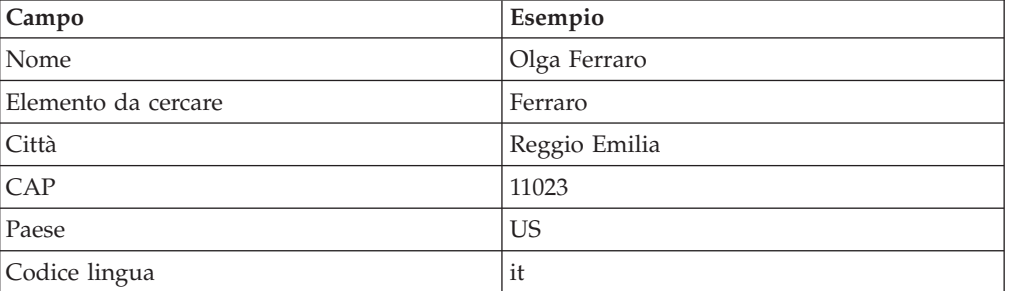

10. Fare clic su **Invio**.

Viene visualizzata la finestra Create Vendor: Control.

11. Fare clic su **Invio**.
Viene visualizzata la finestra Create Vendor: Payment transactions.

12. Fare clic su **Invio**.

Viene visualizzata la finestra Create Vendor: Accounting information Accounting.

- 13. Nel campo **Rec. Account**, immettere l'identificativo appropriato. Nell'esempio viene utilizzato **160000**.
- 14. Nel campo **Cash mgmnt group**, immettere l'identificativo del gruppo di pianificazione. Nell'esempio viene utilizzato **A1**.
- 15. Fare clic su **Invio**.
	- Viene visualizzata la finestra Create Vendor: Payment transactions Accounting.
- 16. Nel campo **Payment terms**, immettere il termine desiderato. Nell'esempio viene utilizzato **0002**.
- 17. Fare clic su **Invio**.

Viene visualizzata la finestra Create Vendor: Correspondence Accounting.

- 18. Nel campo **Dunn procedure**, selezionare il codice desiderato. Nell'esempio viene utilizzato **0001**.
- 19. Fare clic su **Invio**.

Viene visualizzata una finestra di dialogo di conferma.

- 20. Fare clic su **Yes**. Viene visualizzata la finestra Transaction Recorder:Change Recording Data MAKEFK01 con le informazioni immesse.
- 21. Nel menu **Recording**, scegliere **Save**.
- 22. Convalidare la registrazione.

## **Creazione del report della struttura BDC (ZBDC)**

#### **Informazioni su questa attività**

Dopo aver salvato la registrazione BDC, eseguire la transazione ZBDC per generare il report della struttura dei metadati.

ZBDC è una transazione sviluppata per questo pacchetto come parte dell'offerta SAP R/3. Questa transazione è inclusa nei file di correzione e trasporto installati nella directory *install\_dir***\bdc**. Prima di eseguire la transazione ZBDC, verificare che tali file siano stati importati e attivati come oggetti nel sistema SAP R/3.

Per generare il report della struttura BDC:

1. Immettere **/nzbdc** nella casella del comando e fare clic su **Invio**.

Viene visualizzata la finestra Create Type Tree from BDC Recorded Session.

2. Immettere un nome per il primo campo **GROUPID**, quindi fare clic su **Execute**(ad esempio **MAKEFK01**).

Viene visualizzata la finestra Create Type Tree from BDC Recorded Session.

3. Selezionare la registrazione desiderata facendo doppio clic sul relativo nome. Nell'esempio la registrazione è **MAKEFK01**.

Viene visualizzata di nuovo la finestra Create Type Tree from BDC Recorded Session con la registrazione selezionata.

4. Fare clic su **Download Local File**.

**Nota:** Se **BDC\_OKCODE** è uguale a **'NO'**, la registrazione non è valida e la struttura ad albero tipo non verrà generata.

Viene visualizzata la finestra di dialogo Transfer to a Local File.

- 5. Specificare il nome del percorso completo per salvare il file della struttura con l'estensione predefinita **.bdc** e il formato ASC.
- 6. Fare clic su **Transfer**.

## **Associazione**

### **Informazioni su questa attività**

Dopo aver completato la creazione del file della struttura BDC e aver trasferito questo file di metadati, utilizzare Design Studio per creare la mappa. Il programma di importazione SAP:BDC (Batch Data Communications Interfaces) è una funzione per la creazione automatica di strutture ad albero tipo che descrivono il formato dei dati utilizzati nelle sessioni BDC nel sistema SAP R/3.

Per eseguire il programma di importazione SAP:BDC:

Dopo aver prodotto una file di struttura che descrive il formato della BDC desiderata e aver trasferito tale file sul PC Design Studio, è possibile eseguire la procedura guidata del programma di importazione. Per istruzioni sull'esecuzione del programma di importazione, consultare ″Esecuzione della procedura guidata del programma di importazione″.

Un file di struttura di esempio si trova nella directory **examples\packs\sap\_r3\r3\ERP\BDC** inclusa nell'installazione di WebSphere Transformation Extender Pack for SAP. Questo file può essere utilizzato come input metadati per testare la procedura guidata del programma di importazione.

Nel menu **Tree** di Type Designer, selezionare **Import**.

1. Scegliere **SAP:BDC** come struttura per la quale generare una struttura ad albero tipo.

Immettere le informazioni nelle finestre di dialogo della procedura guidata del programma di importazione in base alle esigenze.

2. Nel campo **File name**, specificare il file di struttura da utilizzare come input metadati per generare una struttura ad albero tipo.

## **Informazioni sul tipo struttura ad albero BDC**

Il tipo struttura ad albero generato dalla procedura guidata del programma di importazione per una transazione **FK01** (Create Vendor) viene descritto nelle sezioni seguenti: ID transazione (FK01), DYNPRO, Campo.

Il tipo di gruppo **BDC\_Session** è composto da una o più transazioni.

### **ID transazione (FK01)**

Il tipo di gruppo con il nome del codice di transazione definisce il contenuto di una singola transazione. Il tipo di gruppo **FK01** nella struttura ad albero tipo **fk01\_47.mtt** rappresenta, ad esempio, il contenuto di una singola transazione FK01 che include le schermate che fanno parte della transazione. In questo esempio un'occorrenza di un tipo **FK01** crea un fornitore.

Un esempio di codice di transazione per una sessione BDC, FK01, è disponibile nella directory **examples\packs\sap\_r3\r3\ERP\BDC** inclusa nell'installazione di WebSphere Transformation Extender Pack for SAP.

## **DYNPRO**

Una transazione è costituita da una serie di programmi dinamici (DYNPRO). DYNPRO è una schermata della sessione BDC e della relativa logica di flusso. Un DYNPRO può essere considerato l'equivalente di una schermata. Pertanto, la transazione sarà composta da un oggetto DYNPRO per ogni schermata elaborata nel registratore BDC. Nella struttura ad albero di tipo BDC, sarà presente un gruppo per ogni DYNPRO incluso nella transazione registrata.

## **Campo**

Ogni singolo DYNPRO è costituito dai campi o loop di step che comprendono la schermata della transazione. Nella finestra delle proprietà di Type Designer, il nome del tipo corrisponde al nome di campo nella directory dei dati R/3.

Le informazioni sul dizionario dei dati SAP R/3 per un campo particolare possono essere visualizzate in modo interattivo nella GUI di SAP puntando a un campo con il mouse, premendo **F1** per visualizzare la Guida e quindi selezionando **Technical Information**. Nella finestra Technical Information è incluso il nome del campo con l'etichetta **Field name**. Inoltre, spesso sono contenute anche informazioni sui dati da immettere in questo campo, nonché informazioni utili per l'input batch.

# **Creazione di una mappa per i dati in formato BDC Informazioni su questa attività**

Utilizzando Map Designer creare una mappa contenente la logica necessaria per la trasformazione dei dati di input in dati in formato BDC.

## **Creazione di una scheda di input Informazioni su questa attività**

Creare una scheda di input che specifichi l'origine dei dati di input della mappa.

Specificare i valori per:

- v le impostazioni **CardName**, **TypeTree** e **Type**.
- v Selezionare **File** come valore per l'impostazione **Source**. L'adattatore R/3 non viene utilizzato per un'origine BDC.
- v Specificare l'origine nell'impostazione **Source FilePath** e definire le altre impostazioni della scheda in base ai requisiti di esecuzione.

**Nota:** Per andare oltre due o più input batch utilizzando una sola mappa, impostare l'ambito su CARD.

## **Creazione di una scheda di output Informazioni su questa attività**

Creare una scheda di output che specifichi la destinazione dei dati di output della mappa.

Quando si crea la scheda di output per l'associazione al formato BDC, tenere presente le seguenti informazioni:

- v Se la mappa crea una serie di transazioni, la scheda della mappa eseguibile per i dati della sessione BDC deve fare riferimento all'oggetto **BDC\_Session**.
- v Se la mappa crea una sola transazione, la scheda della mappa eseguibile per i dati della sessione BDC può fare riferimento all'oggetto **BDC\_Session** oppure all'oggetto transazione.

Selezionare **R/3 BDC** come valore dell'impostazione **AdapterTarget**. Per l'impostazione TargetAdapterCommand immettere i comandi dell'adattatore necessari per inviare automaticamente l'output a una sessione di input batch. Per ulteriori informazioni sull'utilizzo dei comandi degli adattatori R/3 per una sessione batch BDC, consultare ″Uso dei comandi degli adattatori R/3″.

**Nota:** In alternativa, è possibile selezionare **File** come impostazione **AdapterTarget** e utilizzare il codice transazione ZBDS per caricare i dati.

Dopo aver definito le schede di input e output, immettere le regole di associazione per fornire i valori di ognuno dei campi e delle schermate da creare per questa transazione. Immettere **=NONE** come regola di associazione per le schermate e i campi non utilizzati.

Creare, analizzare ed eseguire la mappa. Vengono generati i dati output corretti.

# **Caricamento dei dati della sessione BDC**

### **Informazioni su questa attività**

Dopo l'esecuzione della mappa, il processo successivo consiste nel caricamento dei dati della sessione BDC con essa creati. Per eseguire tale operazione sono disponibili due metodi:

- v Inviare i dati della sessione BDC utilizzando l'adattatore R/3
- v Caricare i dati manualmente utilizzando la transazione ZBDS

#### **Inviare i dati della sessione BDC utilizzando l'adattatore R/3**

Questo metodo utilizza la funzionalità RFC dell'adattatore R/3 BDC per inviare automaticamente i dati della mappa in entrata a SAP. Quando si crea la mappa, selezionare R/3 BDC come valore per l'impostazione della destinazione nella scheda di output e specificare i comandi dell'adattatore necessari compilati nella mappa.

Di seguito è riportato un esempio del comando dell'adattatore BDC sulle impostazioni di destinazione:

```
-c 800 -u SAPLOGON_USER -p SAPLOGON_PASS
-h 299.455.101.22 -s 00 -ar3 -trans FK01 -group DOCS -keep X
-asuser SAP_USER
```
Se l'impostazione **Target** di una mappa compilata non è R/3 BDC, è possibile designare l'adattatore R/3 da utilizzare per una scheda di output specificando il comando di esecuzione Output Override (-**OABDC**) con i comandi dell'adattatore SAP R/3 sulla riga comandi.

Di seguito è riportato un esempio di sovrascrittura della scheda di output, in cui viene specificato l'utilizzo dell'adattatore R/3 per la trasmissione diretta dei dati BDC:

**Nota:** Nell'esempio che segue, la variabile DOCS è un parametro di runtime e non presenta associazioni SAP a gruppi della fase di progettazione.

```
dstx xBDC.mmc -ADE -WDU -OABDC1 `-c 800 -u SAPLOGON_USER -p SAPLOGON_PASS
-h 299.455.101.22 -s 00 -ar3 -trans FK01 -group DOCS -keep X
-asuser SAP_USER'
```
## **Comando/Valore adattatore**

#### **Descrizione**

**-c 800** Identifica il numero client. Richiesto per l'accesso al sistema SAP R/3. In questo esempio il numero client è **800**.

#### **-u SAPLOGON\_USER**

Identifica il nome utente. Richiesto per l'accesso al sistema SAP R/3. In questo esempio il nome utente è **SAPLOGON\_USER**.

#### **-p SAPLOGON\_PASS**

Identifica la password. Richiesto per l'accesso al sistema SAP R/3. In questo esempio la password è **SAPLOGON\_PASS**.

#### **-h 299.455.101.22**

Identifica il nome host o la stringa di route SAP del server R/3 cui connettersi. In questo esempio la stringa di route SAP è **299.455.101.22.**

- **-s 00** Identifica il numero sistema. Nell'esempio il numero sistema è **00**.
- **-ar3** Specifica la creazione di un file di log dell'adattatore contenente informazioni relative alle transazioni verificatesi per questa destinazione durante l'esecuzione della mappa

AR3 è l'acronimo di Audit R/3.

**FK01** Identifica il codice transazione. Nell'esempio il codice transazione è FK01.

#### **Gruppo**

Identifica il gruppo. Nell'esempio il nome del gruppo è DOCS.

**-keep** Nell'esempio la sessione keep presenta il valore 'X' che corrisponde a una risposta affermativa.

#### **-asuser**

Identifica l'ID UTENTE SAP. Nell'esempio l'ID utente SAP è SAP\_USER.

#### **Caricare i dati manualmente utilizzando la transazione ZBDS**

Questo metodo viene eseguito nel sistema R/3 in cui l'immissione dei valori necessari nelle diverse schermate avviene mediante la transazione ZBDS (finestra Start BDC Session).

# **Caricamento dei dati (ZBDS) Informazioni su questa attività**

La transazione ZBDS è un'altra transazione sviluppata per questo pacchetto. Quando si utilizza questa transazione per il caricamento dei dati, è possibile elaborare i dati recuperati come sessione di input batch o come transazione di chiamata.

**Nota:** La transazione ZBDS può essere utilizzata solo per elaborare le tabelle BDC create mediante associazione.

Per caricare i dati utilizzando la transazione ZBDS:

- 1. Immettere il codice transazione **ZBDS** nel campo del comando. Viene visualizzata la finestra Start BDC Session.
- 2. Nel gruppo **Required Entries**, selezionare l'elaborazione **Batch Input Session** o **Call Transaction**.
- 3. Immettere il codice **transazione** SAP elaborato.
- 4. Se si sceglie l'elaborazione **Batch Input Session**, immettere le informazioni per la casella di gruppo **Batch Input Session Parameters** nei campi appropriati, come mostrato di seguito:
	- v **Group:** immettere un ID per la sessione di input batch. L'ID viene utilizzato per identificare l'invio in SM35.
	- v **User:** per elaborare la sessione con un utente diverso, immettere l'ID utente in questo campo. Si noti che l'elaborazione predefinita viene eseguita sempre con il cliente corrente.
	- v **Keep:** se selezionato, la sessione viene salvata dopo l'elaborazione fino a quando non viene eliminata manualmente dall'amministratore.
	- v **Hold Date:** viene pianificato l'avvio dell'elaborazione della sessione BDC dopo la data immessa in questo campo. Per consentire l'avvio dell'elaborazione senza limitazioni di data, lasciare vuoto il campo.
- 5. Se si sceglie l'elaborazione **Call Transaction**, per la casella di gruppo **Call Transaction Parameters** selezionare il codice **Display Mode** appropriato:
	- v **A:** vengono visualizzate tutte le schermate quando viene elaborata la transazione.
	- v **E:** vengono mostrate solo le schermate in cui sono segnalati errori, per consentirne la correzione manuale.
	- **N:** non vengono visualizzate schermate.
- 6. Per la casella di gruppo **Processing Options** selezionare le seguenti opzioni in base alle esigenze:
	- v **Display File Before Running:** selezionare questa opzione per visualizzare la tabella BDC (input per la sessione BDC) prima di eseguirne l'elaborazione effettiva.
	- v **Display Only:** consente di visualizzare la tabella BDC ma non di elaborarla.
	- v **Normal; Process BDC Now:** selezionare questa opzione per eseguire l'elaborazione senza visualizzare la tabella BDC.
- 7. Per impostazione predefinita, ZBDS rinumera i loop di step. Esistono tuttavia situazioni in cui è possibile definire la numerazione dei loop di step. In questo caso, è possibile modificare gli initiator nella struttura ad albero tipo e abilitare **Skip Step Loop Renumbering**.

Quando si rilevano loop di step in una registrazione, la struttura ad albero tipo creata genera l'indice loop di step come (01). Al completamento della mappa, ogni occorrenza del loop di step verrà numerato (01).

8. Fare clic sul simbolo **Execute**.

Viene visualizzata la finestra di dialogo Import BDC File from a Local File.

- 9. Nel campo **File name**, immettere il nome del percorso completo del file da elaborare. Si tratta del file di output creato dal server di trasformazione per rappresentare i dati della sessione BDC.
- 10. Immettere il **formato dei dati**, ovvero **ASC** per ASCII.
- 11. Fare clic su **Transfer** per continuare. I dati vengono caricati e viene visualizzato il seguente messaggio nella barra di stato (angolo inferiore sinistro).

Uploading data from workstation

12. Per continuare l'elaborazione, fare clic su **Run BDC**.

Viene visualizzata una finestra in cui viene notificato il completamento dell'elaborazione della tabella BDC.

# **Elaborazione di una sessione batch (SM35) Informazioni su questa attività**

Dopo aver creato una sessione batch utilizzando ZBDS, elaborarla utilizzando il codice transazione SM35.

Per elaborare una sessione batch (SM35):

- 1. Immettere il codice transazione **SM35** nel campo del comando.
- 2. Dall'elenco **Session**, selezionare la sessione da elaborare. Si tratta del nome del gruppo specificato utilizzando il comando dell'adattatore **-G** (in una scheda di output o sulla riga comandi) o immesso utilizzando la transazione ZBDS.
- 3. Nel menu **Session**, selezionare **Process session**.

Viene visualizzata la finestra di dialogo Process Session TESTDXOB.

- 4. Selezionare una delle opzioni per la casella di gruppo **Run mode**:
	- v **Process/foreground:** esegue la sessione in primo piano e visualizza ogni campo e finestra. Se si modifica una schermata con questa opzione attivata, il processo si interrompe.
	- v **Display errors only:** esegue la sessione in primo piano e visualizza solo gli errori.
	- **Background:** esegue la sessione in background.
- 5. Abilitare le impostazioni nella casella di gruppo **Additional functions** come desiderato.
- 6. Fare clic su **Process**.
- 7. Evidenziare la sessione BDC appena elaborata e fare clic su **Log** per accedere ai risultati.

Viene visualizzata la finestra Batch Input: Log Overview.

8. Selezionare il log e fare clic su **Display** per visualizzare i risultati. Viene visualizzata la finestra *session\_name*.

# **Capitolo 8. Business Application Programming Interface (BAPI)**

SAP R/3 automatizza l'implementazione di soluzioni di interfaccia per oggetti Business Application Programming Interface (BAPI). Questa sezione illustra il supporto fornito da SAP R/3 per lo sviluppo di interfacce BAPI. Gli argomenti trattati includono:

- v ″Panoramica dell'interfaccia (BAPI)″
- "Associazione"
	- **Nota:** L'adattatore BAPI (versione 6.7.x o successiva) può essere utilizzato esclusivamente con la funzione GET. Non può essere utilizzato in una scheda di input o di output dell'associazione o con la funzione PUT.

# **Panoramica dell'interfaccia (BAPI)**

I SAP Business Object risiedono nel Business Framework e offrono l'interoperabilità dei componenti software. I Business Object sono contenuti nel Business Object Repository (BOR) e includono una vasta gamma di dati e processi business SAP R/3. Le BAPI consentono sistemi non SAP R/3 esterni, ad esempio prodotti inclusi nel WebSphere Transformation Extender Pack for SAP, e l'accesso ai metodi su un Business Object SAP. I Business Object SAP e le relative interfacce BAPI forniscono una visione orientata agli oggetti della funzionalità SAP R/3. Le interfacce BAPI sono state introdotte in SAP versione 3.1 e hanno acquisito una gamma e una copertura più ampia nel rilascio 4.5.

Vengono utilizzate anche nelle regole di associazione. In genere sono impiegate all'interno di altri metodi di interfaccia che necessitano dell'accesso alle informazioni fornite dall'oggetto di business. Uno sviluppatore può chiamare una BAPI sincrona nella regola di associazione di una scheda di output, come indicato dal supporto dell'adattatore BAPI R/3 per le BAPI. I dati restituiti dalla BAPI possono essere associati ad altri oggetti dei dati di input o utilizzati per la logica condizionale. L'adattatore R/3 include la funzionalità che consente di chiamare una BAPI su un sistema  $R/3$ . L'adattatore  $R/3$  supporta l'interfaccia BAPI così come qualsiasi modulo funzione abilitato in remoto (RFC).

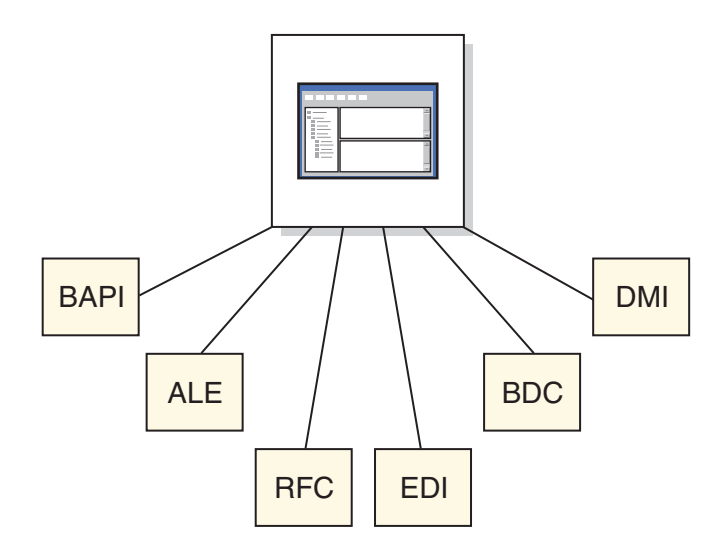

Alle BAPI è possibile accedere in SAP R/3 versione 4.0 e successiva mediante il codice di transazione BAPI.

**Vendor** è un oggetto di business nell'area Financial Accounting del Business Framework. Espandendo l'oggetto di business**Vendor**, verranno esposti i metodi disponibili.

ChangePassword è un metodo (BAPI) dell'oggetto di business Vendor. Questo metodo offre la possibilità di modificare la password di un fornitore, selezionata dal campo chiave **VendorNo**. Il nome BAPI di questo metodo viene trovato facendo clic sulla scheda **Dettaglio**. Il nome BAPI è **BAPI\_VENDOR\_CHANGE\_PASSWORD**, il nome specificato nella procedura guidata del programma di importazione.

La finestra di dialogo fornisce anche la documentazione sui parametri e gli attributi BAPI. Tutte le BAPI sono composte da una combinazione di parametri di importazione, esportazione e/o tabelle. I parametri di importazione sono di tipo input, quelli di esportazione sono di tipo output e le tabelle sono di tipo in/out. Una BAPI può presentare qualsiasi combinazione di questo tipo di parametri. La documentazione relativa ai parametri, le strutture e i valori scalari di una BAPI è disponibile nel browser BAPI, nel SAP Assistant e nel modulo funzione.

# **Associazione**

#### **Informazioni su questa attività**

Il programma di importazione SAP:BAPI (Business Application Programming Interfaces) è una funzione per la creazione automatica di strutture ad albero tipo che descrivono il formato dei dati utilizzati nei programmi BAPI nel sistema SAP R/3. Dopo aver identificato la BAPI da utilizzare come input dei metadati per la procedura guidata del programma di importazione, generare la struttura ad albero tipo e creare la mappa.

**Nota:** Nelle strutture ad albero tipo create con il programma di importazione SAP:BAPI in WebSphere Transformation Extender V6.5 e versione successiva e WebSphere Transformation Extender Pack for SAP sono presenti tag CDATA.

Per eseguire il programma di importazione SAP:BAPI:

- 1. Da Type Designer, selezionare **Import a type tree**. Fare clic su **OK**.
- 2. Scegliere **SAP:BAPI** come struttura per la quale si desidera generare una struttura ad albero tipo e fare clic su **Next**.
- 3. Continuare a fare clic su **Next** fino a visualizzare il campo della riga comandi dell'adattatore nella finestra. Immettere i parametri di connessione dell'adattatore nel campo **Adapter Command Line**.

In alternativa, fare clic sul pulsante **Configure** per visualizzare la finestra di dialogo R/3 Connection Settings in cui è possibile immettere i valori di connessione. Fare clic sulla scheda Diagnostics per abilitare la funzione di traccia per l'adattatore, specificando una traccia dettagliata e un nome del file di traccia. Al termine, fare clic su **OK**.

- 4. Fare clic su **Next**.
- 5. Nel campo Function Module Name, immettere il nome di un modulo di funzione valido in SAP o selezionare il modulo appropriato facendo clic sul pulsante Configure per visualizzare BAPI Explorer.

Se si seleziona un modulo BW Staging BAPI, abilitare la casella dell'opzione BW Staging BAPI prima di fare clic sul pulsante **Configure**. A questo punto, dall'elenco di moduli presente in **BAPI Explorer** sarà possibile selezionare solo i moduli BAPI. Da **BAPI Explorer**, espandere un **Business Object**, selezionare un **metodo** e fare clic su **OK**. Il metodo viene visualizzato nel campo **Function Module Name**.

- 6. Fare clic su **Next**.
- 7. Viene visualizzata la finestra **File Name**. Immettere il nome della struttura ad albero tipo da creare o selezionare un nome file.

**BAPI** è l'opzione predefinita dell'elenco del menu a discesa.

8. Quando si assegna un nome alla struttura ad albero tipo, non è disponibile un'opzione per la creazione di un file di metadati. Abilitare questa opzione per salvare il file di metadati. Fare clic su **Next**.

La procedura del programma di importazione si connette al sistema SAP R/3 e legge i parametri di importazione ed esportazione del modulo di funzione. Durante tale connessione, viene visualizzato un messaggio e viene generata la struttura ad albero tipo.

# **Informazioni sul tipo struttura ad albero BAPI**

Quella che segue è un tipo struttura ad albero di esempio denominato **bapi\_creditor\_getdetail.mtt** che fornisce una panoramica della correlazione tra la struttura BAPI e il tipo struttura ad albero generato dalla procedura guidata del programma di importazione.Un esempio si trova nella directory *dir\_install\* **examples\packs\sap\_r3\r3\ERP\BAPI** inclusa nell'installazione di WebSphere Transformation Extender Pack for SAP.Queste directory possono essere utilizzate per testare la procedura guidata del programma di importazione.

- v Il tipo di gruppo denominato **BAPI** include un componente, ovvero **Metodo BAPI\_CREDITOR\_GETDETAIL**.
- v Nel componente **Metodo BAPI\_CREDITOR\_GETDETAIL** sono inclusi i **Parametri di importazione**, i **Parametri di esportazione** e i **Parametri delle tabelle**.
- v I **Parametri di importazione** sono gli attributi di importazione **CREDITORID** e **COMPANYCODE**.
- v I **Parametri di esportazione** sono le strutture **CREDITOR\_GENERAL\_DETAIL**, **CREDITOR\_COMPANY\_DETAIL** e **RETURN**.

v Il **Parametro delle tabelle** è composto dalla struttura **CREDITOR\_BANK\_DETAIL**.

# **Chiamata di una BAPI da una mappa Informazioni su questa attività**

Dopo aver generato la struttura ad albero tipo, creare una mappa che richiami la BAPI.

Per richiamare una BAPI da una mappa:

1. Utilizzando Map Designer creare una scheda di output che utilizzi la struttura ad albero tipo generata dalla procedura guidata del programma di importazione, incluse le regole di associazione per fornire i valori dei parametri di importazione della BAPI.

L'oggetto di questa scheda corrisponde all'oggetto gruppo **BAPI** della root BOR.

2. Creare una seconda scheda di output che utilizzi la funzione GET() e una funzione RUN().

La funzione GET() viene utilizzata per richiamare l'adattatore BAPI passando i parametri di importazione come dati visualizzati e ricevendo in cambio un insieme indistinto di dati contenente la struttura BAPI popolata.

#### **Risultati**

L'oggetto scheda corrisponde all'oggetto gruppo xBAPI della struttura ad albero tipo BAPI.

La funzione RUN() viene utilizzata per passare i parametri di esportazione come dati per una scheda di input di un'altra mappa.

Per ulteriori informazioni sull'utilizzo delle funzioni GET() e RUN(), consultare la voce relativa alle *funzioni ed espressioni* nel centro informazioni.

- **Nota:** Se i dati passati alla mappa di esecuzione non corrispondono alla definizione prevista, il processo di associazione non verrà completato. Il file di traccia dei dati di input consente di risolvere i problemi rilevati. Per produrre una traccia di input, aggiungere –TI alle opzioni della funzione RUN(). ATTENZIONE: -TI DEVE ESSERE UTILIZZATO SOLO PER OPERAZIONI DI DEBUG.
- **Nota:** Le strutture ad albero tipo BAPI devono essere generate solo utilizzando il programma di importazione BAPI R/3. Le strutture ad albero tipo BAPI sono specifiche della versione di SAP R/3. Per eseguire correttamente questa mappa, è necessario generare nuovamente la struttura ad albero tipo BAPI nell'esempio BAPI. La mappa eseguita dalla funzione RUN() di esempio presenta una scheda di input che corrisponde a un'altra scheda di input nella quale viene visualizzato il risultato della funzione GET(). Presenta inoltre una o più schede di output che rappresentano i dati di output.
- **Nota:** Gli esempi BAPI si trovano nella directory **examples\packs\sap\_r3\r3\ ERP\BAPI** inclusa nell'installazione di WebSphere Transformation Extender Pack for SAP.

L'esempio di BAPI bapi\_example.mms dimostra il metodo per l'implementazione di uno scenario BAPI con un ambiente SAP R/3. La chiamata dell'adattatore BAPI viene eseguita da una regola di associazione sulla scheda di output mediante la funzione GET(). I dati restituiti dalla chiamata alla BAPI possono essere quindi utilizzati per essere associati a qualsiasi output. A tale scopo, è possibile utilizzare la funzione RUN() per passare i dati alla seconda mappa.

# **Unicode**

L'adattatore JBAPI è basato su JCo, ovvero l'API Java SAP, ed è completamente compatibile con l'adattatore BAPI corrente. L'adattatore JBAPI supporta tutte le funzionalità dell'adattatore BAPI e offre supporto Unicode completo.

## **Prerequisiti**

Per utilizzare l'adattatore JBAPI, sono necessari i seguenti file nella variabile di ambiente PATH.

WIN: librfc32.dll, sapjcorfc.dll

UNIX: librfccm.so, libsapjcorfc.so

È inoltre necessario specificare sapjco.jar nella variabile di ambiente CLASSPATH. Per ulteriori dettagli, fare riferimento al file readme\_sap.txt.

# **Capitolo 9. Risoluzione dei problemi**

Nelle sezioni che seguono vengono illustrati vari strumenti per la risoluzione dei problemi disponibili qualora vengano rilevati problemi durante l'utilizzo di oggetti SAP R/3 come origini o destinazioni di dati per un'associazione. Vengono inoltre presentati i metodi di visualizzazione dei dati estratti da un sistema SAP R/3 o caricati in un sistema SAP R/3.

- v ″Strumenti per la risoluzione dei problemi″
- "Log MapAudit"
- v ″File di verifica dell'adattatore R/3″
- v ″File di traccia dell'adattatore R/3″
- v ″Codici di ritorno e messaggi di errore R/3″
- "Visualizzazione dei dati di origine e di destinazione  $R/3$ "
- "Inserimento di dati temporanei nella directory TIDDATA"

# **Strumenti per la risoluzione dei problemi**

Se si riceve un errore durante la generazione di un tipo struttura ad albero nella procedura guidata del programma di importazione o si esegue un'associazione che utilizza origini e/o destinazioni e viene visualizzato un errore di runtime o non si ottiene l'output previsto, utilizzare uno o tutti gli strumenti di risoluzione dei problemi seguenti:

- v Log di verifica associazione (*map\_name***.log**)
- v File di traccia esecuzione associazione (*map\_name***.mtr**)
- v Dati di origine e destinazione associazione
- v File di verifica adattatore R3 (**m4r3***adapter***.log**)
- v File di traccia adattatore R/3 (**m4r3***adapter***.mtr**)

# **Log Verifica associazione**

Se il problema rilevato è stato causato dell'esecuzione di un'associazione con origini o destinazioni, è possibile produrre la sezione Esecuzione del log di verifica. I log Verifica associazione possono essere abilitati dalla finestra di dialogo Impostazioni associazione in Map Designer, Integration Flow Manager o nel server di trasformazione basato su Windows o dalla riga di comando. Vedere *Map Designer* o *Command Server* nel centro informazioni per informazioni su come abilitare il log di esecuzione dalla finestra di dialogo Impostazioni associazione. Vedere *Execution Command* in Map Designer per informazioni sull'uso di un comando di esecuzione.

Il nome predefinito del log di verifica è il nome completo dell'associazione con un'estensione **.log**. Per impostazione predefinita, si trova nella stessa directory del file di associazione compilato.

Il log Verifica associazione può contenere quattro sezioni differenti: **Verifica burst, Verifica riepilogo, Verifica impostazioni e Ubicazione verifica**. Le sezioni prodotte dipendono dalle impostazioni di **Log** per **Verifica associazione**.

# **Log di dati**

Le informazioni contenute nella sezione **Log di dati** di Controllo mappa è configurabile con l'uso della scheda **Impostazioni verifica dati** dell'Organizer. Fare riferimento a *Map Designer* nel Centro informazioni per la configurazione di queste opzioni e l'interpretazione delle informazioni contenute nel log di dati.

# **Verifica dell'esecuzione**

Quando l'opzione **Log di esecuzione** è impostata su **Attivo**, il log MapAudit contiene una voce ExecutionLog per *ogni* burst incluso dell'associazione. La sezione **ExecutionSummary** fornisce un riepilogo dei codici di ritorno, delle origini, delle destinazioni e delle aree di lavoro per l'associazione.

### **ExecutionLog per il burst**

Quando l'opzione **Log di dati** o **Log di esecuzione** è impostata su **Attivo**, il log MapAudit contiene una sezione per *ogni* burst all'interno dell'associazione. Se l'opzione **CardMode** è impostata su **Integral** per tutti gli input, sarà presente una sola sezione **Burst**.

La sezione **ExecutionLog** identifica il codice di ritorno e il tempo trascorso per il burst, nonché lo stato di ogni input o output, incluso un codice di ritorno dell'adattatore e un codice di ritorno del contenuto.

### **ExecutionSummary per l'associazione**

**ExecutionSummary** fornisce informazioni a livello di associazione.

Il log di esecuzione può fornire informazioni di alto livello sul debug incluse le seguenti:

- v **Codice di ritorno e messaggio dell'associazione:** il codice di ritorno e il messaggio relativo all'associazione indicano l'esito dell'operazione di associazione e l'eventuale presenza di problemi. Il codice di ritorno 0 e il messaggio Associazione completata con successo indicano, ad esempio, l'assenza di errori di esecuzione. Queste informazioni consentono di analizzare le informazioni di origine presenti nel log.
- SourceReport e TargetReport: per ogni origine o destinazione, la sezione **ExecutionSummary** include informazioni che indicano l'adattatore, la dimensione dei dati per l'origine o la destinazione, il codice di ritorno e il messaggio dell'adattatore e così via.
- Area di lavoro: per ogni input o output per il quale viene creata un'area di lavoro, **ExecutionSummary** include informazioni quali la posizione e la dimensione.

Il log Execution rappresenta un ottimo punto di inizio quando si diagnosticano problemi di esecuzione dell'associazione in quanto consente di determinare rapidamente le origini o le destinazioni problematiche. Successivamente, utilizzando le informazioni incluse nel log, è possibile produrre ulteriori informazioni dettagliate per la risoluzione dei problemi solo per le origini o le destinazioni per le quali si sono verificati problemi.

# **Impostazioni associazione**

Le impostazioni di associazione in Map Designer contengono un elenco di tutte le Impostazioni associazione, incluse le impostazioni per **Verifica associazione**, **Traccia associazione**, **Spazio di lavoro**, **Secolo**, **Convalida**, **Riprova** e **Avvisi**.

Tali informazioni possono essere utili durante il debug per stabilire perché l'esecuzione è stata effettuata in un determinato modo.

## **Impostazioni dati**

Le impostazioni dati per le schede di input e di output nel file di origine associazione di Map Designer contengono un elenco di tutte le impostazioni InputData e OutputData, incluse le impostazioni **FetchAs**, **WorkArea**, **Backup**, **PUT Target** → **Command, GET** → **Source** → **Command**, **OnSuccess**, **OnFailure**, **Retry**, **Scope**, **FetchUnit** e così via.

Queste informazioni possono essere utili durante il debug per identificare se è necessario copiare i dati in un file di backup, eseguire il commit delle modifiche a una destinazione in caso di errore dell'associazione e così via.

# **File di verifica dell'adattatore R/3**

Ulteriori informazioni per la risoluzione dei problemi e la diagnostica sono disponibili nel file di verifica dell'adattatore R/3. Specificare il comando **-AR3** dell'adattatore per creare un file che registri l'attività dell'adattatore per ogni attività oggetto SAP R/3 specificata. Questo comando può essere utilizzato per un'origine o una destinazione o in una funzione **GET** o **PUT**. Può essere specificato per singole schede di input e output, in base alle schede.

L'impostazione predefinita prevede la creazione di un file denominato **m4r3***adapter***.log** nella directory in cui si trova l'associazione, dove *adapter* è il tipo di adattatore, ad esempio ALE e BAPI. Facoltativamente, è possibile aggiungere le informazioni di verifica a un file esistente o specificare un nome o il percorso completo del file.

# **File di traccia dell'adattatore R/3**

Le informazioni contenute nei file di traccia dell'adattatore R/3 (**m4r3***adapter***.mtr** ) rappresentano uno degli strumenti primari utilizzabili per la risoluzione dei problemi. Tali file contengono informazioni dettagliate generate durante l'esecuzione dell'associazione. Il file di traccia generato durante tale esecuzione registra informazioni dettagliate sull'attività dell'adattatore R/3, ad esempio informazioni su oggetti recuperati, attività dell'origine e della destinazione dati e così via.

Per produrre informazioni di traccia per specifiche origini o destinazioni dati R/3, utilizzare il comando dell'adattatore Traccia (-T). Per informazioni sulla sintassi del comando Traccia dell'adattatore.

Per generare ad esempio una traccia dell'adattatore, includere il comando -T dell'adattatore nell'impostazione **Origine Comando o Destinazione** → **Comando** o utilizzarlo con il comando di esecuzione appropriato nella riga di comando.

Con questo comando dell'adattatore, le informazioni di traccia vengono generate nel file **.mtr**.

# **Traccia adattatore R/3 - opzione Verbose**

Quando si specifica il comando Traccia, è possibile scegliere diverse opzioni inclusa l'opzione **Verbose** (V) che registra informazioni di traccia dettagliate.

# **Codici di ritorno e messaggi di errore R/3**

Di seguito è riportato un elenco di tutti i codici e i messaggi che possono essere restituiti quando si utilizza l'adattatore R/3 per le origini o le destinazioni.

**Nota** I codici di ritorno dell'adattatore con numeri positivi sono codici di avviso che indicano un'operazione riuscita. I codici di ritorno dell'adattatore con numeri negativi sono codici di errore che indicano un'operazione non riuscita.

| Codice di<br>ritorno | Messaggio                                                                                                  |
|----------------------|----------------------------------------------------------------------------------------------------|
| $\theta$             | OK                                                                                                    |
| $\mathbf{1}$         | Nessun dato fornito. Creare in base al contenuto specificato: nessun tentativo<br>di connessione eseguito. |
| $\overline{2}$       | Esecuzione associazione non riuscita, dati non inviati.                                                    |
| $-1$                 | Errore durante la preparazione dei dati.                                                                   |
| $-1$                 | Errore: impossibile ottenere definizione della funzione.                                                   |
| $-1$                 | Apertura RFC non riuscita.                                                                                 |
| $-1$                 | Immissione dati non riuscita.                                                                              |
| $-1$                 | Errore sconosciuto.                                                                                        |
| $-1$                 | Errore di installazione.                                                                                   |
| $-1$                 | TID inviato due volte e non elaborato.                                                                     |
| $-1$                 | R/3 può eseguire un nuovo tentativo in un secondo momento.                                                 |
| $-1$                 | Impossibile inizializzare l'adattatore. New_semaphore() non riuscito.                                      |
| $-1$                 | Impossibile inizializzare l'adattatore. Numero di controlli superato.                                      |
| $-1$                 | Impossibile inizializzare punto di controllo. New_thread() non riuscito.                                   |
| $-1$                 | Errore durante la preparazione dei dati (Idoc non validi).                                                 |
| $-1$                 | Errore durante la preparazione dei dati (dati BAPI non validi o Idoc senza<br>EDI_DC).                     |
| $-1$                 | Verifica connessione non riuscita.                                                                         |
| $-1$                 | Verifica connessione impossibile, gestione non valida.                                                     |
| $-1$                 | Accettazione RFC non riuscita.                                                                             |
| $-1$                 | Funzione di installazione non riuscita.                                                                    |
| $-1$                 | InitRfcConn non riuscita.                                                                                  |
| $-1$                 | $XXXX = FAILURE(0)$                                                                                        |
|                      | Per le API che restituiscono valori diversi da zero in caso di esito positivo.                             |

*Tabella 8. Codici di ritorno e messaggi di errore dell'adattatore R/3*

| Codice di<br>ritorno | Messaggio                                                                                             |
|----------------------|----------------------------------------------------------------------------------------------------|
| $-?$                 | $XXXX = FAILURE(?)$                                                                                   |
|                      | Per le API che restituiscono valori diversi da zero in caso di esito positivo.                        |
| $-1$                 | XXXXX = RFC_FAILURE: si è verificato un errore.                                                       |
| $-2$                 | XXXXX = RFC_EXCEPTION: eccezione generata.                                                            |
| $-3$                 | XXXXX = RFC_SYS_EXCEPTION: eccezione di sistema generata, connessione<br>chiusa.                      |
| -4                   | $XXXX = RFC\_CALL$ : chiamata ricevuta.                                                               |
| $-5$                 | XXXXX = RFC_INTERNAL_COM: comunicazione interna, ripetere.                                            |
|                      | Solo per uso interno.                                                                                 |
| -6                   | XXXXX = RFC_CLOSED: connessione chiusa dall'altra lato.                                               |
| $-7$                 | XXXXX = RFC_RETRY: nessun dato ancora (solo RfcListen o<br>RfcWaitForRequest).                        |
| -8                   | $XXXX = RFC_NO_TID$ : nessun ID transazione disponibile.                                              |
| -9                   | XXXXX = RFC_EXECUTED: funzione già eseguita.                                                          |
| $-10$                | XXXXX = RFC_SYNCHRONIZE: chiamata sincrona in corso (solo per<br>Windows).                            |
| $-10$                | Connessione non valida, RFCPING non riuscito. Vedere file di traccia per<br>informazioni dettagliate. |
| -11                  | XXXXX = RFC_MEMORY_INSUFFICIENT: memoria insufficiente.                                               |
| $-12$                | XXXXX = RFC_VERSION_MISMATCH: mancata corrispondenza di versione.                                     |
| $-13$                | XXXXX = RFC_NOT_FOUND: funzione non trovata.                                                          |
|                      | Solo per uso interno.                                                                                 |
| $-14$                | XXXXX = RFC_CALL_NOT_SUPPORTED: questa chiamata non è supportata<br>in WINDOWS.                       |
| $-15$                | XXXXX = RFC_NOT_OWNER: il chiamante non è proprietario della gestione<br>specificata.                 |
| $-16$                | XXXXX = RFC_NOT_INITIALIZED: RFC non ancora inizializzato.                                            |
| $-?$                 | XXXXX = RFC UNKNOWN: codice di risultato sconosciuto ?.                                               |
| $-?$                 | Codice di errore specifico dell'API; diventa negativo se >0.                                          |
| <b>XXXXX</b>         | Funzione SAP API o TID Mgmt.                                                                          |
| $-464$               | Errore di inizializzazione (verifica integrità non riuscita).                                         |
| $-600$               | Errore interno: errore Gestione risorse.                                                              |
| $-1000$              | Errore di inizializzazione (argomenti programma).                                                     |
| $-2000$              | Errore di inizializzazione (inizializzazione backup/log).                                             |

*Tabella 8. Codici di ritorno e messaggi di errore dell'adattatore R/3 (Continua)*

# **Visualizzazione dei file di origine e di destinazione R/3**

Quando si esegue il debug di un'associazione che utilizza origini o destinazioni SAP R/3, non è possibile visualizzare i dati di origine o di destinazione in Map Designer selezionando **Risultati di esecuzione** dal menu **Visualizza**. Tuttavia, è possibile acquisire i dati recuperati da un oggetto SAP R/3 o scritti al suo interno ai fini del debug utilizzando le impostazioni **Backup**.

# **Impostazioni di backup**

Le impostazioni di **Backup** vengono utilizzate per determinare quando, dove e come copiare i dati di una scheda specifica in un determinato file di backup. Tali impostazioni vengono configurate in **Impostazioni scheda Input** e **Output** in Map Designer e nell'utilità di avvio o nelle impostazioni dei comandi di Integration Flow Manager.

**Nota:** Fare riferimento a *Map Designer* information nel centro informazioni per ulteriori informazioni sulle impostazioni di **Backup**.

## **Inserimento di dati temporanei nella directory TIDDATA**

L'adattatore utilizza la directory **tiddata** internamente per inserire file intermedi. Tale directory è disponibile nel percorso **\$MERC\_TMP\_DIR/tiddata** per tutte le piattaforme UNIX.

# **Capitolo 10. Adattatore WebSphere SAP QISS**

# **Adattatori WebSphere**

Utilizzare gli adattatori WebSphere per comunicare con EIS (Enterprise Information Systems).

I seguenti termini sono associati agli adattatori WebSphere:

- **EIS** Enterprise Information Systems. Questo termine è utilizzato per descrivere sistemi come ERP (Enterprise Resource Planning) e CRM (Customer Relationship Management).
- **EMD** Enterprise Metadata Discovery. Una specifica che può essere utilizzata per esaminare un EIS e ottenere i dettagli delle strutture di dati degli oggetti di business e delle API. Un EMD memorizza le definizioni come schemi XML per impostazione predefinita e crea componenti in grado di accedere ad EIS. In WebSphere Transformation Extender, è possibile utilizzare un programma di importazione per esaminare un EIS. EMD può essere noto anche come ESD (Enterprise Service Discovery) o ODA (Object Discovery Agent).

#### **Oggetto di business**

Una serie di attributi che rappresentano un'entità di business (come Employee), un'azione sui dati (come la creazione o l'aggiornamento dell'operazione) e istruzioni per l'elaborazione dei dati. I componenti del sistema di integrazione di business utilizzano gli oggetti di business per scambiare informazioni e attivare azioni.

Gli adattatori WebSphere supportano due modalità di comunicazione:

- v **In entrata**: viene creato un evento su EIS e l'adattatore risponde ad esso inviando un messaggio all'utilità di avvio. Gli adattatori WebSphere supportano la comunicazione in entrata. Quando EIS invia un evento all'adattatore, l'evento viene attivato.
- v **In uscita**: la mappa utilizza l'adattatore per inviare una richiesta ad EIS. Gli adattatori WebSphere supportano la comunicazione in uscita. Quando un adattatore WebSphere viene richiamato da una scheda di output, esso invia una richiesta ad EIS.

Le mappe WebSphere Transformation Extender richiedono un componente dell'adattatore per poter accedere ad EIS. Le schede di input richiedono un componente dell'adattatore in entrata che permette ad EIS di richiamare il flusso di messaggi quando si verifica un evento. La schede di output richiedono un componente dell'adattatore in uscita, utilizzato dalla mappa per richiamare un servizio in EIS.

Gli adattatori WebSphere richiedono inoltre una serie di messaggi per garantire che i messaggi delle mappe di WebSphere Transformation Extender propagati in entrata e in uscita dalle schede riflettano la struttura logica dei dati in EIS.

# **Informazioni preliminari**

Prima di iniziare a impostare e utilizzare l'adattatore, è necessario aver sviluppato una conoscenza approfondita dei concetti di business integration, delle funzionalità e dei requisiti degli strumenti di sviluppo dell'integrazione e dell'ambiente di runtime da utilizzare e dell'ambiente server SAP in cui verrà creata e utilizzata la soluzione.

Per configurare e utilizzare WebSphere Adapter for SAP Software, è necessario comprendere e aver acquisito familiarità con i seguenti concetti, strumenti e attività:

- v I requisiti business della soluzione che si sta creando.
- v Le funzionalità fornite dagli strumenti di sviluppo dell'integrazione che verranno utilizzati per creare la soluzione.È necessario sapere come utilizzare questi strumenti per creare associazioni, testare i componenti e completare altre attività di integrazione.
- Le funzionalità e i requisiti dell'ambiente di runtime che verranno utilizzati per la soluzione di integrazione. È necessario sapere come configurare e amministrare il server host e come utilizzare la console amministrativa per impostare e modificare definizioni di proprietà, configurare connessioni e gestire eventi.
- L'ambiente server SAP in cui si lavora. Questo include una comprensione dettagliata dell'interfaccia utente grafica SAP, le funzioni con abilitazione RFC (ad esempio BAPI) e gli IDoc ALE.

## **Panoramica di WebSphere Adapter for SAP Software**

WebSphere Adapter for SAP Software consente di creare processi integrati che includono lo scambio di informazioni con un server SAP. Utilizzando l'adattatore, WebSphere Transformation Extender può inviare richieste al server SAP (ad esempio eseguire query sul record di un cliente in una tabella SAP o aggiornare un documento di un ordine) oppure ricevere eventi dal server (ad esempio ricevere la notifica dell'aggiornamento del record di un cliente). L'adattatore crea un'interfaccia standard perle applicazioni e i dati sul server SAP per far sì che non debba comprendere i dettagli di livello più basso (l'implementazione dell'applicazione o le strutture dei dati) sul server SAP.

WebSphere Adapter for SAP Software è conforme all'architettura JCA (Java Connector Architecture)che standardizza le modalità con cui componenti dell'applicazione, server dell'applicazione e sistemi informativi aziendali come un server SAP interagiscono tra loro.

L'adattatore, che viene configurato tramite la Procedura guidata del programma di importazione di WebSphere Transformation Extender utilizza un'interfaccia standard e oggetti di dati standard. L'adattatore accetta l'oggetto dati standard inviato da WebSphere Transformation Extender e chiama la funzione SAP. Restituisce quindi un oggetto dati standard a WebSphere Transformation Extender. WebSphere Transformation Extender non deve gestire direttamente la funzione SAP in quanto è l'adattatore SAP che chiama la funzione e restituisce i risultati.

Ad esempio, un'associazione che necessita dell'elenco di clienti invierebbe un oggetto di business standard con l'intervallo di ID cliente all'adattatore SAP. Il componente dell'applicazione riceverebbe, a sua volta, i risultati, ovvero l'elenco di clienti, sotto forma di oggetto di business standard. Non è necessario che l'associazione conosca il funzionamento della funzione o il modo in cui i dati sono strutturati. L'adattatore eseguirebbe tutte le interazioni con la funzione SAP effettiva.

Analogamente, è possibile che un'associazione desideri sapere di una modifica apportata ai dati sul server SAP, ad esempio una modifica a un determinato cliente. È possibile configurare un adattatore affinché si metta in ascolto di tali eventi sul server SAP e notifichi l'aggiornamento alle associazioni. In questo caso, l'interazione inizia nel server SAP.

### **Panoramica tecnica di Adapter for SAP Software**

WebSphere Adapter for SAP Software si collega ai sistemi SAP in esecuzione su server SAP Web Application Server. L'adattatore supporta l'interfaccia SQI (SAP Query Interface) per l'elaborazione in uscita.Viene impostato per eseguire l'elaborazione in uscita mediante Enterprise Service Discovery per generare oggetti di business basati sui servizi rilevati sul server SAP.

L'adattatore utilizza l'API SAP JCo (SAP Java™ Connector) per comunicare con applicazioni SAP.

### **SAP Importer**

Utilizzare la Procedura guidata del programma di importazione di WebSphere Transformation Extender per configurare l'adattatore.La procedura guidata stabilisce una connessione al server SAP, rileva servizi (in base ai criteri di ricerca forniti) e genera gli oggetti di business e le interfacce basate sui servizi rilevati.

Utilizzando WebSphere Transformation Extender, viene stabilita una connessione al server SAP per esplorare il repository di metadati sul server SAP.Il repository di metadati SAP, che rappresenta un database dei dati SAP, offre un metodo affidabile e omogeneo di accesso ai dati.

È necessario specificare le informazioni sulla connessione (ad esempio il nome utente e la password necessari per accedere al server, come mostrato nella figura seguente) e l'interfaccia che si desidera utilizzare, ad esempio QISS.Vengono visualizzati i metadati del servizio associati all'interfaccia.È possibile quindi fornire i criteri di ricerca e selezionare le informazioni.

Il risultato dell'esecuzione della Procedura guidata del programma di importazione di WebSphere Transformation Extender è una mappa contenente le interfacce e gli oggetti di business lungo l'adattatore.

### **Interfaccia SQI**

Query Interface for SAP Software (QISS) fornice gli strumenti necessari per recuperare i dati dalle tabelle dell'applicazione su un server SAP o per eseguire query sulle tabelle dell'applicazione SAP per verificare l'esistenza di dati. L'adattatore può eseguire un recupero dei dati gerarchici dalle tabelle dell'applicazione SAP.

Query Interface for SAP Software supporta le interazioni in uscita solo per le operazioni di lettura (RetrieveAll e Exists).Questa interfaccia può essere utilizzata nelle transazioni locali per cercare record prima delle operazioni di scrittura (Create, Update o Delete).Ad esempio, è possibile utilizzare l'interfaccia come parte di una transazione locale per eseguire un controllo dell'esistenza su un cliente prima di creare un ordine di vendita.L'interfaccia può essere utilizzata anche in scenari senza transazioni.

Query Interface for SAP Software supporta il recupero di dati da tabelle dell'applicazione SAP, incluso il recupero di dati gerarchici da più tabelle.L'interfaccia supporta una specifica statica oltre che dinamica delle clausole where per le query.

La connessione guidata degli adattatori trova le tabelle di dati dell'applicazione in SAP, interpreta la relazione gerarchica tra tabelle e crea una rappresentazione delle tabelle e la relativa relazione sotto forma di un oggetto di business.La procedura guidata crea inoltre una clausola where per la query.

La profondità del recupero dei dati può essere controllata così come la quantità di informazioni mediante le proprietà maxRow e rowSkip.

Per ulteriori informazioni, vedere gli argomenti seguenti.

- v "Elaborazione in uscita per Query Interface for SAP Software"
- "Oggetti di business:"

#### **Elaborazione in uscita per Query Interface for SAP Software:**

Query Interface for SAP Software può essere utilizzato solo per l'elaborazione in uscita.

**Nota:** L'applicazione client che effettua la richiesta utilizza le informazioni sull'interfaccia generate da Procedura guidata del programma di importazione di WebSphere Transformation Extender.

Nella procedura seguente viene descritto in che modo l'adattatore supporta l'elaborazione di output per l'interfaccia SQI.

- 1. L'adattatore riceve una richiesta, che include un oggetto tabella da un'applicazione client.
- 2. L'adattatore determina, dall'oggetto tabella inviato con la query, il nome della tabella da esaminare.
- 3. L'adattatore determina le colonne da recuperare o esaminare.
- 4. L'adattatore determina le righe da recuperare o esaminare.
- 5. L'adattatore risponde.
	- v Nel caso di un'operazione RetrieveAll, l'adattatore restituisce i dati.
	- v Se non esistono dati, l'adattatore genera un'eccezione.

#### **Oggetti di business::**

Un grafico business SQI, che funge da input per l'interfaccia SQI, è composto da un oggetto di business tabella e un verbo.L'oggetto di business tabella rappresenta le colonne in una tabella sul server SAP.Il verbo supportato per un grafico di business SQI è RetrieveAll.

Un esempio di grafico di business associato a un oggetto di business tabella viene mostrato nella figura seguente.

L'oggetto di business tabella contiene colonne selezionate dalla tabella SAP specificata. Un esempio di un oggetto di business tabella (che rappresenta la tabella KNA1) viene mostrato nella figura seguente.

Oltre alle informazioni sulla colonna, l'oggetto di business tabella contiene anche un oggetto di business query come ultimo parametro.

L'oggetto di business query ha un aspetto simile al seguente:

Le tabelle possono essere modellate come oggetti di business gerarchici.La relazione elemento principale/elemento secondario delle tabelle viene specificata quando si selezionano gli oggetti di business durante il processo di rilevamento dei metadati aziendali.

Le tabelle sono collegate da una chiave esterna per formare relazioni elemento principale/elemento secondario.L'oggetto di business tabella secondario ha una chiave esterna che fa riferimento a una proprietà nell'oggetto di business query principale.

Nell'oggetto di business KNA1, notare il riferimento a SapAdrc, un oggetto di business secondario. L'oggetto tabella SapAdrc, mostrato nella figura seguente, include una colonna denominata AddressNumber.A questa colonna è associata la proprietà (ForeignKey) che contiene un riferimento a un oggetto di business principale. Per vedere la proprietà, fare clic su **AddressNumber** e osservare la scheda Proprietà. La proprietà ForeignKey contiene un riferimento alla colonna Address dell'oggetto tabella SapKna1.

La restituzione dalla chiamata di Query Interface for SAP Software per un'operazione RetrieveAll è un contenitore di grafici di business o un contenitore di oggetti tabella.

#### *Selezione di servizi e oggetti di business:*

Per specificare i dati per i quali eseguire una query, fornire le informazioni nella Procedura guidata del programma di importazione di WebSphere Transformation Extender.

#### **Prima di iniziare**

Verificare di aver impostato le proprietà di connessione per la Procedura guidata del programma di importazione di WebSphere Transformation Extender.

#### **Informazioni su questa attività**

Specificare i criteri di ricerca utilizzati dalla Procedura guidata del programma di importazione di WebSphere Transformation Extender per eseguire una query sui dati presenti in server SAP. La Procedura guidata del programma di importazione di WebSphere Transformation Extender restituisce i dati che corrispondono ai criteri di ricerca .

È possibile utilizzare le tabelle rilevate per generare singoli oggetti (oggetti non correlati) o per generare oggetti provvisti di una struttura gerarchica.

- v Quando si generano singoli oggetti, è possibile importare contemporaneamente uno o più oggetti dall'elenco delle tabelle rilevate.
- v Quando si generano oggetti gerarchici, è necessario importare prima le tabelle principali, quindi quelle secondarie.

Quando si configurano tabelle secondarie per l'importazione, come tabella principale è possibile selezionare quella importata in precedenza. Ripetere questo processo per aggiungere più tabelle alla struttura gerarchica. Un oggetto gerarchico con tre livelli richiede tre distinte importazioni per stabilire la relazione principale - secondaria.

Per specificare i criteri di ricerca, attenersi alla seguente procedura.

- 1. Nella finestra Object Discovery and Selection, indicare la tabella o le tabelle da utilizzare.
	- a. Fare clic su **QISS** per abilitare il pulsante del filtro.
	- b. Fare clic sul pulsante del filtro.

**Nota:** Anziché utilizzare la funzionalità del filtro è possibile espandere **QISS** e selezionare la tabella dall'elenco.

- 2. Dalla finestra Filter Properties, specificare le informazioni sulla tabella.
	- a. Selezionare **Discover objects by name** o **Discover objects by description** dall'elenco **Object attribute to use for discovery**.
	- b. Digitare una stringa di ricerca, ad esempio KN\*, che rappresenti la tabella. Si tratta del nome della tabella in SAP, cui viene aggiunto un asterisco come carattere jolly per indicare un elenco di tutti componenti dell'applicazione SAP che iniziano con KN.
	- c. Indicare il numero di oggetti restituiti modificando il valore del campo **Maximum number of objects to retrieve** o accettando il valore predefinito.
	- d. Fare clic su **OK**.
- 3. Selezionare gli oggetti della tabella.
	- a. Espandere **QISS (filtered)**.
	- b. Fare clic sull'oggetto della tabella da utilizzare.
	- c. Fare clic sulla freccia per aggiungere l'oggetto della tabella all'elenco **Selected objects**.
- 4. Nella finestra Configuration Properties for *table*, fornire le informazioni sulla tabella:
	- a. Il campo **Add a WHERE clause** specifica la chiave primaria per la tabella. Viene fornito un valore predefinito. Modificare questo valore se si desidera utilizzare un'altra chiave primaria.

Nell'esempio della tabella KNA1, mostrato nella seguente figura, il valore predefinito è KUNNR = /CustomerNumber1. Il campo KUNNR è una delle chiavi primarie della tabella KNA1. La query WHERE restituisce le informazioni in base al numero del cliente in essa fornito.

- b. Selezionare facoltativamente la casella di controllo **Use SAP field names to generate attribute names**. Per impostazione predefinita, quando la casella di controllo non è selezionata, vengono utilizzate le descrizioni dei campi per generare le proprietà.
- c. Indicare le colonne da includere nella query.

Nell'esempio della tabella KNA1 mostrato nella seguente figura, sono presenti diverse colonne che, per impostazione predefinita, sono tutte selezionate. È possibile deselezionare la casella per le colonne da non includere o, se si desidera selezionare solo poche colonne, è possibile utilizzare la casella di controllo **Select or unselect all columns**.

Se ad esempio si desidera includere solo due colonne, deselezionare **Select or unselect all columns** per rimuovere il segno di spunta da tutte le colonne, quindi selezionare le due colonne desiderate.

- d. Fare clic su **OK**
- 5. Per includere un'altra tabella nella query, eseguire le seguenti attività:
	- a. Fare clic su **QISS** per abilitare il pulsante del filtro.
	- b. Fare clic sul pulsante del filtro.

**Nota:** Anziché utilizzare la funzionalità del filtro è possibile espandere **QISS** e selezionare la tabella dall'elenco.

- 6. Dalla finestra Filter Properties, specificare le informazioni sulla tabella.
	- a. Selezionare **Discover objects by name** o **Discover objects by description** dall'elenco **Object attribute to use for discovery**.
	- b. Digitare una stringa di ricerca, ad esempio ADRC\*, che rappresenti la tabella.
	- c. Indicare il numero di funzioni restituite modificando il valore del campo **Maximum number of objects to retrieve** o accettando il valore predefinito.
	- d. Fare clic su **OK**.
- 7. Selezionare gli oggetti della tabella.
	- a. Espandere **QISS (filtered)**.
	- b. Fare clic sul secondo oggetto della tabella.
	- c. Fare clic sulla freccia per aggiungere l'oggetto della tabella all'elenco **Selected objects**.
- 8. Nella finestra Configuration Properties for *table*, fornire le informazioni sulla tabella:
	- a. Il campo **Add a WHERE clause** specifica la chiave primaria per la tabella. Viene fornito un valore predefinito. Modificare questo valore se si desidera utilizzare un'altra chiave primaria.
	- b. Selezionare facoltativamente la casella di controllo **Use SAP field names to generate attribute names**. Per impostazione predefinita, quando la casella di controllo non è selezionata, vengono utilizzate le descrizioni dei campi per generare le proprietà.
	- c. Associare tale tabella a una aggiunta in precedenza (KNA1 nell'esempio) selezionandola dalla sezione **Select a parent table** della finestra.
	- d. In **Map the primary key columns to the parent-table foreign key reference columns**, selezionare un valore per collegare le tabelle.

È ad esempio possibile selezionare **ADRNR** per **ADDRNUMBER**.

- e. Indicare le colonne da includere nella query.
- f. Fare clic su **OK**
- 9. Fare clic su **Next**.

#### **Risultati**

La Procedura guidata del programma di importazione di WebSphere Transformation Extender restituisce i dati che corrispondono ai criteri di ricerca.

#### **Operazioni successive**

Dalla finestra Configure Composite Properties, specificare facoltativamente uno spazio dei nomi e una directory in cui memorizzare l'oggetto di business generato e indicare se si desidera generare un grafico aziendale.

## **Preparazione dell'ambiente per gli adattatori WebSphere**

Per utilizzare gli adattatori WebSphere, è necessario impostare l'ambiente runtime di WebSphere Transformation Extender in modo che sia possibile accedere a Enterprise Information System (EIS).

## <span id="page-99-0"></span>**Informazioni su questa attività**

Per abilitare gli adattatori WebSphere nell'ambiente runtime di WebSphere Transformation Extender, configurare quest'ultimo con l'ubicazione delle librerie native e dei file jar del provider EIS. Gli adattatori WebSphere richiedono librerie di fornitori EIS. Per ulteriori informazioni su come ottenere e utilizzare tali librerie, consultare la documentazione relativa agli adattatori WebSphere.

### **Operazioni successive**

Dopo aver impostato l'ambiente per gli adattatori WebSphere, è possibile eseguire le attività preparatorie elencate in ["Sviluppo di mappe mediante gli adattatori](#page-109-0) [WebSphere" a pagina 104.](#page-109-0)

# **Proprietà di connessione SAP per la connessione guidata degli adattatori**

Le proprietà di connessione stabiliscono una connessione tra la connessione guidata degli adattatori, uno strumento utilizzato per creare oggetti di business e il server SAP. Le proprietà configurate dall'utente nella connessione guidata degli adattatori specificano elementi quali configurazione della connessione, proprietà bidi e opzioni di traccia e registrazione.

Dopo aver stabilito una connessione tra la connessione guidata degli adattatori e il server SAP, la connessione guidata è in grado di accedere ai metadati necessari dal server SAP per creare oggetti di business.

Alcune proprietà impostate durante la connessione guidata degli adattatori vengono utilizzate come valore iniziale per le proprietà dell'adattatore di risorse, del factory di connessione gestito e delle specifiche di attivazione che è possibile specificare in una fase successiva della procedura guidata.

Nella tabella che segue sono descritte le proprietà di connessione con la relativa funzione. Una descrizione completa di ogni proprietà è disponibile nelle sezioni riportate dopo la tabella.

| Nome proprietà                                                                | <b>Descrizione</b>                                                                                       |
|-------------------------------------------------------------------------------|----------------------------------------------------------------------------------------------------|
| "Bidi direction" a pagina 95                                                  | Il componente di orientamento della specifica del formato bidi.                                          |
| "Bidi ordering schema" a pagina 96                                            | Lo schema di ordinamento della specifica del formato bidi.                                               |
| "Bidi numeric shaping" a pagina 96                                            | Il componente forma numerica della specifica del formato bidi.                                           |
| "Bidi shaping" a pagina 97                                                    | Il componente forma della specifica del formato bidi.                                                    |
| "Bidi symmetric swapping" a pagina 97                                         | Il componente di swap simmetrico della specifica del formato bidi.                                       |
| "Proprietà di connessione SAP per la<br>connessione guidata degli adattatori" | Questa proprietà rappresenta il numero client del sistema SAP al quale<br>si connette l'adattatore.      |
| "Proprietà di connessione SAP per la<br>connessione guidata degli adattatori" | Indica l'identificativo numerico della code page.                                                        |
| "Proprietà di connessione SAP per la<br>connessione guidata degli adattatori" | Imposta il percorso locale completo nella cartella nella quale vengono<br>scritti i file di traccia RFC. |
| "Proprietà di connessione SAP per la<br>connessione guidata degli adattatori" | Specifica l'indirizzo IP o il nome dell'Application Server cui accede<br>l'adattatore.                   |

*Tabella 9. Proprietà di connessione per Adapter for SAP Software*

| Nome proprietà                                                                               | <b>Descrizione</b>                                                                                                    |
|----------------------------------------------------------------------------------------------|----------------------------------------------------------------------------------------------------|
| "Proprietà di connessione SAP per la<br>connessione guidata degli adattatori" a<br>pagina 94 | Questa proprietà specifica il linguaggio con il quale l'adattatore esegue<br>l'accesso.                                                                     |
| "Log file output location" a pagina 97                                                       | Questa proprietà specifica la posizione del file di registro per Enterprise<br>Metadata Discovery.                                                          |
| "Logging level" a pagina 98                                                                  | Questa proprietà specifica il tipo di errore per il quale verrà eseguita la<br>registrazione durante l'implementazione di Enterprise Metadata<br>Discovery. |
| "Proprietà di connessione SAP per la<br>connessione guidata degli adattatori" a<br>pagina 94 | Questa proprietà indica la password per l'account utente dell'adattatore<br>sul server SAP.                                                                 |
| "Proprietà di connessione SAP per la<br>connessione guidata degli adattatori" a<br>pagina 94 | Questa proprietà specifica il livello di traccia globale.                                                                                                   |
| "Proprietà di connessione SAP per la<br>connessione guidata degli adattatori" a<br>pagina 94 | Specifica se generare un file di testo descrivendo in dettaglio l'attività<br>RFC di ogni listener di eventi.                                               |
| "Proprietà di connessione SAP per la<br>connessione guidata degli adattatori" a<br>pagina 94 | Indica l'interfaccia SAP da utilizzare.                                                                                                    |
| "Proprietà di connessione SAP per la<br>connessione guidata degli adattatori" a<br>pagina 94 | Questa proprietà indica il numero di sistema del server applicazioni.                                                                                       |
| "Proprietà di connessione SAP per la<br>connessione guidata degli adattatori" a<br>pagina 94 | Questa proprietà indica l'account utente per l'adattatore sul server SAP.                                                                                   |

<span id="page-100-0"></span>*Tabella 9. Proprietà di connessione per Adapter for SAP Software (Continua)*

La connessione guidata degli adattatori utilizza le proprietà di connessione bidirezionali per applicare la trasformazione bidirezionale appropriata ai dati passati al server SAP.

Le proprietà bidi specificano il formato bidirezionale per i dati provenienti da un'applicazione esterna nell'adattatore utilizzando il formato di qualsiasi oggetto di business supportato da questo adattatore.

È consigliabile accettare i valori predefiniti per le proprietà di formattazione bidirezionali nella connessione guidata degli adattatori fornendo la specifica del formato bidirezionale del server. Quando vengono combinate, queste proprietà bidirezionali definiscono un singolo formato bidirezionale.

I valori predefiniti per le proprietà di formattazione bidirezionali elencati di seguito si basano sulla formattazione bidirezionale Windows. Se l'Enterprise Information System supporta un formato bidirezionale diverso da quello Windows standard, è necessario apportare le modifiche appropriate alle proprietà bidi elencate di seguito.

## **Bidi direction**

Questa proprietà indica il componente di orientamento della specifica del formato bidi.

<span id="page-101-0"></span>*Tabella 10. Dettagli della proprietà Bidi direction*

| Obbligatoria       | N <sub>o</sub>                                                            |
|--------------------|---------------------------------------------------------------------------|
| Valori possibili   | I valori possibile includono:                                             |
|                    | $\cdot$ LTR                                                               |
|                    | L'orientamento è da sinistra a destra.                                    |
|                    | $\cdot$ RTL                                                               |
|                    | L'orientamento è da destra a sinistra.                                    |
|                    | • contextualLTR                                                           |
|                    | L'orientamento è da sinistra a destra a causa del contesto.               |
|                    | • contextualRTL                                                           |
|                    | L'orientamento è da destra a sinistra causa del contesto.                 |
| Valore predefinito | <b>LTR</b>                                                                |
| Tipo di proprietà  | String                                                                    |
| Utilizzo           | Specifica il componente di orientamento della specifica del formato bidi. |
| Globalizzata       | Sì                                                                        |
| Supporto bidi      | N <sub>o</sub>                                                            |

## **Bidi ordering schema**

Questa proprietà specifica lo schema di ordinamento della specifica del formato bidi.

*Tabella 11. Dettagli della proprietà Bidi ordering schema*

| Obbligatoria       | No                                                                   |
|--------------------|----------------------------------------------------------------------|
| Valori possibili   | Implicit<br>Visual                                                   |
| Valore predefinito | Implicit                                                             |
| Tipo di proprietà  | <b>String</b>                                                        |
| Utilizzo           | Specifica lo schema di ordinamento della specifica del formato bidi. |
| Globalizzata       | Sì                                                                   |
| Supporto bidi      | No                                                                   |

# **Bidi numeric shaping**

Questa proprietà specifica il componente forma numerica della specifica del formato bidi.

*Tabella 12. Dettagli della proprietà Bidi numeric*

| Obbligatoria       | N <sub>o</sub>                                                           |
|--------------------|--------------------------------------------------------------------------|
| Valori possibili   | Nominal<br>National<br>Contextual                                        |
| Valore predefinito | Nominal                                                                  |
| Tipo di proprietà  | String                                                                   |
| Utilizzo           | Specifica il componente forma numerica della specifica del formato bidi. |
| Globalizzata       | Sì                                                                       |

<span id="page-102-0"></span>*Tabella 12. Dettagli della proprietà Bidi numeric (Continua)*

Supporto bidi No

## **Bidi shaping**

Questa proprietà specifica il componente forma della specifica del formato bidi.

*Tabella 13. Dettagli della proprietà Bidi shaping*

| Obbligatoria       | No                                                              |
|--------------------|-----------------------------------------------------------------|
| Valori possibili   | Nominal<br>Shaped<br>Initial<br>Middle<br>Final<br>Isolated     |
|                    |                                                                 |
| Valore predefinito | Nominal                                                         |
| Tipo di proprietà  | String                                                          |
| Utilizzo           | Specifica il componente forma della specifica del formato bidi. |
| Globalizzata       | Sì                                                              |
| Supporto bidi      | N <sub>o</sub>                                                  |

### **Bidi symmetric swapping**

Questa proprietà specifica il componente di swap simmetrico della specifica del formato bidi.

*Tabella 14. Dettagli della proprietà Bidi symmetric swapping*

| Obbligatoria       | N <sub>0</sub>                                                                                |
|--------------------|-----------------------------------------------------------------------------------------------|
| Valori possibili   | True<br>False                                                                                 |
| Valore predefinito | True                                                                                          |
| Tipo di proprietà  | Boolean                                                                                       |
| Utilizzo           | Questa proprietà specifica il componente di swap simmetrico della specifica del formato bidi. |
| Globalizzata       | Sì                                                                                            |
| Supporto bidi      | No                                                                                            |

## **Log file output location**

Questa proprietà specifica la posizione del file di registro per Enterprise Metadata Discovery.

*Tabella 15. Dettagli della proprietà Log file output location*

| Obbligatoria             |                                                                  |
|--------------------------|------------------------------------------------------------------|
|                          | Valore predefinito La directory metadata dello spazio di lavoro. |
| Tipo di proprietà String |                                                                  |

<span id="page-103-0"></span>*Tabella 15. Dettagli della proprietà Log file output location (Continua)*

| Utilizzo      | Utilizzare questa directory per conservare il file di registro che elencherà gli errori che si<br>verificano durante il processo di ricerca.<br>Il tipo di errori di ricerca per il quale si verifica la registrazione viene controllato dalla |
|---------------|----------------------------------------------------------------------------------------------------|
| Esempio       | proprietà Logging level.<br>C:\IBM\wmbt61\workspace\.metadata\SAPMetadataDiscovery.log                                                                                                    |
| Globalizzata  | Sì                                                                                                    |
| Supporto bidi | N <sub>0</sub>                                                                                                    |

# **Logging level**

Questa proprietà specifica il tipo di errore per il quale verrà eseguita la registrazione durante l'implementazione di Enterprise Metadata Discovery.

*Tabella 16. Dettagli della proprietà Logging level*

| Obbligatoria       | No                                                                                                    |
|--------------------|----------------------------------------------------------------------------------------------------|
| Valori possibili   | <b>FATAL</b><br><b>SEVERE</b><br>WARNING<br>AUDIT<br><b>INFO</b><br>CONFIG<br>DETAIL                                                                                                    |
| Valore predefinito | <b>SEVERE</b>                                                                                                    |
| Tipo di proprietà  | String                                                                                                    |
| Utilizzo           | Utilizzare questa proprietà per personalizzare le funzionalità di traccia. Specificando un tipo di<br>errore, si indica che le operazioni di traccia verranno eseguite solo per gli errori del tipo<br>specificato                                                                                                    |
| Esempio            | Se si accetta il valore predefinito SEVERE verranno fornite informazioni di traccia sugli errori<br>che rientrano nella categoria SEVERE. Gli errori gravi indicano che non è possibile continuare<br>un'operazione, sebbene il funzionamento dell'adattatore sia garantito. Sono incluse negli errori<br>gravi anche le condizioni di errore che indicano un errore irreversibile imminente, ad esempio<br>la segnalazione di situazioni che indicano in modo chiaro che le risorse stanno per esaurirsi. |
|                    | Altre descrizioni di errori sono le seguenti:                                                                                                    |
|                    | $\bullet$ Fatal                                                                                                    |
|                    | L'esecuzione dell'adattatore non può continuare. L'adattatore non funziona.                                                                                                    |
|                    | • Warning                                                                                                    |
|                    | Errore potenziale o imminente. Include anche le condizioni che indicano un errore<br>progressivo, ad esempio la possibile perdita di risorse.                                                                                                    |
|                    | • Audit                                                                                                    |
|                    | Evento importante che influisce sullo stato dell'adattatore o sulle risorse.                                                                                                    |
|                    | $\cdot$ Info                                                                                                    |
|                    | Informazioni generali che indicano lo stato di avanzamento complessivo dell'operazione.                                                                                                    |
|                    | $\cdot$ Config                                                                                                    |
|                    | Stato o modifica della configurazione.                                                                                                    |
|                    | • Detail                                                                                                    |
|                    | Informazioni generali che indicano in dettaglio lo stato di avanzamento dell'operazione.                                                                                                    |
| Globalizzata       | Sì                                                                                                    |

Supporto bidi | No

#### **SAP interface name**

Questa proprietà indica se si stanno creando oggetti di business per l'elaborazione degli eventi ALE, BAPI, Advanced o per Query interface for SAP Software.

*Tabella 17. Dettagli della proprietà SAP interface name*

| Obbligatoria       | Sì                                                                                                    |
|--------------------|----------------------------------------------------------------------------------------------------|
| Valori possibili   | Per i dati in uscita:                                                                                                    |
|                    | AEP                                                                                                    |
|                    | ALE                                                                                                    |
|                    | BAPI                                                                                                    |
|                    | QSS                                                                                                    |
|                    | Per i dati in entrata:                                                                                                    |
|                    | AEP                                                                                                    |
|                    | ALE                                                                                                    |
| Valore predefinito | Per i dati in uscita: BAPI                                                                                                    |
|                    | Per i dati in entrata:ALE                                                                                                    |
| Tipo di proprietà  | String                                                                                                    |
| Utilizzo           | Specifica l'interfaccia utilizzata dall'adattatore.                                                                                                    |
|                    | L'adattatore interagisce con l'interfaccia per il supporto dell'elaborazione in entrata e in uscita<br>consentendo lo scambio dei dati sotto forma di oggetti di business. |
| Globalizzata       | No                                                                                                    |
| Supporto bidi      | N <sub>o</sub>                                                                                                    |

# **Configurazione dell'adattatore per l'elaborazione di Query interface for SAP Software**

Per configurare l'adattatore per l'elaborazione in uscita di Query interface for SAP Software, utilizzare Procedura guidata del programma di importazione di WebSphere Transformation Extender per la ricerca di dati in una tabella SAP o una serie di tabelle. Configurare quindi gli oggetti di business generati e creare una mappa distribuibile.

## **Selezione di servizi e oggetti di business**

Per specificare i dati per i quali eseguire una query, fornire le informazioni nella Procedura guidata del programma di importazione di WebSphere Transformation Extender.

### **Prima di iniziare**

Verificare di aver impostato le proprietà di connessione per la Procedura guidata del programma di importazione di WebSphere Transformation Extender.

## **Informazioni su questa attività**

Specificare i criteri di ricerca utilizzati dalla Procedura guidata del programma di importazione di WebSphere Transformation Extender per eseguire una query sui dati presenti in server SAP. La Procedura guidata del programma di importazione di WebSphere Transformation Extender restituisce i dati che corrispondono ai criteri di ricerca .

È possibile utilizzare le tabelle rilevate per generare singoli oggetti (oggetti non correlati) o per generare oggetti provvisti di una struttura gerarchica.

- v Quando si generano singoli oggetti, è possibile importare contemporaneamente uno o più oggetti dall'elenco delle tabelle rilevate.
- v Quando si generano oggetti gerarchici, è necessario importare prima le tabelle principali, quindi quelle secondarie.

Quando si configurano tabelle secondarie per l'importazione, come tabella principale è possibile selezionare quella importata in precedenza. Ripetere questo processo per aggiungere più tabelle alla struttura gerarchica. Un oggetto gerarchico con tre livelli richiede tre distinte importazioni per stabilire la relazione principale - secondaria.

Per specificare i criteri di ricerca, attenersi alla seguente procedura.

- 1. Nella finestra Object Discovery and Selection, indicare la tabella o le tabelle da utilizzare.
	- a. Fare clic su **QISS** per abilitare il pulsante del filtro.
	- b. Fare clic sul pulsante del filtro.

**Nota:** Anziché utilizzare la funzionalità del filtro è possibile espandere **QISS** e selezionare la tabella dall'elenco.

- 2. Dalla finestra Filter Properties, specificare le informazioni sulla tabella.
	- a. Selezionare **Discover objects by name** o **Discover objects by description** dall'elenco **Object attribute to use for discovery**.
	- b. Digitare una stringa di ricerca, ad esempio KN\*, che rappresenti la tabella. Si tratta del nome della tabella in SAP, cui viene aggiunto un asterisco come carattere jolly per indicare un elenco di tutti componenti dell'applicazione SAP che iniziano con KN.
	- c. Indicare il numero di oggetti restituiti modificando il valore del campo **Maximum number of objects to retrieve** o accettando il valore predefinito.
	- d. Fare clic su **OK**.
- 3. Selezionare gli oggetti della tabella.
	- a. Espandere **QISS (filtered)**.
	- b. Fare clic sull'oggetto della tabella da utilizzare.
	- c. Fare clic sulla freccia per aggiungere l'oggetto della tabella all'elenco **Selected objects**.
- 4. Nella finestra Configuration Properties for *table*, fornire le informazioni sulla tabella:
	- a. Il campo **Add a WHERE clause** specifica la chiave primaria per la tabella. Viene fornito un valore predefinito. Modificare questo valore se si desidera utilizzare un'altra chiave primaria.

Nell'esempio della tabella KNA1, mostrato nella seguente figura, il valore predefinito è KUNNR = /CustomerNumber1. Il campo KUNNR è una delle

chiavi primarie della tabella KNA1. La query WHERE restituisce le informazioni in base al numero del cliente in essa fornito.

- b. Selezionare facoltativamente la casella di controllo **Use SAP field names to generate attribute names**. Per impostazione predefinita, quando la casella di controllo non è selezionata, vengono utilizzate le descrizioni dei campi per generare le proprietà.
- c. Indicare le colonne da includere nella query.

Nell'esempio della tabella KNA1 mostrato nella seguente figura, sono presenti diverse colonne che, per impostazione predefinita, sono tutte selezionate. È possibile deselezionare la casella per le colonne da non includere o, se si desidera selezionare solo poche colonne, è possibile utilizzare la casella di controllo **Select or unselect all columns**.

Se ad esempio si desidera includere solo due colonne, deselezionare **Select or unselect all columns** per rimuovere il segno di spunta da tutte le colonne, quindi selezionare le due colonne desiderate.

- d. Fare clic su **OK**
- 5. Per includere un'altra tabella nella query, eseguire le seguenti attività:
	- a. Fare clic su **QISS** per abilitare il pulsante del filtro.
	- b. Fare clic sul pulsante del filtro.

**Nota:** Anziché utilizzare la funzionalità del filtro è possibile espandere **QISS** e selezionare la tabella dall'elenco.

- 6. Dalla finestra Filter Properties, specificare le informazioni sulla tabella.
	- a. Selezionare **Discover objects by name** o **Discover objects by description** dall'elenco **Object attribute to use for discovery**.
	- b. Digitare una stringa di ricerca, ad esempio ADRC\*, che rappresenti la tabella.
	- c. Indicare il numero di funzioni restituite modificando il valore del campo **Maximum number of objects to retrieve** o accettando il valore predefinito.
	- d. Fare clic su **OK**.
- 7. Selezionare gli oggetti della tabella.
	- a. Espandere **QISS (filtered)**.
	- b. Fare clic sul secondo oggetto della tabella.
	- c. Fare clic sulla freccia per aggiungere l'oggetto della tabella all'elenco **Selected objects**.
- 8. Nella finestra Configuration Properties for *table*, fornire le informazioni sulla tabella:
	- a. Il campo **Add a WHERE clause** specifica la chiave primaria per la tabella. Viene fornito un valore predefinito. Modificare questo valore se si desidera utilizzare un'altra chiave primaria.
	- b. Selezionare facoltativamente la casella di controllo **Use SAP field names to generate attribute names**. Per impostazione predefinita, quando la casella di controllo non è selezionata, vengono utilizzate le descrizioni dei campi per generare le proprietà.
	- c. Associare tale tabella a una aggiunta in precedenza (KNA1 nell'esempio) selezionandola dalla sezione **Select a parent table** della finestra.
	- d. In **Map the primary key columns to the parent-table foreign key reference columns**, selezionare un valore per collegare le tabelle.

È ad esempio possibile selezionare **ADRNR** per **ADDRNUMBER**.

- e. Indicare le colonne da includere nella query.
- f. Fare clic su **OK**

9. Fare clic su **Next**.

### **Risultati**

La Procedura guidata del programma di importazione di WebSphere Transformation Extender restituisce i dati che corrispondono ai criteri di ricerca.

### **Operazioni successive**

Dalla finestra Configure Composite Properties, specificare facoltativamente uno spazio dei nomi e una directory in cui memorizzare l'oggetto di business generato e indicare se si desidera generare un grafico aziendale.

# **Configurazione degli oggetti selezionati**

Per configurare l'oggetto, specificare le informazioni sulla posizione in cui memorizzarlo.

### **Prima di iniziare**

Verificare di aver selezionato e importato l'oggetto di business.

### **Informazioni su questa attività**

Per configurare l'oggetto di business, utilizzare la seguente procedura.

1. Nel campo **Business object namespace**, utilizzare lo spazio dei nomi predefinito (http://www.ibm.com/xmlns/prod/websphere/j2ca/sap), fatta eccezione per circostanza descritta di seguito. Se si aggiunge l'oggetto di business a una mappa esistente e la mappa include già tale oggetto (da un'esecuzione precedente della Procedura guidata del programma di importazione di WebSphere Transformation Extender), modificare il valore dello spazio dei nomi.

È ad esempio possibile modificare lo spazio dei nomi in http://www.ibm.com/ xmlns/prod/websphere/j2ca/sap1.

- 2. Per indicare la posizione in cui memorizzare le informazioni sull'oggetto di business, immettere il percorso relativo nel campo **Folder**. Questa è una fase facoltativa.
- 3. Se si desidera racchiudere l'oggetto di business in un grafico aziendale, lasciare selezionato **Generate a business graph for each business object**. In caso contrario, deselezionare l'opzione.
- 4. Fare clic su **Next**.

### **Risultati**

È stata facoltativamente specificata un'ubicazione in cui memorizzare l'oggetto ed è stato modificato lo spazio dei nomi. Viene visualizzata la finestra Service Generation and Deployment Configuration.

#### **Operazioni successive**

Generare una mappa distribuibile che includa l'adattatore e gli oggetti di business.
## <span id="page-108-0"></span>**Impostazione delle proprietà di distribuzione e generazione del servizio**

Per generare la mappa, ovvero la risorsa distribuita in WebSphere Transformation Extender, è possibile crearla, associarla all'adattatore e specificare l'alias utilizzato per autenticare il chiamante a server SAP.

### **Prima di iniziare**

Verificare di aver configurato l'oggetto di business. Verrà visualizzata la finestra Service Generation and Deployment Configuration.

### **Informazioni su questa attività**

Generare la mappa, che include l'adattatore e l'oggetto di business configurato. La mappa è la risorsa che viene distribuita sul server.

Per generare la mappa, utilizzare la seguente procedura.

- 1. Selezionare facoltativamente **Edit Operations** se si desidera modificare il nome dell'operazione predefinito. Quindi, nella finestra Edit Operation Names, digitare un nuovo nome e una descrizione facoltativa e fare clic su **OK**.
- 2. Per incorporare i file dell'adattatore nella mappa, fare clic su **Deploy connector with map**. Per utilizzare la mappa con un adattatore autonomo, deselezionare l'opzione.
	- v Distribuzione incorporata. Con i file dell'adattatore incorporato nel modulo, è possibile distribuire il modulo a qualsiasi server delle applicazioni. Utilizzare la distribuzione incorporata quando si desidera che più di un modulo utilizzi lo stesso adattatore, ma è necessario impedire che diverse versioni delle librerie condivise incluse nell'adattatore interferiscano tra loro. La distribuzione incorporata consente inoltre di aggiornare una singola istanza dell'adattatore alla volta senza temere di destabilizzare le istanze utilizzate da altri moduli.
	- v Distribuzione autonoma. Senza i file dell'adattatore nel modulo, è necessario installarli su ogni server delle applicazioni quando si desidera eseguire il modulo. Utilizzare la distribuzione autonoma quando l'adattatore viene utilizzato solo da un modulo o quando più moduli utilizzano la stessa versione dell'adattatore. L'impiego di una distribuzione autonoma riduce le risorse richieste dall'esecuzione di una singola istanza dell'adattatore per più moduli.
- 3. Nel campo **J2C Authentication Data Entry**, immettere il nome specificato nella sezione Security della console amministrativa.
- 4. Fare clic su **Use discovered connection properties** per impostare le proprietà in questa fase.

Se si seleziona **Use connection properties specified on server**, è possibile configurare le proprietà in un secondo momento utilizzando la console amministrativa.

5. Nella sezione delle proprietà di connessione impostare o modificare le proprietà desiderate relative alla configurazione specifica.

Per informazioni su tali proprietà, consultare ["Proprietà del factory di](#page-112-0) [connessione gestito" a pagina 107.](#page-112-0)

Le proprietà contrassegnate da un asterisco (\*) sono obbligatorie.

6. Per impostare ulteriori proprietà, fare clic su **Advanced**.

Per informazioni sulle proprietà facoltative, consultare ["Proprietà del factory](#page-112-0) [di connessione gestito" a pagina 107.](#page-112-0)

- <span id="page-109-0"></span>7. Creare una mappa.
	- a. Nella finestra Service Location Properties, fare clic su **New** nel campo **Map**.
	- b. Nella finestra Integration Project, fare clic su **Create a map project** o **Create a mediation map project**, quindi su **Next**.
- 8. Nella finestra New Map, eseguire le seguenti attività:
	- a. Digitare un nome per la mappa.

Quando viene digitato, il nome viene aggiunto allo spazio di lavoro specificato nel campo **Directory**.

Questa è l'ubicazione predefinita. Se si desidera specificare un'altra ubicazione, deselezionare **Use default location** e digitare una nuova ubicazione o fare clic su **Browse** per selezionarla.

- b. Specificare se si desidera aprire la mappa nel diagramma dell'assembly (per i progetti di mappe) o creare un componente del flusso di mediazione (per i progetti di mappe di mediazione). Per impostazione predefinita, tali scelte sono selezionate.
- c. Fare clic su **Finish**.
- 9. Nella finestra Service Location Properties, eseguire le seguenti operazioni:
	- a. Se si desidera modificare lo spazio dei nomi predefinito, deselezionare la casella di controllo **Use default namespace** e digitare un nuovo percorso nel campo **Namespace**.
	- b. Specificare la cartella della mappa in cui verrà salvata la descrizione del servizio digitando un nome nel campo **Folder** o selezionando una cartella. Questa è una fase facoltativa.
	- c. Modificare facoltativamente il nome dell'interfaccia.

Il nome predefinito è SAPOutboundInterface. È possibile modificarlo in un titolo più descrittivo.

- d. Se si desidera salvare gli oggetti di business in modo che possano essere utilizzati da un'altra applicazione, fare clic su **Save business objects to a library** e selezionare una libreria dall'elenco o fare clic su **New** per creare una nuova libreria.
- e. Digitare facoltativamente una descrizione della mappa.
- 10. Fare clic su **Finish**.

#### **Risultati**

La nuova mappa viene aggiunta alla prospettiva Business Integration.

## **Sviluppo di mappe mediante gli adattatori WebSphere**

Per connettersi a un Enterprise Information System (EIS), eseguire le seguenti attività di preparazione del sistema seguendo l'ordine mostrato.

#### **Prima di iniziare**

#### **Prima di iniziare**:

- v Leggere ["Panoramica di WebSphere Adapter for SAP Software" a pagina 88](#page-93-0)
- v ["Preparazione dell'ambiente per gli adattatori WebSphere" a pagina 93](#page-98-0)

#### **Operazioni successive**

Dopo aver preparato il sistema, connettersi a un EIS seguendo le istruzioni in "Connessione a Enterprise Information System".

## **Connessione a Enterprise Information System**

Creare le risorse necessarie per gli adattatori WebSphere e connettersi a Enterprise Information System (EIS).

#### **Prima di iniziare**

#### **Prima di iniziare:**

- Leggere ["SAP Importer" a pagina 89](#page-94-0)
- v [Preparare l'ambiente per gli adattatori WebSphere](#page-98-0)
- v Eseguire le attività preparatorie elencate in ["Sviluppo di mappe mediante gli](#page-109-0) [adattatori WebSphere" a pagina 104](#page-109-0)

#### **Informazioni su questa attività**

Una mappa che utilizza uno degli adattatori WebSphere richiede le seguenti risorse:

- v Una o più schede contenenti uno o più adattatori WebSphere
- v Uno schema WebSphere Transformation Extender che contiene XML Schema Definitions (XSD) per gli oggetti di business in Enterprise Information System (EIS)

La Procedura guidata del programma di importazione di WebSphere Transformation Extender crea tali risorse automaticamente. Prima di eseguire la procedura guidata, è necessario raccogliere le seguenti informazioni da EIS:

- v **SAP**
	- Nome utente sistema SAP
	- Password sistema SAP
	- Nome host o indirizzo IP SAP
	- ID client SAP (ad esempio 001)
	- Numero sistema SAP (ad esempio 00)
	- Codice lingua (ad esempio EN)

Per ulteriori informazioni, consultare ["Proprietà di connessione SAP per la](#page-99-0) [connessione guidata degli adattatori" a pagina 94](#page-99-0)

La seguente procedura descrive come connettersi a un EIS.

- 1. Passare alla prospettiva Transformation Extender Development.
- 2. Fare clic su **File** → **Importa** → **Transformation Extender**.
- 3. Scegliere una procedura guidata WebSphere Adapter for **SAP**, quindi fare clic su Next. Viene visualizzata la Procedura guidata del programma di importazione di WebSphere Transformation Extender.
- 4. Seguire le istruzioni nella procedura guidata. Per visualizzare una descrizione di ogni campo nella procedura, spostare il mouse sul campo desiderato.

### <span id="page-111-0"></span>**Risultati**

Una volta completate le operazioni della procedura, il progetto WebSphere Transformation Extender specificato conterrà uno schema per ogni oggetto di business.

## **Debug delle mappe che contengono adattatori WebSphere**

Per associare i dati contenenti adattatori è possibile utilizzare diversi metodi.

#### **Informazioni su questa attività**

Prima di procedere all'utilizzo di uno dei metodi elencati di seguito, verificare la disponibilità delle librerie condivise e dei file jar appropriati per gli adattatori WebSphere. Per ulteriori informazioni, consultare ["Preparazione dell'ambiente per](#page-98-0) [gli adattatori WebSphere" a pagina 93.](#page-98-0)

- 1. File di traccia degli adattatori (specificati dall'opzione della riga comandi -T). Il file predefinito è ″j2ca.mtr″
- 2. Attivare la funzione di traccia Java in dtx.ini
- 3. Associare file di traccia e verifica

### **Informazioni di riferimento**

Per il supporto dell'utente nelle attività, le informazioni di riferimento includono dettagli sugli oggetti di business generati dalla Procedura guidata del programma di importazione di WebSphere Transformation Extender e informazioni sulle proprietà degli adattatori, comprese quelle che supportano la trasformazione bidirezionale. Includono inoltre puntatori ai messaggi degli adattatori e alle informazioni sui prodotti correlati.

### **Aggiunta di dipendenze esterne dal software**

Per aggiungere il file sapjco.jar necessario e i file correlati al progetto, installare i file, quindi utilizzare WebSphere Integration Developer per specificarne l'ubicazione.

### **Prima di iniziare**

Verificare di aver creato il progetto.

#### **Informazioni su questa attività**

Per ottenere i file necessari e specificarne l'ubicazione, utilizzare la seguente procedura.

1. Ottenere il file sapjco.jar e i file associati per il sistema operativo dall'amministratore SAP o dal sito Web SAP. I file sono elencati in Tabella 18.

| Sistema operativo                                 | File da installare                                                            |
|---------------------------------------------------|-------------------------------------------------------------------------------|
| $\mathsf{W}\mathsf{indows}^\circledast$           | Tutti i file *.dll inclusi nel download di SAP<br><b>ICo dal sito Web SAP</b> |
| UNIX (incluso UNIX System Services in<br>$z/OS$ ) | Tutti i file .so e .o inclusi nel download di<br>SAP JCo dal sito Web SAP     |

*Tabella 18. File da installare*

- <span id="page-112-0"></span>2. Solo per gli ambienti Windows, ottenere i file msvcp71.dll e msvcr71.dll, se non sono già installati nel computer.
- 3. Installare i file nel computer.
- 4. Dalla finestra Required Files and Libraries, specificare l'ubicazione dei file:
	- a. Per ogni file, fare clic su **Browse** e selezionare l'ubicazione in cui installare il file.

Viene richiesta l'ubicazione di msvcp71.dll e msvcr71.dll solo se tali file non sono già presenti nel percorso di sistema Windows.

b. Fare clic su **Next**.

### **Risultati**

Il file sapjco.jar e i file associati fanno ora parte del progetto.

### **Operazioni successive**

Il primo passaggio del processo di configurazione dell'adattatore consiste nella specifica delle informazioni sul server SAP in modo che la Procedura guidata del programma di importazione di WebSphere Transformation Extender possa stabilire una connessione al server.

### **Proprietà del factory di connessione gestito**

Le proprietà del factory di connessione gestito vengono utilizzate dall'adattatore durante il runtime per creare un'istanza di connessione in uscita con il server SAP.

La seguente proprietà specificata come proprietà del factory di connessione gestito in versione 6.0.2 è applicabile al gruppo di proprietà della specifica di interazione in versione 6.1.0.

• IgnoreBAPIReturn

Per impostare le proprietà del factory di connessione gestito viene utilizzata la Procedura guidata del programma di importazione di WebSphere Transformation Extender.

Nella tabella seguente sono elencate e descritte le proprietà del factory di connessione gestito. Una descrizione più dettagliata di ogni proprietà è disponibile nelle sezioni riportate dopo la tabella. Per informazioni su come leggere le tabelle contenenti i dettagli delle proprietà nelle sezioni che seguono, vedere Guida alle informazioni sulle proprietà.

**Nota:** La Procedura guidata del programma di importazione di WebSphere Transformation Extender fa riferimento a tali proprietà come proprietà del factory di connessione gestito.

| Proprietà                         |                                            |                                                                                                |
|-----------------------------------|--------------------------------------------|------------------------------------------------------------------------------------------------|
| Nella procedura guidata           | Opzione della riga di<br>comando           | <b>Descrizione</b>                                                                             |
| "ABAP debug" a pagina 108         | -mcf:abapDebug <true false=""  =""></true> | Proprietà del debugger ABAP.                                                                   |
| "Client" a pagina 109             | -mcf:client <client></client>              | Questa proprietà indica il numero di client del sistema<br>SAP a cui si connette l'adattatore. |
| "Codepage number" a<br>pagina 109 | -mcf:codepage <codepage></codepage>        | Indica l'identificativo numerico della code page.                                              |

*Tabella 19. Proprietà del factory di connessione gestito per WebSphere Adapter for SAP Software*

| Proprietà                                    |                                                                               |                                                                                                    |
|----------------------------------------------|-------------------------------------------------------------------------------|----------------------------------------------------------------------------------------------------|
| Nella procedura guidata                      | Opzione della riga di<br>comando                                              | <b>Descrizione</b>                                                                                                    |
| "Folder for RFC trace files"<br>a pagina 110 | -mcf:RFCTracePath<br><rfctracepath></rfctracepath>                            | Imposta il percorso locale completo della cartella in cui<br>vengono scritti i file di traccia RFC.                                |
| "Gateway host" a pagina 110                  | -mcf:gatewayHost<br><gatewayhostname></gatewayhostname>                       | Questa proprietà indica il nome host del gateway SAP.                                                                              |
| "Gateway service" a pagina<br>111            | -mcf:gatewayService<br><gatewayserviceid></gatewayserviceid>                  | Questa proprietà è l'identificativo del gateway sull'host<br>gateway che esegue i servizi RFC.                                     |
| "Host name" a pagina 111                     | -mcf:applicationServerHost<br><applicationserverhost></applicationserverhost> | Specifica l'indirizzo IP o il nome dell'Application<br>Server cui accede l'adattatore.                                             |
| "Language code" a pagina<br>111              | -mcf:language <language></language>                                           | Questa proprietà specifica il codice della lingua con cui<br>l'adattatore accede a SAP.                                            |
| "Message server host" a<br>pagina 112        | -mcf:messageServerHost<br>$<$ hostname>                                       | Specifica il nome dell'host in cui è in esecuzione il<br>server dei messaggi.                                                      |
| "Partner character set" a<br>pagina 112      | -mcf:partnerCharset<br><partnercharset></partnercharset>                      | Questa proprietà specifica la codifica PartnerCharset.                                                                             |
| "Password" a pagina 113                      | -mcf:password <password></password>                                           | Questa proprietà è la password dell'account utente<br>dell'adattatore su SAP Application Server.                                   |
| "RFC trace level" a pagina<br>113            | -mcf:RFCTraceLevel<br><11315>                                                 | Questa proprietà specifica il livello di traccia globale.                                                                          |
| "RFC trace on" a pagina 113                  | -mcf:RFCTraceOn<br>$<$ true $ $ false $>$                                     | Specifica se generare un file di testo in cui sia descritta<br>in dettaglio l'attività RFC per ogni listener di eventi.            |
| "SAP system ID" a pagina<br>114              | -mcf:sapSystemID<br><sapsystemid></sapsystemid>                               | Questa proprietà specifica l'ID di sistema del sistema<br>SAP per il quale è consentito il bilanciamento del<br>carico di accesso. |
| "System number" a pagina<br>114              | -mcf:systemNumber<br>$<$ sysnumber>                                           | Questa proprietà è il numero di sistema di SAP<br>Application Server.                                                              |
| "Nome utente" a pagina 115                   | -mcf:userName <username></username>                                           | Questa proprietà è l'account utente dell'adattatore sul<br>server SAP.                                                             |

<span id="page-113-0"></span>*Tabella 19. Proprietà del factory di connessione gestito per WebSphere Adapter for SAP Software (Continua)*

#### **ABAP debug**

Questa proprietà specifica se l'adattatore richiama l'ABAP Debugger per l'associazione funzioni appropriata quando l'adattatore inizia a elaborare un oggetto di business.

*Tabella 20. Dettagli sulla proprietà ABAP debug*

| Obbligatoria               | No      |
|----------------------------|---------|
| Valori possibili           | True    |
|                            | False   |
| Valore predefinito   False |         |
| Tipo di proprietà          | Boolean |

<span id="page-114-0"></span>*Tabella 20. Dettagli sulla proprietà ABAP debug (Continua)*

| Utilizzo       | Quando la proprietà è impostata su True, l'adattatore apre la GUI SAP in modalità di debug.                                                                                                    |
|----------------|----------------------------------------------------------------------------------------------------|
|                | Per utilizzare il debugger è necessario disporre dell'autorizzazione appropriata. Creare un ID<br>utente di finestra di dialogo poiché un ID utente CPI-C non può aprire una sessione GUI SAP.<br>È necessario disporre di un'autorizzazione per l'esecuzione in modalità di debug nonché delle<br>autorizzazioni necessarie per il codice ABAP sottoposto a debug. Se, ad esempio, si esegue il<br>debug di un BAPI_CUSTOMER_CREATEFROMDATA1, è necessaria l'autorizzazione per creare<br><i>i</i> clienti. |
|                | È possibile aggiungere punti di interruzione solo dopo l'apertura del debugger.                                                                                                    |
|                | In un ambiente di produzione è sempre consigliabile impostare questa proprietà su False.                                                                                                    |
|                | La proprietà è supportata solo nella piattaforma Windows.                                                                                                    |
| Globalized     | N <sub>0</sub>                                                                                                    |
| Bidi supported | N <sub>0</sub>                                                                                                    |

### **Client**

Questa proprietà indica il numero di client del sistema SAP a cui si connette l'adattatore.

*Tabella 21. Dettagli sulla proprietà Client*

| Richiesto          | Sì                                                                                                    |
|--------------------|----------------------------------------------------------------------------------------------------|
| Valori possibili   | È possibile immettere un intervallo di valori compresi tra 000 e 999.                                                                                                    |
| Valore predefinito | 100                                                                                                    |
| Tipo di proprietà  | Valore intero                                                                                                    |
| Utilizzo           | Quando un'applicazione tenta di accedere al server SAP, questo richiede che ad essa sia<br>associato un numero client. Il valore della proprietà Client identifica il client (l'adattatore) che<br>tenta di accedere al server SAP. |
| Globalized         | $\rm No$                                                                                                    |
| Bidi supported     | $\rm No$                                                                                                    |

### **Codepage number**

Identificativo numerico della code page.

*Tabella 22. Dettagli sulla proprietà Codepage number*

| Richiesto          | N <sub>0</sub>                                                                                                    |
|--------------------|----------------------------------------------------------------------------------------------------|
| Valori possibili   | È possibile immettere un intervallo di valori compresi tra 0000 e 9999.                                                              |
|                    | Per un elenco completo delle lingue e dei numeri di codepage associati supportati da SAP,<br>consultare la nota 7360 di SAP.         |
| Valore predefinito | Il valore predefinito di questa proprietà è determinato in modo condizionale dal valore<br>impostato per la proprietà Language code. |
| Tipo di proprietà  | Valore intero                                                                                                    |

<span id="page-115-0"></span>*Tabella 22. Dettagli sulla proprietà Codepage number (Continua)*

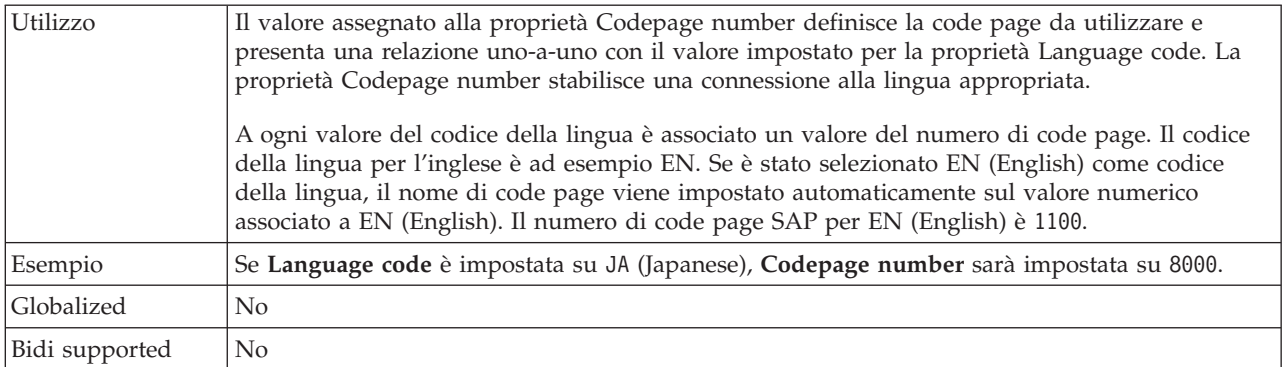

### **Folder for RFC trace files**

Imposta il percorso locale completo della cartella in cui scrivere i file di traccia RFC.

*Tabella 23. Dettagli sulla proprietà Folder for RFC trace files*

| Richiesto          | No.                                                                                                    |
|--------------------|----------------------------------------------------------------------------------------------------|
| Valore predefinito | Nessun valore predefinito                                                                                                    |
| Tipo di proprietà  | Stringa                                                                                                    |
| Utilizzo           | Identifica il percorso locale completo in cui vengono scritti i file di traccia RFC.<br>Se RFC trace on è impostata su False (non è selezionata), non è consentito impostare un valore<br>nella proprietà Folder for RFC trace files. |
| Esempio            | c:\temp\rfcTraceDir                                                                                                    |
| Globalizzata       | Sì                                                                                                    |
| Bidi supported     | No                                                                                                    |

#### **Gateway host**

Questa proprietà indica il nome dell'host gateway. Immettere l'indirizzo IP o il nome dell'host gateway. Per informazioni sul nome dell'host gateway, rivolgersi all'amministratore SAP.

*Tabella 24. Dettagli sulla proprietà Gateway host*

| Richiesto          | Sì                                                                                                    |
|--------------------|----------------------------------------------------------------------------------------------------|
| Valore predefinito | Nessun valore predefinito                                                                                                    |
| Tipo di proprietà  | Stringa                                                                                                    |
| Utilizzo           | Questa proprietà indica il nome host del gateway SAP. Il gateway consente la comunicazione<br>tra i processi di lavoro sul sistema SAP e i programmi esterni.<br>L'host identificato viene utilizzato come gateway per l'adattatore di risorse. |
|                    | È consentita una lunghezza massima di 20 caratteri. Se il nome del computer supera i 20<br>caratteri, definire un nome simbolico nella tabella THOSTS.                                                                                          |
| Globalized         | N <sub>0</sub>                                                                                                    |
| Bidi supported     | $\rm No$                                                                                                    |

#### **Gateway service**

Questa proprietà è l'identificativo del gateway sull'host gateway che esegue i servizi RFC.

<span id="page-116-0"></span>*Tabella 25. Dettagli sulla proprietà Gateway service*

| Richiesto          | Sì.                                                                                                    |
|--------------------|----------------------------------------------------------------------------------------------------|
| Valore predefinito | sapgw00                                                                                                    |
| Tipo di proprietà  | Stringa                                                                                                    |
| Utilizzo           | Questi servizi consentono la comunicazione tra i processi di lavoro sul server SAP e i<br>programmi esterni. Il servizio presenta in genere il formato sapgw00, in cui 00 rappresenta il<br>numero del sistema SAP.<br>È consentita una lunghezza massima di 20 caratteri. |
| Globalized         | N <sub>0</sub>                                                                                                    |
| Bidi supported     | No.                                                                                                    |

#### **Host name**

Specifica l'indirizzo IP o il nome dell'Application Server cui accede l'adattatore.

*Tabella 26. Dettagli sulla proprietà Host name*

| Richiesto          | Sì (quando non viene utilizzato il bilanciamento del carico).                                                                                                    |
|--------------------|----------------------------------------------------------------------------------------------------|
| Valore predefinito | Nessun valore predefinito                                                                                                    |
| Tipo di proprietà  | Stringa                                                                                                    |
| Utilizzo           | Quando l'adattatore viene configurato per essere eseguito senza il bilanciamento del carico,<br>questa proprietà specifica l'indirizzo IP o il nome dell'Application Server cui accede<br>l'adattatore. |
| Esempio            | sapServer                                                                                                    |
| Globalized         | N <sub>0</sub>                                                                                                    |
| Bidi supported     | No                                                                                                    |

#### **Language code**

Questa proprietà specifica il codice della lingua con cui l'adattatore esegue l'accesso.

*Tabella 27. Dettagli sulla proprietà Language code*

| Richiesto          | Sì                                                                                                    |
|--------------------|----------------------------------------------------------------------------------------------------|
| Valori possibili   | Per un elenco completo delle lingue e dei numeri di codepage associati supportati da SAP,<br>consultare la nota 7360 di SAP. |
| Valore predefinito | Il valore predefinito della proprietà Language code è basato sulle impostazioni internazionali di<br>sistema.                |
| Tipo di proprietà  | Stringa                                                                                                    |

<span id="page-117-0"></span>*Tabella 27. Dettagli sulla proprietà Language code (Continua)*

| Ogni lingua supportata è preceduta da un codice della lingua composto da due caratteri. La<br>lingua viene visualizzata fra parentesi.     |
|----------------------------------------------------------------------------------------------------|
| I codici delle lingue visualizzati nell'elenco rappresentano il set predefinito SAP di 41 lingue<br>per i sistemi Unicode oltre all'arabo. |
| Il valore selezionato determina quello della proprietà Codepage number.                                                                    |
| Se si immette un codice della lingua manualmente, non è necessario racchiudere la lingua fra<br>parentesi.                                 |
| Se le impostazioni internazionali di sistema corrispondono all'inglese, il valore di questa<br>proprietà sarà EN (English).                |
| $\overline{N}$                                                                                                    |
| $\rm No$                                                                                                    |
|                                                                                                    |

#### **Message server host**

Questa proprietà specifica il nome dell'host in cui è in esecuzione il server dei messaggi.

*Tabella 28. Dettagli sulla proprietà Message server host*

| Richiesto          | Sì (se viene utilizzato il bilanciamento del carico).                                                                                                    |  |
|--------------------|----------------------------------------------------------------------------------------------------|--|
| Valore predefinito | Nessun valore predefinito                                                                                                    |  |
| Tipo di proprietà  | Stringa                                                                                                    |  |
| Utilizzo           | Questa proprietà specifica il nome dell'host che informerà tutti i server (istanze) appartenenti al<br>sistema SAP in questione dell'esistenza degli altri server da utilizzare per il bilanciamento del<br>carico.<br>L'host del server di messaggi contiene le informazioni sul bilanciamento del carico per i client<br>in modo che un client RFC possa essere indirizzato a un Application Server appropriato. |  |
| Esempio            | SAPERP05                                                                                                    |  |
| Globalized         | No.                                                                                                    |  |
| Bidi supported     | No.                                                                                                    |  |

#### **Partner character set**

Questa proprietà specifica la codifica del set di caratteri del partner.

*Tabella 29. Dettagli sulla proprietà Partner character set*

| Richiesto          | No                                                                                                    |
|--------------------|----------------------------------------------------------------------------------------------------|
| Valore predefinito | UTF-8                                                                                                    |
| Tipo di proprietà  | Stringa                                                                                                    |
| Utilizzo           | E possibile specificare la codifica desiderata. In caso contrario, viene utilizzata la codifica<br>predefinita. |
| Globalized         | N <sub>o</sub>                                                                                                  |
| Bidi supported     | No                                                                                                    |

### **Password**

Questa proprietà è la password dell'account utente dell'adattatore su SAP Application Server.

<span id="page-118-0"></span>*Tabella 30. Dettagli sulla proprietà Password*

| Richiesto                                                                             | Sì                                                                                           |  |
|---------------------------------------------------------------------------------------|----------------------------------------------------------------------------------------------|--|
| Valore predefinito                                                                    | Nessun valore predefinito                                                                    |  |
| Tipo di proprietà                                                                     | Stringa                                                                                      |  |
| Utilizzo                                                                              | Le limitazioni sulla password dipendono dalla versione in uso di SAP Web Application Server. |  |
|                                                                                       | Per SAP Web Application Server versione 6.40 o precedenti, la password:<br>٠                 |  |
|                                                                                       | - Deve essere in maiuscolo                                                                   |  |
|                                                                                       | Deve presentare una lunghezza di 8 caratteri<br>$-$                                          |  |
| Per le versioni di SAP Web Application Server successive alla 6.40, la password:<br>٠ |                                                                                              |  |
|                                                                                       | - Non è sensibile al maiuscolo/minuscolo                                                     |  |
|                                                                                       | - Non può superare la lunghezza di 40 caratteri.                                             |  |
| Globalized                                                                            | No                                                                                           |  |
| Bidi supported                                                                        | Sì                                                                                           |  |

#### **RFC trace level**

Questa proprietà specifica il livello di traccia globale.

*Tabella 31. Dettagli sulla proprietà RFC trace level*

| Richiesto          | No                                                                                                    |
|--------------------|----------------------------------------------------------------------------------------------------|
| Valori possibili   | 3<br>5                                                                                                    |
| Valore predefinito | 1                                                                                                    |
| Tipo di proprietà  | Valore intero                                                                                                    |
| Utilizzo           | I livelli di traccia sono i seguenti:<br>$\mathbf{1}$<br>$\bullet$<br>Si tratta del livello di traccia RFC predefinito. Quando è specificato, si verifica una<br>registrazione dell'API Java SAP JCo.<br>3<br>$\bullet$<br>Quando è specificato, si verifica una registrazione dell'API JNI SAP JCo.<br>5<br>$\bullet$<br>Quando è specificato, si verifica una registrazione della diagnostica errori.<br>Se RFC trace on è impostata su False (non è selezionata), non è consentito impostare un valore<br>nella proprietà RFC trace level. |
| Globalizzata       | No                                                                                                    |
| Supporto bidi      | N <sub>0</sub>                                                                                                    |

### **RFC trace on**

Questa proprietà specifica se generare un file di testo in cui sia descritta in dettaglio l'attività RFC per ogni listener di eventi.

<span id="page-119-0"></span>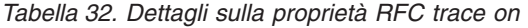

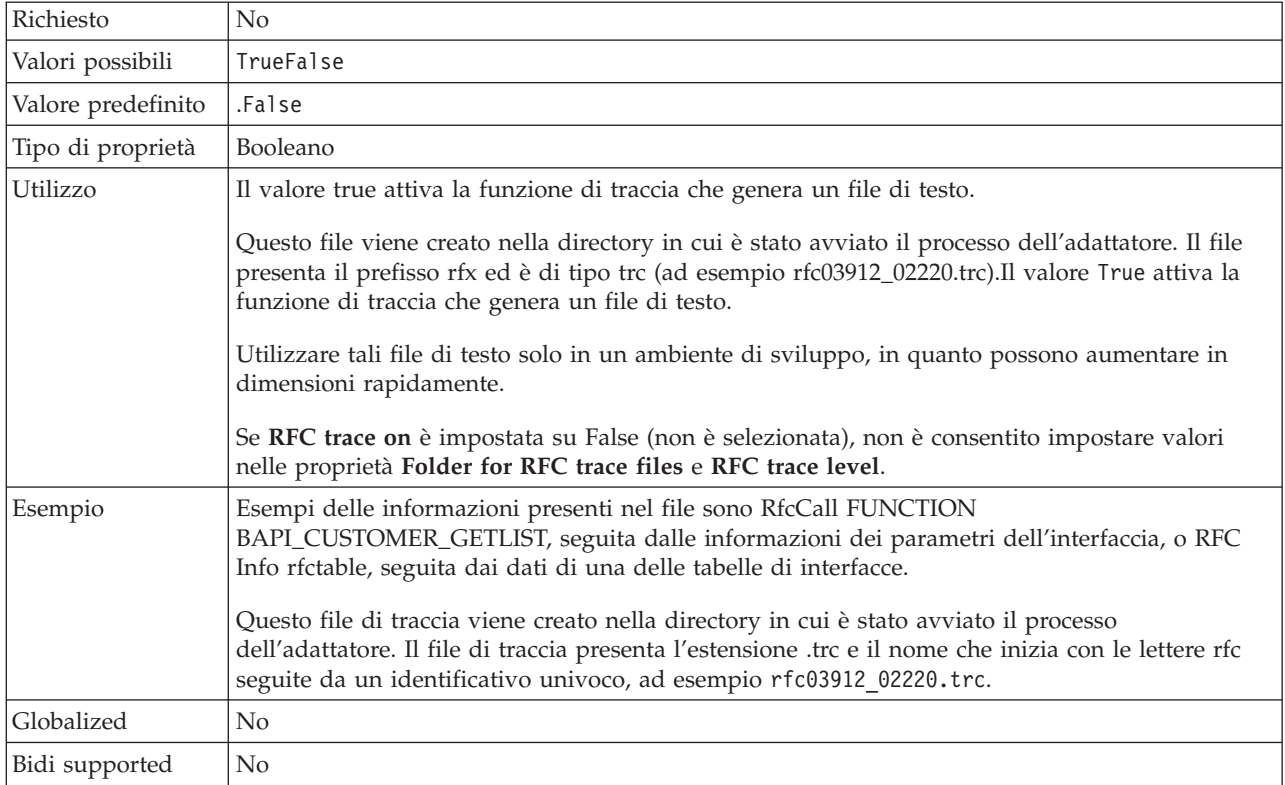

## **SAP system ID**

Questa proprietà specifica l'ID di sistema del sistema SAP per il quale è consentito il bilanciamento del carico di accesso.

*Tabella 33. Dettagli sulla proprietà SAP system ID*

| Richiesto          | Sì (quando viene utilizzato il bilanciamento del carico). |
|--------------------|-----------------------------------------------------------|
| Valore predefinito | Nessun valore predefinito                                 |
| Tipo di proprietà  | Stringa                                                   |
| Utilizzo           | Il valore deve contenere tre caratteri                    |
| Esempio            | DYL                                                       |
| Globalized         | $\rm No$                                                  |
| Bidi supported     | No                                                        |

### **System number**

Questa proprietà è il numero di sistema di SAP Application Server.

*Tabella 34. Dettagli sulla proprietà System number*

| Richiesto          |                                                                     |
|--------------------|---------------------------------------------------------------------|
| Valori possibili   | È possibile immettere un intervallo di valori compresi tra 00 e 99. |
| Valore predefinito | 00                                                                  |
| Tipo di proprietà  | Valore intero                                                       |
| Utilizzo           | Il numero di sistema identifica inoltre il servizio gateway.        |

<span id="page-120-0"></span>*Tabella 34. Dettagli sulla proprietà System number (Continua)*

| Globalized     | No |
|----------------|----|
| Bidi supported | No |

#### **Nome utente**

Questa proprietà è l'account utente dell'adattatore sul server SAP.

*Tabella 35. Dettagli sulla proprietà User name*

| Richiesto          | Sì                                                                                                    |
|--------------------|----------------------------------------------------------------------------------------------------|
| Valore predefinito | Nessun valore predefinito                                                                                                    |
| Tipo di proprietà  | Stringa                                                                                                    |
| Utilizzo           | È consentita una lunghezza massima di 12 caratteri. Il nome utente non è sensibile al<br>maiuscolo/minuscolo.                                                                                                    |
|                    | È consigliabile impostare un account utente CPIC nell'applicazione SAP e assegnare a tale<br>account i privilegi necessari per manipolare i dati richiesti dagli oggetti di business supportati<br>dall'adattatore. Se ad esempio l'adattatore deve eseguire determinate transazioni aziendali SAP,<br>il relativo account nell'applicazione SAP deve disporre di autorizzazioni configurate perché<br>possa eseguire tali transazioni. |
| Esempio            | SapUser                                                                                                    |
| Globalized         | Sì                                                                                                    |
| Bidi supported     | Sì.                                                                                                    |

#### **Proprietà di specifica interazione**

Le proprietà di specifica interazione controllano l'interazione di un'operazione. Procedura guidata del programma di importazione di WebSphere Transformation Extender imposta le proprietà di specifica interazione quando si configura l'adattatore. In genere, non è necessario modificare queste proprietà. È tuttavia possibile modificare alcune proprietà per le operazioni in uscita. È ad esempio possibile aumentare il valore della proprietà di specifica interazione che indica il *numero massimo di riscontri per il rilevamento* da restituire mediante un'operazione RetrieveAll, se le operazioni RetrieveAll eseguite non restituiscono informazioni complete. Utilizzare Map Editor in WebSphere Transformation Extender per modificare la riga comandi nella scheda WebSphereTX.

La proprietà di specifica interazione per WebSphere Adapter for SAP Software elenca e descrive la proprietà di specifica interazione impostata. Per informazioni sulla modalità di lettura delle tabelle dei dettagli delle proprietà nella sezione che segue, consultare Guida alle informazioni sulle proprietà.

| Proprietà                                                       |                                                          |                                                                                             |
|-----------------------------------------------------------------|----------------------------------------------------------|---------------------------------------------------------------------------------------------|
| Nella procedura guidata                                         | Opzione della riga comandi Descrizione                   |                                                                                             |
| Function name                                                   | -is:functionName<br>$<$ <i>true</i> $ $ <i>false</i> $>$ | Inserisce il nome della funzione per l'interfaccia SAP<br>specifica.                        |
| "Maximum number of hits<br>for the discovery" a pagina<br>  116 | -is:resultSetLimit<br>$\langle maximum number \rangle$   | Numero massimo delle serie di risultati da restituire<br>durante un'operazione RetrieveAll. |

*Tabella 36. Proprietà di specifica interazione per WebSphere Adapter for SAP Software*

#### **Function name**

La proprietà di specifica interazione functionName controlla l'interazione mediante le operazioni di associazione con l'interfaccia appropriata.

<span id="page-121-0"></span>*Tabella 37. Dettagli sulla proprietà Function name*

| Richiesto          | Sì                                                                                                    |
|--------------------|----------------------------------------------------------------------------------------------------|
| Valori possibili   | True<br>False                                                                                                    |
| Valore predefinito | Null                                                                                                    |
| Tipo di proprietà  | Stringa                                                                                                    |
| Utilizzo           | L'interfaccia QISS (Query interface for SAP software) supporta i seguenti valori per la proprietà<br>di specifica interazione functionName: |
|                    | WBIInteractionSpec.RETRIEVEALL                                                                                                    |
|                    | Genera eccezioni QISSQueryFailedException                                                                                                   |
| Globalized         | N <sub>0</sub>                                                                                                    |
| Bidi supported     | No                                                                                                    |

#### **Maximum number of hits for the discovery**

Per Query interface for SAP Software, questa proprietà specifica il numero massimo delle serie di risultati che rappresenta i dati per ogni riga recuperata da una tabella mediante un'operazione RetrieveAll.

*Tabella 38. Result set limit details*

| Richiesto          | Sì                                                                                                    |
|--------------------|----------------------------------------------------------------------------------------------------|
| Valore predefinito | 100                                                                                                    |
| Tipo di proprietà  | Valore intero                                                                                                    |
| Utilizzo           | Se il numero di riscontri nella tabella sul server SAP supera il valore della proprietà<br>ResultSetLimit, l'adattatore restituisce l'errore MatchesExceededLimitException. L'adattatore<br>utilizza questa proprietà per evitare problemi di insufficienza di memoria. |
| Globalized         | N <sub>0</sub>                                                                                                    |
| Bidi supported     | No                                                                                                    |

## **Avvertimenti**

Queste informazioni sono state sviluppate per prodotti e servizi offerti negli Stati Uniti.

IBM può non offrire i prodotti, i servizi o le funzioni presentati in questo documento in altri paesi. Consultare il proprio rappresentante locale IBM per informazioni sui prodotti ed i servizi attualmente disponibili nella propria zona. Qualsiasi riferimento ad un prodotto, programma o servizio IBM non implica o intende dichiarare che solo quel prodotto, programma o servizio IBM può essere utilizzato. Qualsiasi prodotto funzionalmente equivalente al prodotto, programma o servizio che non violi alcun diritto di proprietà intellettuale IBM può essere utilizzato. È comunque responsabilità dell'utente valutare e verificare la possibilità di utilizzare altri prodotti, programmi o servizi non IBM.

IBM può avere applicazioni di brevetti o brevetti in corso relativi all'argomento descritto in questo documento. La fornitura di questo documento non implica la concessione di alcuna licenza su tali brevetti. È possibile inviare per iscritto richieste di licenze a:

IBM Director of Licensing IBM Corporation North Castle Drive D-7030 Boeblingen Deutschland

Per richieste di licenze relative ad informazioni double-byte (DBCS), contattare il Dipartimento di Proprietà Intellettuale IBM nel proprio paese o inviare richieste per iscritto a:

IBM World Trade Asia Corporation Licensing 2-31 Roppongi 3-chome, Minato-ku Tokyo 106-0032, Japan

Il seguente paragrafo non è valido per il Regno Unito o per tutti i paesi le cui leggi nazionali siano in contrasto con le disposizioni in esso contenute:

L'INTERNATIONAL BUSINESS MACHINES CORPORATION FORNISCE QUESTA PUBBLICAZIONE NELLO STATO IN CUI SI TROVA SENZA ALCUNA GARANZIA, ESPLICITA O IMPLICITA, IVI INCLUSE EVENTUALI GARANZIE DI COMMERCIABILITA' ED IDONEITA' AD UNO SCOPO PARTICOLARE. Alcuni stati non consentono la rinuncia ad alcune garanzie espresse o implicite in determinate transazioni, pertanto, la presente dichiarazione può non essere applicabile.

Queste informazioni potrebbero includere inesattezze tecniche o errori tipografici. Le modifiche alle presenti informazioni vengono effettuate periodicamente; tali modifiche saranno incorporate nelle nuove pubblicazioni della pubblicazione. IBM può effettuare miglioramenti e/o modifiche ai prodotti e/o ai programmi descritti nella presente pubblicazione in qualsiasi momento senza preavviso.

Qualsiasi riferimento in queste informazioni a siti Web non IBM sono fornite solo per convenienza e non servono in alcun modo da approvazione di tali siti Web. I

materiali presenti in tali siti Web non sono parte dei materiali per questo prodotto IBM e l'utilizzo di tali siti Web è a proprio rischio.

IBM può utilizzare o distribuire qualsiasi informazione fornita in qualsiasi modo ritenga appropriato senza incorrere in alcun obbligo verso l'utente.

I licenziatari di questo programma che desiderano avere informazioni allo scopo di abilitare: (i) lo scambio di informazioni tra i programmi creati indipendentemente e gli altri programmi (incluso il presente) e (ii) il reciproco utilizzo di informazioni che sono state scambiate, dovrebbero contattare:

IBM Corporation 577 Airport Blvd., Suite 800 Burlingame, CA 94010 Deutschland

Tali informazioni possono essere disponibili, in base ad appropriate clausole e condizioni, includendo in alcuni casi, il pagamento di una tassa.

Il programma concesso in licenza descritto nel presente documento e tutto il materiale concesso in licenza disponibile sono forniti da IBM in base alle clausole dell'Accordo per Clienti IBM (IBM Customer Agreement), dell'IBM IPLA (IBM International Program License Agreement) o qualsiasi altro accordo equivalente tra le parti.

Qualsiasi dato sulle prestazioni contenuto in questa pubblicazione è stato stabilito in un ambiente controllato. Quindi i risultati ottenuti in altri ambienti operativi potrebbero variare in modo significativo. È possibile che alcune misurazioni siano state effettuate su sistemi a livello di sviluppo e non esiste alcuna garanzia che tali misurazioni siano le stesse su sistemi generalmente disponibili. Inoltre, è possibile che alcune misurazioni siano state calcolate tramite estrapolazione. I risultati effettivi possono variare. Gli utenti di questa pubblicazione devono verificare che i dati siano applicabili al loro specifico ambiente.

Le informazioni relative a prodotti non IBM sono ottenute dai fornitori di quei prodotti, dagli annunci pubblicati i da altre fonti disponibili al pubblico. IBM non ha testato quei prodotti e non può confermarne l'accuratezza della prestazione, la compatibilità o qualsiasi altro reclamo relativo ai prodotti non IBM. Le domande sulle capacità dei prodotti non IBM dovranno essere indirizzate ai fornitori di tali prodotti.

Tutte le specifiche relative alle direttive o intenti futuri dell'IBM sono soggette a modifiche o a revoche senza notifica e rappresentano soltanto scopi ed obiettivi.

Queste informazioni contengono esempi di dati e report utilizzati in quotidiane operazioni aziendali. Per illustrarle nel modo più completo possibile, gli esempi includono i nomi di individui, società, marchi e prodotti. Tutti questi nomi sono fittizi e qualsiasi somiglianza con nomi ed indirizzi utilizzati da gruppi aziendali realmente esistenti è puramente casuale.

LICENZA SOGGETTA ALLE LEGGI SUL DIRITTO D'AUTORE:

Queste informazioni contengono programmi di applicazione di esempio nella lingua di origine, che illustrano le tecniche di programmazione su varie piattaforme operative. È possibile copiare, modificare e distribuire questi programmi di esempio in qualsiasi formato senza pagare all'IBM, allo scopo di sviluppare, utilizzare, commercializzare o distribuire i programmi dell'applicazione conformi all'interfaccia di programmazione dell'applicazione per la piattaforma operativa per cui i programmi di esempio vengono scritti. Questi esempi non sono stati interamente testati in tutte le condizioni. IBM, perciò, non fornisce nessun tipo di garanzia o affidabilità implicita, rispetto alla funzionalità o alle funzioni di questi programmi.

Se si visualizzano tali informazioni come softcopy, non potranno apparire le fotografie e le illustrazioni a colori.

## **Informazioni sull'interfaccia di programmazione**

Le informazioni sull'interfaccia di programmazione, se fornite, sono di ausilio per la creazione del software delle applicazioni utilizzando tale programma.

Le interfacce di programmazione ad uso generale, consentono di scrivere il software dell'applicazione, ottenendo i servizi degli strumenti di questo programma.

Tuttavia, queste informazioni possono inoltre contenere informazioni sulla diagnostica, sulle modifiche e sulla messa a punto. Le informazioni appena menzionate vengono fornite come ausilio per esecuzione di debug del software delle applicazioni.

**Avvertenza:** Non utilizzare queste informazioni come un'interfaccia di programmazione, poiché sono soggette a modifiche.

## **Marchi registrati e marchi del servizio**

I seguenti termini sono marchi di International Business Machines Corporation negli Stati Uniti e/o in altri paesi:

AIX AIX 5L AS/400 Ascential Ascential DataStage Ascential Enterprise Integration Suite Ascential QualityStage Ascential RTI Ascential Software Ascential CICS DataStage D<sub>R2</sub> DB2 Universal Database developerWorks Footprint Hiperspace IBM logo IBM ibm.com IMS Informix Lotus Lotus Notes MQSeries

MVS OS/390 OS/400 Passport Advantage Redbooks RISC System/6000 Roma S/390 System z Trading Partner Tivoli WebSphere z/Architecture z/OS zSeries

Java e tutti i marchi e i logo basati su Java sono marchi o marchi registrati della Sun Microsystems, Inc. negli Stati Uniti e/o negli altri paesi.

Microsoft, Windows, Windows NT, e il logo Windows sono marchi di Microsoft Corporation negli Stati Uniti e/o in altri paesi.

Intel, il logo Intel, Intel Inside, il logo Intel Inside, Intel Centrino, il logo Intel Centrino, Celeron, Intel Xeon, Intel SpeedStep, Itanium e Pentium sono marchi di Intel Corporation o delle sue consociate negli Stati Uniti e/o in altri paesi.

UNIX è un marchio di The Open Group negli Stati Uniti e in altri paesi.

Linux è un marchio di Linus Torvalds negli Stati Uniti e/o in altri paesi.

Nomi di altre società, prodotti o servizi possono essere marchi di altre società.

Questo prodotto comprende software sviluppato da Eclipse Project (http://www.eclipse.org/).

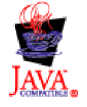

IBM WebSphere Transformation Extender, Pack for SAP R/3, Versione 8.3

## **Indice analitico**

## **Caratteri speciali**

[.bdc 68](#page-73-0) [.dx 59](#page-64-0) [.ido 47](#page-52-0) [.ini 22](#page-27-0)[, 23](#page-28-0)[, 24](#page-29-0)[, 30](#page-35-0)[, 31](#page-36-0)[, 32](#page-37-0)[, 33](#page-38-0)[, 42](#page-47-0)[, 44](#page-49-0) [.log 27](#page-32-0)[, 81](#page-86-0)[, 83](#page-88-0) [.mtr 39](#page-44-0)[, 81](#page-86-0)[, 83](#page-88-0) [.mts 17](#page-22-0) [.tid 28](#page-33-0)[, 29](#page-34-0)

## **Numerico**

[1 1](#page-6-0)[, 17](#page-22-0)[, 19](#page-24-0)

# **A**

[adattatori R/3 19](#page-24-0) [ALE 22](#page-27-0)[, 23](#page-28-0)[, 44](#page-49-0)[, 50](#page-55-0)[, 51](#page-56-0)[, 58](#page-63-0)[, 70](#page-75-0) [BAPI 43](#page-48-0)[, 78](#page-83-0)[, 79](#page-84-0) [BDC 69](#page-74-0)[, 70](#page-75-0) [panoramica 19](#page-24-0) Adattatori R/3 [ALE 21](#page-26-0)[, 23](#page-28-0) [alias per adattatori R/3 43](#page-48-0) associazioni [codici di ritorno e messaggi di errore 82](#page-87-0) [definizione delle regole di associazione 22](#page-27-0) [impostazioni 83](#page-88-0)[, 86](#page-91-0) [riepilogo dell'esecuzione 82](#page-87-0)

# **B**

BAPI (Business Application Programming Interface) [chiamata da una mappa 78](#page-83-0) [definizione 3](#page-8-0) [panoramica 75](#page-80-0) [parametri di importazione 78](#page-83-0) [richiamo da un'associazione 24](#page-29-0) [Batch Data Communication \(BDC\), vedere BDC \(Batch Data](#page-9-0) [Communication\) 4](#page-9-0) BDC (Batch Data Communication) [caricamento manuale dei dati mediante ZBDS 71](#page-76-0) [definizione 4](#page-9-0) [file di esempio 68](#page-73-0) bilanciamento del carico [comandi dell'adattatore 29](#page-34-0) [esempio di stringa di comando 30](#page-35-0) [esempio di utilizzo dei file saprfc.ini 30](#page-35-0) [gruppo di accesso 24](#page-29-0)[, 30](#page-35-0) [principio 30](#page-35-0) [BOR \(Business Object Repository\) 46](#page-51-0) [Business Application Programming Interface \(BAPI\), vedere](#page-8-0) [BAPI \(Business Application Programming Interface\) 3](#page-8-0) [business framework 75](#page-80-0) [Business Object Repository \(BOR\) 46](#page-51-0)

## **C**

[cartella percorso traccia RFC 110](#page-115-0) [chiave di destinazione per i file saprfc.ini 31](#page-36-0) client R/3 [configurazione 8](#page-13-0) [codice della transazione SXDA, vedere Transazione Data](#page-65-0) [Transfer Workbench \(SXDA\) 60](#page-65-0) [codice di transazione SHDB Vedere transazione di](#page-70-0) [registrazione sessione BDC \(SHDB\) 65](#page-70-0) [codice transazione BD54 Vedere transazione per la](#page-13-0) [creazione/gestione del sistema logico \(BD54\) 8](#page-13-0) [codice transazione BD64 Vedere transazione per la gestione di](#page-17-0) [un modello di distribuzione \(BD64\) 12](#page-17-0) [codice transazione BD82 Vedere transazione per la generazione](#page-18-0) [di un profilo partner \(BD82\) 13](#page-18-0) [codice transazione BD88 Vedere transazione per la raccolta](#page-56-0) [invio IDoc \(BD88\) 51](#page-56-0) [codice transazione SE37 Vedere transazione per la selezione](#page-82-0) [BAPI \(SE37\) 77](#page-82-0) [codice transazione WE20 Vedere transazione per la definizione](#page-18-0) [del profilo partner \(WE20\) 13](#page-18-0) [codice transazione WE63 Vedere transazione per il download](#page-53-0) [dei metadati di IDoc \(WE63\) 48](#page-53-0) [codice transazione ZBDC Vedere transazione per il report della](#page-72-0) [struttura BDC \(ZBDC\) 67](#page-72-0) [codice transazione ZBDS Vedere transazione per il caricamento](#page-76-0) [dei dati della sessione BDC \(ZBDS\) 71](#page-76-0) codici delle transazioni [BD54 Vedere transazione per la creazione/gestione del](#page-13-0) [sistema logico \(BD54\) 8](#page-13-0) [BD64 Vedere transazione per la gestione di un modello di](#page-17-0) [distribuzione \(BD64\) 12](#page-17-0) [BD82 Vedere transazione per la generazione di un profilo](#page-18-0) [partner \(BD82\) 13](#page-18-0) [BD88 Vedere transazione per la raccolta invio IDoc](#page-56-0) [\(BD88\) 51](#page-56-0) [SE37 Vedere transazione per la selezione BAPI \(SE37\) 77](#page-82-0) [SHDB Vedere transazione di registrazione sessione BDC](#page-70-0) [\(SHDB\) 65](#page-70-0) [SXDA, vedere Transazione Data Transfer Workbench](#page-65-0)  $(SXDA)$  60 [WE20 Vedere transazione per la definizione del profilo](#page-18-0) [partner \(WE20\) 13](#page-18-0) [ZBDC Vedere transazione per il report della struttura BDC](#page-72-0) [\(ZBDC\) 67](#page-72-0) [ZBDS Vedere transazione per il caricamento dei dati della](#page-75-0) [sessione BDC \(ZBDS\) 70](#page-75-0) codici di ritorno e messaggi di errore [per gli adattatori 84](#page-89-0) [per l'esecuzione delle associazioni 82](#page-87-0) Codifica dell'insieme di caratteri (-enc) [-enc 31](#page-36-0) comandi degli adattatori R/3 [alias 43](#page-48-0) [in Integration Flow Manager 23](#page-28-0) [in Map Designer 23](#page-28-0) [invio di dati 22](#page-27-0)[, 23](#page-28-0)[, 51](#page-56-0) [nella riga comandi 21](#page-26-0)[, 44](#page-49-0) [recupero dei dati 21](#page-26-0)[, 43](#page-48-0) [riepiloghi della sintassi 42](#page-47-0)[, 43](#page-48-0) [uso 22](#page-27-0)

comandi degli adattatori R/3 ALE (Application Link Enabling) [alias 43](#page-48-0) comandi dell'adattatore JALE R/3 [riepiloghi della sintassi 42](#page-47-0) [comandi dell'adattatore R/3 42](#page-47-0) [recupero dei dati 22](#page-27-0) [riepiloghi della sintassi 42](#page-47-0) comandi dell'adattatore R/3 ALE (Application Link Enabling) [riepiloghi della sintassi 42](#page-47-0) comandi dell'adattatore R/3 BAPI (Business Application Programming Interface) [alias 43](#page-48-0) [riepiloghi della sintassi 43](#page-48-0) comandi dell'adattatore R/3 BDC (Batch Data Communication) [alias 43](#page-48-0) [riepiloghi della sintassi 43](#page-48-0) Comandi dell'adattatore SAP R/3 [uso 23](#page-28-0) [comandi dell'adattatore Vedere comandi dell'adattatore](#page-30-0)  $R/3$  25 comandi di connessione dell'adattatore ALE R/3 [facoltativi per le destinazioni 24](#page-29-0) [facoltativi per le origini 24](#page-29-0) [obbligatori per le origini 24](#page-29-0) [richiesti per le destinazioni 24](#page-29-0) comandi di connessione dell'adattatore BDC R/3 [facoltativi per le destinazioni 25](#page-30-0) [richiesti per le destinazioni 24](#page-29-0)[, 25](#page-30-0) comandi di connessione dell'adattatore della sessione di input batch [per destinazioni BDC 24](#page-29-0) comandi di connessione dell'adattatore di sessione di input batch [-ASCLNT 28](#page-33-0) [-ASUSER 28](#page-33-0) [-GROUP 35](#page-40-0) [-HOLDDATE 35](#page-40-0) [-KEEP 36](#page-41-0) [-TRANS 40](#page-45-0) Comandi di connessione dell'adattatore di sessioni di input batch [per destinazioni BDC 25](#page-30-0) comandi di connessione dell'adattatore R/3 [facoltativi per origini e destinazioni ALE 24](#page-29-0) [facoltativi per tutte le origini e le destinazioni 25](#page-30-0) [obbligatori per destinazioni ALE, destinazioni BDC e](#page-29-0) [richiamo di una BAPI 24](#page-29-0) [obbligatori per le origini ALE 24](#page-29-0) comandi di connessione dell'adattatore R/3 BAPI [richiesti per le destinazioni 24](#page-29-0) comandi di connessione dell'adattatore SAP R/3 [richiesti per destinazioni BDC 25](#page-30-0) [comandi di esecuzione 21](#page-26-0) [uso 22](#page-27-0)[, 44](#page-49-0)[, 81](#page-86-0) [comandi di esecuzione Vedere elenco comandi adattatori 44](#page-49-0) [comandi ID utente \(-U\) dell'adattatore R/3 41](#page-46-0) comandi IDoc dell'adattatore R/3 [comando Generazione campi \(-GEN\) dell'adattatore](#page-38-0) [R/3 33](#page-38-0) [comando -A dell'adattatore R/3 27](#page-32-0) [comando -AR3 dell'adattatore R/3 27](#page-32-0) [comando -ASCLNT dell'adattatore R/3 28](#page-33-0) [comando -ASUSER dell'adattatore R/3 28](#page-33-0) [comando -B dell'adattatore R/3 28](#page-33-0) [comando -BAL dell'adattatore R/3 29](#page-34-0) [comando -C dell'adattatore R/3 31](#page-36-0)

[comando -D dell'adattatore R/3 31](#page-36-0) [comando -enc dell'adattatore R/3 31](#page-36-0) [comando -G dell'adattatore R/3 33](#page-38-0) [comando -GEN dell'adattatore R/3 33](#page-38-0) [comando -GROUP dell'adattatore R/3 35](#page-40-0) [comando -H dell'adattatore R/3 35](#page-40-0) [comando -HOLDDATE dell'adattatore R/3 35](#page-40-0) [comando -KEEP dell'adattatore R/3 36](#page-41-0) [comando -L dell'adattatore R/3 36](#page-41-0) [comando -LSN dell'adattatore R/3 36](#page-41-0) [comando -P dell'adattatore R/3 37](#page-42-0) [comando -PKT dell'adattatore R/3 38](#page-43-0) [comando -REL dell'adattatore R/3 38](#page-43-0) [comando -S dell'adattatore R/3 38](#page-43-0) [comando -T dell'adattatore R/3 39](#page-44-0) [comando -TID dell'adattatore R/3 40](#page-45-0) [comando -TRANS dell'adattatore R/3 40](#page-45-0) [comando -TY dell'adattatore R/3 40](#page-45-0) [comando -U dell'adattatore R/3 41](#page-46-0) [comando -X dell'adattatore R/3 42](#page-47-0) [comando Ascolta \(-LSN\) dell'adattatore R/3 36](#page-41-0) [comando Backup dell'adattatore R/3 \(-B\) 28](#page-33-0) [comando Bilanciamento del carico \(-BAL\) dell'adattatore](#page-34-0) [R/3 29](#page-34-0) [comando Client dell'adattatore R/3 \(-ASCLNT\) 28](#page-33-0) [comando Codice transazione \(-TRANS\) dell'adattatore](#page-45-0)  $R/3$  40 [comando Data memorizzazione \(-HOLDDATE\) dell'adattatore](#page-40-0) [R/3 35](#page-40-0) comando dell'adattatore Program ID (-A) [specifica 10](#page-15-0) [comando Destinazione \(-D\) dell'adattatore R/3 31](#page-36-0) [comando Dimensione pacchetto \(-PKT\) dell'adattatore](#page-43-0) [R/3 38](#page-43-0) [comando Gruppo \(-GROUP\) dell'adattatore R/3 35](#page-40-0) [comando Host del gateway \(-G\) dell'adattatore R/3 33](#page-38-0) [comando ID del sistema \(-S\) dell'adattatore R/3 38](#page-43-0) [comando ID host \(-H\) dell'adattatore R/3 35](#page-40-0) [comando ID programma \(-A\) dell'adattatore R/3 27](#page-32-0) [comando ID transazione \(-TID\) dell'adattatore R/3 40](#page-45-0) [comando ID utente SAP \(-ASUSER\) dell'adattatore R/3 28](#page-33-0) [comando Linguaggio accesso \(-L\) dell'adattatore R/3 36](#page-41-0) [comando Mantieni sessione \(-KEEP\) dell'adattatore R/3 36](#page-41-0) [comando Numero client \(-C\) dell'adattatore R/3 31](#page-36-0) [comando Password \(-P\) dell'adattatore R/3 37](#page-42-0) [comando Rilascio \(-REL\) dell'adattatore R/3 38](#page-43-0) [comando Servizio gateway \(-X\) dell'adattatore R/3 42](#page-47-0) [comando Tipo IDoc \(-TY\) dell'adattatore R/3 40](#page-45-0) [comando Traccia \(-T\) dell'adattatore R/3 39](#page-44-0) [abilitazione 23](#page-28-0) [Comando Verifica dell'adattatore R/3 \(-AR3\) 27](#page-32-0) Command Server [Metodo di registrazione 36](#page-41-0)[, 37](#page-42-0) [opzioni del comando -LSN dell'adattatore R/3 36](#page-41-0) [compatibilità della versione 5](#page-10-0)[, 15](#page-20-0)[, 59](#page-64-0)[, 61](#page-66-0)[, 76](#page-81-0) comunicazione tra sistemi [al sistema R/3 13](#page-18-0) [dal sistema R3 13](#page-18-0)

## **D**

[Data Transfer Object \(DXOB\) Vedere DXOB \(Data Transfer](#page-64-0) [Object\) 59](#page-64-0) [Data Transfer Workbench \(SXDA\) 60](#page-65-0) [dati master 2](#page-7-0)[, 3](#page-8-0) [per IDoc 45](#page-50-0)[, 50](#page-55-0)

destinazione [scheda di output 19](#page-24-0)[, 21](#page-26-0)[, 23](#page-28-0)[, 51](#page-56-0)[, 61](#page-66-0)[, 69](#page-74-0)[, 70](#page-75-0) [dipendenze dal software, aggiunta esterne 106](#page-111-0) [dipendenze esterne, aggiunta 106](#page-111-0) Directory secondaria examples [comandi degli adattatori nella riga comandi 21](#page-26-0) [comandi dell'adattatore nella riga comandi 70](#page-75-0) [file .BDC 68](#page-73-0) [file DXOB 61](#page-66-0) [sovrascrittura dell'output per BDC 70](#page-75-0) [directory tiddata 86](#page-91-0) [documenti intermedi \(IDoc\) Vedere IDoc \(Documenti](#page-7-0) [intermedi\) 2](#page-7-0) [DXOB \(Data Transfer Object\) 59](#page-64-0) [associazione 61](#page-66-0) [definizione 3](#page-8-0)[, 59](#page-64-0) [file di esempio 61](#page-66-0) [panoramica 59](#page-64-0) [report 59](#page-64-0) [tipi struttura ad albero 61](#page-66-0) [DYNPRO \(Dynamic Program\) nelle sessioni BDC 69](#page-74-0)

# **E**

[elaborazione collettiva degli errori 12](#page-17-0) elaborazione in entrata [panoramica 89](#page-94-0) elaborazione in uscita [panoramica 89](#page-94-0) [Query Interface for SAP Software 90](#page-95-0) [elenco dei comandi dell'adattatore R/3 Vedere elenco dei](#page-30-0) [comandi di adattatore per R/3 25](#page-30-0) [elenco dei comandi di adattatore per R/3 25](#page-30-0) [Ascolta \(-LSN\) 36](#page-41-0) [Backup \(-B\) 28](#page-33-0) [Bilanciamento del carico \(-BAL\) 29](#page-34-0) [Client \(-ASCLNT\) 28](#page-33-0) [Client \(-enc\) 31](#page-36-0) [Codice transazione \(-TRANS\) 40](#page-45-0) [Data memorizzazione \(-HOLDDATE\) 35](#page-40-0) [Destinazione \(-D\) 31](#page-36-0) [Dimensione pacchetto \(-PKT\) 38](#page-43-0) [Generazione campi IDoc \(-GEN\) 33](#page-38-0) [Gruppo \(-GROUP\) 35](#page-40-0) [Host del gateway \(-G\) 33](#page-38-0) [ID del sistema \(-S\) 38](#page-43-0) [ID host \(-H\) 35](#page-40-0) [ID programma \(-A\) 27](#page-32-0) [ID transazione \(-TID\) 40](#page-45-0) [ID utente \(-U\) 41](#page-46-0) [ID utente SAP \(-ASUSER\) 28](#page-33-0) [Linguaggio accesso \(-L\) 36](#page-41-0) [Mantieni sessione \(-KEEP\) 36](#page-41-0) [Numero client \(-C\) 31](#page-36-0) [Password \(-P\) 37](#page-42-0) [Rilascio \(-REL\) 38](#page-43-0) [Servizio gateway \(-X\) 42](#page-47-0) [Tipo IDoc \(-TY\) 40](#page-45-0) [Traccia \(-T\) 39](#page-44-0) [Verifica \(-AR3\) 27](#page-32-0) esempi [bilanciamento del carico tramite i file saprfc.ini 30](#page-35-0) [comandi degli adattatori nella riga comandi 44](#page-49-0) [file di log di verifica 82](#page-87-0) [file di traccia dell'adattatore 84](#page-89-0) [file di traccia verbose 84](#page-89-0) [file m4r3adapter.log 83](#page-88-0)

esempi *(Continua)* [file saprfc.ini 22](#page-27-0)[, 32](#page-37-0) [funzione GET\(\) 22](#page-27-0) [funzione PUT\(\) 22](#page-27-0) [funzione RUN\(\) 22](#page-27-0) [record di controllo 3.x 55](#page-60-0) [record di controllo 4.x 56](#page-61-0) [stringa di comando per il bilanciamento del carico 30](#page-35-0) [stringa di instradamento SAP 35](#page-40-0) estensioni di file [.bdc 68](#page-73-0) [.dx 59](#page-64-0) [.ido 47](#page-52-0) [.ini 22](#page-27-0)[, 23](#page-28-0)[, 24](#page-29-0)[, 30](#page-35-0)[, 31](#page-36-0)[, 32](#page-37-0)[, 33](#page-38-0)[, 42](#page-47-0)[, 44](#page-49-0) [.log 27](#page-32-0)[, 81](#page-86-0)[, 83](#page-88-0) [.mtr 39](#page-44-0)[, 81](#page-86-0)[, 83](#page-88-0) [.mts 17](#page-22-0) [.tid 28](#page-33-0)[, 29](#page-34-0)

## **F**

file di correzione e trasporto [requisiti di installazione 5](#page-10-0) [file di definizione 59](#page-64-0) file di log [verifica dell'esecuzione 81](#page-86-0)[, 82](#page-87-0) [verifica esecuzione 81](#page-86-0) [file di log di verifica \(.log\) 81](#page-86-0)[, 83](#page-88-0) [file di log di verifica dell'esecuzione 82](#page-87-0) [file di log di verifica esecuzione 81](#page-86-0) [file di traccia 83](#page-88-0) [.mtr 81](#page-86-0) [esempi 84](#page-89-0) [verbose 84](#page-89-0) [file JAR, aggiunta esterne 106](#page-111-0) [file m4r3adapter.log 27](#page-32-0)[, 83](#page-88-0) [esempi 83](#page-88-0) [file m4r3adapter.mtr 39](#page-44-0) file sapjco.jar [importazione nel progetto 106](#page-111-0) [file saplogon.ini 44](#page-49-0) file saprfc.ini [bilanciamento del carico 30](#page-35-0) [esempi 22](#page-27-0)[, 32](#page-37-0) [specifica della chiave di destinazione 24](#page-29-0)[, 31](#page-36-0) file script [per tipi struttura ad albero 17](#page-22-0) [file transaction\\_id.tid 28](#page-33-0) [Folders for RFC trace files 110](#page-115-0) formati DXOB [beta 61](#page-66-0) [rilasciati 61](#page-66-0) [Formati DXOB 61](#page-66-0) [rilasciati 61](#page-66-0) formati IDoc EDI [convertiti in ALE 58](#page-63-0) [formato DXOB beta 61](#page-66-0) [formato DXOB rilasciato 61](#page-66-0) [funzione GET\(\) 22](#page-27-0)[, 83](#page-88-0) [funzione PUT\(\) 22](#page-27-0)[, 83](#page-88-0) [funzione RUN\(\) 22](#page-27-0)[, 78](#page-83-0)[, 79](#page-84-0) [funzioni 43](#page-48-0) [GET\(\) 22](#page-27-0)[, 78](#page-83-0)[, 79](#page-84-0)[, 83](#page-88-0) [PUT\(\) 22](#page-27-0)[, 78](#page-83-0)[, 79](#page-84-0)[, 83](#page-88-0) [RUN\(\) 22](#page-27-0)[, 78](#page-83-0)[, 79](#page-84-0)

# **G**

gateway [specifiche 30](#page-35-0)[, 32](#page-37-0) gateway autonomo [installazione 7](#page-12-0)[, 9](#page-14-0) Gateway host [specifica 11](#page-16-0) Gateway service [specifica 11](#page-16-0) [gestione degli errori 12](#page-17-0) Globally Unique Identifier [GUID 40](#page-45-0) gruppo di accesso [uso per il bilanciamento del carico 24](#page-29-0) [utilizzo per il bilanciamento del carico 30](#page-35-0)

## **I**

[ID transazione 40](#page-45-0) [nelle sessioni BDC 68](#page-73-0) [per i file di backup 28](#page-33-0) [per i messaggi 19](#page-24-0) [ID transazione messaggi \(TID\) 19](#page-24-0) ID utente [per l'accesso al sistema 32](#page-37-0) [uso con l'adattatore 32](#page-37-0)[, 44](#page-49-0)[, 52](#page-57-0) IDoc (documenti intermedi) [definizione 2](#page-7-0) [download 47](#page-52-0) [formati 45](#page-50-0) [panoramica 45](#page-50-0) [record di controllo 46](#page-51-0) [record di dati 46](#page-51-0) [record di stato 46](#page-51-0) [segmenti di dati 46](#page-51-0) [tipi 45](#page-50-0) [trasmissione dei pacchetti 14](#page-19-0)[, 15](#page-20-0) [IDoc di comunicazione 50](#page-55-0) [impostazioni dati 83](#page-88-0) [file di log 81](#page-86-0) [impostazioni della scheda di input 21](#page-26-0)[, 61](#page-66-0)[, 78](#page-83-0) [Directory secondaria examples 50](#page-55-0)[, 69](#page-74-0) impostazioni della scheda di output [Directory secondaria examples 23](#page-28-0)[, 51](#page-56-0)[, 69](#page-74-0)[, 70](#page-75-0) [impostazioni di backup nelle associazioni 86](#page-91-0) [input metadati 17](#page-22-0)[, 18](#page-23-0)[, 59](#page-64-0)[, 61](#page-66-0)[, 68](#page-73-0)[, 76](#page-81-0) Integration Flow Manager [uso con i comandi degli adattatori R/3 23](#page-28-0) [uso con le impostazioni di associazione 86](#page-91-0) [interfacce R/3 2](#page-7-0) [Interfacce SAP R/3 3](#page-8-0) interfaccia ALE (Application Link Enabling) [implementazione 48](#page-53-0) Interfaccia ALE (Application Link Enabling) [definizione 3](#page-8-0) [panoramica 45](#page-50-0) [interfaccia AMS \(handler di messaggi\), vedere Interfaccia](#page-8-0) [handler di messaggi \(AMS\) 3](#page-8-0) [Interfaccia Application Link Enabling \(ALE\), vedere Interfaccia](#page-8-0) [ALE \(Application Link Enabling\) 3](#page-8-0) Interfaccia EDI (Electronic Data Interchange) [definizione 3](#page-8-0) [panoramica 45](#page-50-0) [tipi struttura ad albero 47](#page-52-0) [Interfaccia Electronic Data Interchange \(EDI\), vedere](#page-8-0) [Interfaccia EDI \(Electronic Data Interchange\) 3](#page-8-0)

Interfaccia handler di messaggi (AMS) [definizione 3](#page-8-0) interval [impostazione con il comando -LSN dell'adattatore R/3 36](#page-41-0) [intervallo 9](#page-14-0)[, 15](#page-20-0)

## **L**

[loop di step 72](#page-77-0)

## **M**

[m4r3serial\\_number 28](#page-33-0) [Maker tipo struttura ad albero 17](#page-22-0) mappe [chiamata di una BAPI 78](#page-83-0) [creazione 50](#page-55-0)[, 51](#page-56-0)[, 61](#page-66-0)[, 69](#page-74-0) [definizione delle regole di associazione 78](#page-83-0) [impostazioni 21](#page-26-0)[, 69](#page-74-0) [Map Designer 23](#page-28-0) [uso dei comandi degli adattatori R/3 21](#page-26-0) [messaggi 8](#page-13-0)[, 21](#page-26-0) [gestiti dagli adattatori 36](#page-41-0)[, 43](#page-48-0) metodo di registrazione [impostazione come tipo di attivazione 10](#page-15-0) modalità burst per adattatori R/3 [recupero dati 21](#page-26-0)

# **N**

[nome di campo nelle sessioni BDC 69](#page-74-0) [numero di porta 42](#page-47-0) [nuovo invio di una transazione 40](#page-45-0)

# **O**

[oggetti di business 75](#page-80-0) [operazioni in entrata 51](#page-56-0)[, 52](#page-57-0) [a SAP 19](#page-24-0)[, 51](#page-56-0)[, 70](#page-75-0) [come destinazione 61](#page-66-0) [definizione dei parametri per i profili partner 13](#page-18-0)[, 15](#page-20-0) operazioni in uscita [come origine 50](#page-55-0) [da SAP 9](#page-14-0)[, 51](#page-56-0)[, 54](#page-59-0) [definizione dei parametri per i profili partner 14](#page-19-0) opzioni dell'elenco di limitazioni uso  $45$ origine [scheda di input 19](#page-24-0)[, 21](#page-26-0)[, 50](#page-55-0)[, 61](#page-66-0)[, 69](#page-74-0)

## **P**

[panoramica 1](#page-6-0) procedura guidata del programma di importazione [input metadati 17](#page-22-0) Procedura guidata del programma di importazione [esecuzione 17](#page-22-0)[, 48](#page-53-0)[, 50](#page-55-0)[, 60](#page-65-0)[, 68](#page-73-0) [per BDC 68](#page-73-0) [per IDoc 47](#page-52-0) [uso 17](#page-22-0) [profili partner 14](#page-19-0) [generazione 13](#page-18-0) [parametri in entrata 15](#page-20-0) [parametri in uscita 14](#page-19-0)

programma di importazione BAPI R/3 [esecuzione 77](#page-82-0) programma di importazione BDC R/3 [esecuzione 68](#page-73-0) programma di importazione DXOB R/3 [esecuzione 61](#page-66-0) programma di importazione IDoc R/3 [esecuzione 47](#page-52-0) [programma di pianificazione dell'elaborazione delle](#page-17-0) [trasmissioni non riuscite RSARFCEX 12](#page-17-0) programmi di importazione R/3 [BAPI 76](#page-81-0) [BDC 68](#page-73-0) [DXOB 60](#page-65-0) [IDoc 18](#page-23-0)[, 46](#page-51-0)[, 47](#page-52-0) [Programmi DX 60](#page-65-0) programmi/report di pianificazione [RBDAPP01, vedere report di pianificazione elaborazione](#page-20-0) [IDoc in background RBDAPP01 15](#page-20-0) [RBDMOIND Vedere report di pianificazione della](#page-20-0) [trasmissione di IDoc RBDMOIND 15](#page-20-0) [RSARFCEX Vedere programma di pianificazione](#page-17-0) [dell'elaborazione delle trasmissioni non riuscite](#page-17-0) [RSARFCEX 12](#page-17-0) proprietà factory di connessione gestito (J2C) [elenco 107](#page-112-0) [impostazione durante il servizio esterno 103](#page-108-0) [proprietà ABAP debug 108](#page-113-0) [proprietà Assured once-only delivery 111](#page-116-0) [Proprietà Client 109](#page-114-0) [proprietà Codepage number 109](#page-114-0) proprietà del factory di connessione gestito (J2C) [elenco 107](#page-112-0) [proprietà di specifica interazione 115](#page-120-0) [Function name 116](#page-121-0) [Maximum number of hits for the discovery 116](#page-121-0) proprietà factory di connessione gestito (J2C) [impostazione durante il programma di importazione 103](#page-108-0) [proprietà Function name 116](#page-121-0) [proprietà Gateway host 110](#page-115-0) [proprietà Gateway service 111](#page-116-0) [proprietà Language code 111](#page-116-0) [proprietà Maximum number of hits for the discovery 116](#page-121-0) [proprietà Message server host 112](#page-117-0) [proprietà Partner character set 112](#page-117-0) [proprietà Password 113](#page-118-0) [proprietà SAP system ID 114](#page-119-0) [proprietà System number 114](#page-119-0) [proprietà User name 115](#page-120-0)

# **Q**

Query interface for SAP Software [selezione di oggetti di business 91](#page-96-0)[, 99](#page-104-0) Query Interface for SAP Software [elaborazione in uscita 90](#page-95-0) [panoramica 89](#page-94-0) query sui dati in tabelle SAP [panoramica 90](#page-95-0)

# **R**

RBDMOIND

[report di pianificazione della trasmissione di IDoc 15](#page-20-0) [record di controllo per l'associazione di IDoc 46](#page-51-0)[, 54](#page-59-0)

[record di controllo per l'associazione di IDoc](#page-51-0) *(Continua)* [3.x 55](#page-60-0)  $4 \times 56$ [record di dati IDoc 46](#page-51-0) [record di stato di IDoc 46](#page-51-0) [recupero dati per burst 21](#page-26-0) [report del programma di analisi \(RSEIDOC3\) 17](#page-22-0)[, 46](#page-51-0)[, 47](#page-52-0) [Report del programma di analisi IDoc \(RSEIDOC3\) 46](#page-51-0) [report del programma di analisi IDoc RSEIDOC3 46](#page-51-0) [report di pianificazione elaborazione IDoc in background](#page-20-0) [RDBAPP01 15](#page-20-0) [report invio IDoc RSEOUT00 14](#page-19-0)[, 51](#page-56-0) requisiti di Design Studio [installazione 5](#page-10-0) [sistema 5](#page-10-0) requisiti di installazione [file di correzione e trasporto 5](#page-10-0) [SAP Integration Package 5](#page-10-0) Requisiti di installazione [SAP Integration Pack 7](#page-12-0) RFC [adattatori 19](#page-24-0) [attivazione della destinazione 27](#page-32-0) [elaborazione collettiva degli errori 12](#page-17-0) [impostazione di una destinazione RFC 9](#page-14-0) RFC (Remote Function Call) [impostazione delle opzioni del gateway 10](#page-15-0) [RFC \(Remote Function Call\) transazionali 1](#page-6-0) [RFC \(Remote Function Calls\) Vedere RFC 9](#page-14-0) [RFC trace level 113](#page-118-0) [RFC trace on 113](#page-118-0) RfcOpenEx [definizione dei comandi e dei parametri di connessione](#page-49-0) [supportati dal sistema R/3 44](#page-49-0) [riepiloghi della sintassi 42](#page-47-0)[, 43](#page-48-0) [comandi dell'adattatore ALE R/3 42](#page-47-0) [comandi dell'adattatore BAPI R/3 43](#page-48-0) [comandi dell'adattatore BDC R/3 43](#page-48-0) [comandi dell'adattatore JALE R/3 42](#page-47-0) riga comandi [comandi degli adattatori 44](#page-49-0) risoluzione dei problemi [codici di ritorno e messaggi di errore 82](#page-87-0)[, 84](#page-89-0) [strumenti 81](#page-86-0) [router 35](#page-40-0) [stringa di instradamento 33](#page-38-0)[, 35](#page-40-0)

## **S**

SAP [Interfacce R/3 3](#page-8-0) [Parametro di accesso o SAPGUI 35](#page-40-0) SAP Integration Pack [componenti 7](#page-12-0) [interfacce R/3 3](#page-8-0) SAP Integration Package [componenti 5](#page-10-0)[, 19](#page-24-0)[, 47](#page-52-0)[, 61](#page-66-0)[, 68](#page-73-0)[, 69](#page-74-0)[, 77](#page-82-0)[, 78](#page-83-0) [informazioni su 1](#page-6-0) [interfacce R/3 2](#page-7-0) [note di rilascio 5](#page-10-0) [segmenti di dati di IDoc 46](#page-51-0) [Server di eventi 23](#page-28-0) [sessioni BDC 65](#page-70-0) [DYNPRO \(Dynamic Programs\) 69](#page-74-0) [ID transazione \(FK01\) 68](#page-73-0) [nome di campo 69](#page-74-0) [sistemi esterni 1](#page-6-0)[, 3](#page-8-0)

[sistemi logici 8](#page-13-0)[, 9](#page-14-0) sistemi R/3 [creazione di un sistema logico per 8](#page-13-0) [opzioni del gateway 10](#page-15-0) [scambio di dati 12](#page-17-0) [uso dei comandi 44](#page-49-0) sistemi SAP R/3 [scambio dei dati 2](#page-7-0) strutture ad albero tipo BAPI [creazione 76](#page-81-0) strutture ad albero tipo R/3 BDC [creazione 68](#page-73-0) strutture tipo [BAPI 76](#page-81-0) [BDC 68](#page-73-0) [IDoc, generazione 49](#page-54-0)

# **T**

[tabella BDC 65](#page-70-0) [tabella indipendente dal client 8](#page-13-0) tabelle SAP [struttura oggetti di business 90](#page-95-0) [TCP/IP 5](#page-10-0) tipi di documento [OTHER\\$ 41](#page-46-0) tipi di messaggio [modello di distribuzione 12](#page-17-0) tipi struttura ad albero [ALE 47](#page-52-0) [BAPI 77](#page-82-0) [DXOB 61](#page-66-0) [EDI 47](#page-52-0) [file script 17](#page-22-0) [tipi struttura ad albero ALE 47](#page-52-0) tipi struttura ad albero BAPI [informazioni su 77](#page-82-0) tipi struttura ad albero IDoc [informazioni su 47](#page-52-0) [tipi strutture ad albero BDC R/3 68](#page-73-0) tipo di attivazione [impostazione come registrazione 10](#page-15-0) [tipo di documento OTHER\\$ 41](#page-46-0) [tipo di gruppo BDC\\_Session 68](#page-73-0) Tipo strutture ad albero IDoc [creazione 46](#page-51-0) [Transaction Identifier \(TID\) 28](#page-33-0) [transazione di creazione/gestione destinazione RFC](#page-32-0) [\(SM59\) 27](#page-32-0) [transazione di elaborazione sessione di input batch](#page-70-0) [\(SM35\) 65](#page-70-0) [transazione di monitoraggio RFC \(SM58\) 41](#page-46-0) [transazione per il caricamento dei dati della sessione BDC](#page-75-0) [\(ZBDS\) 70](#page-75-0) [loop di step 72](#page-77-0) [transazione per il download dei metadati di IDoc \(WE63\) 48](#page-53-0) [transazione per il monitoraggio di RFC \(SM58\) 12](#page-17-0)[, 54](#page-59-0) [transazione per il report della struttura BDC \(ZBDC\) 67](#page-72-0) [transazione per l'elaborazione della sessione di input batch](#page-68-0) [\(SM35\) 63](#page-68-0)[, 66](#page-71-0)[, 72](#page-77-0)[, 73](#page-78-0) [transazione per l'elaborazione della sessione di input batch](#page-76-0) [\(ZBDS\) 71](#page-76-0)[, 72](#page-77-0) [transazione per la creazione/gestione del sistema logico](#page-13-0) [\(BD54\) 8](#page-13-0) [transazione per la creazione/gestione della destinazione RFC](#page-14-0) [\(SM59\) 9](#page-14-0)

transazione per la definizione del profilo partner (WE20) [creazione 13](#page-18-0) transazione per la definizione di un profilo partner (WE20) [creazione 14](#page-19-0) [modifica 14](#page-19-0) [transazione per la generazione di un profilo partner](#page-18-0) [\(BD82\) 13](#page-18-0) [transazione per la gestione di un modello di distribuzione](#page-17-0) [\(BD64\) 12](#page-17-0) [tipi di messaggio 12](#page-17-0) [transazione per la raccolta invio IDoc \(BD88\) 51](#page-56-0) [transazione per la registrazione della sessione BDC \(SHDB 66](#page-71-0) [transazione per la selezione BAPI \(SE37\) 77](#page-82-0) transazioni [SM58 \(monitoraggio RFC\) 11](#page-16-0) [SM59 \(destinazione RFC\) 10](#page-15-0)[, 11](#page-16-0) [tRFC Vedere RFC transazionali 1](#page-6-0)

# **U**

[utente CPIC 41](#page-46-0) Utilità di avvio [opzioni del comando -LSN dell'adattatore R/3 36](#page-41-0)

# **V**

[variabile di ambiente RFC\\_INI 31](#page-36-0) verbose [esempi 84](#page-89-0) [file di traccia 84](#page-89-0)

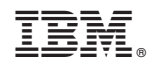

Stampato in Italia